## **IITACHI**

ユーザーズ マニュアル

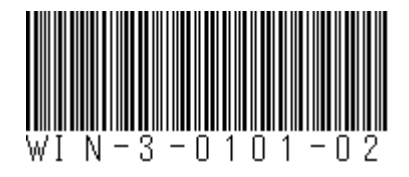

# 日立産業用コンピュータ **HF-W7500** モデル **65/60**

**RAS** 機能マニュアル

## **HITACHI**

# 日立産業用コンピュータ **HF-W7500** モデル **65/60**

**RAS** 機能マニュアル

マニュアルはよく読み、保管してください。

• 操作を行う前に、安全上の指示をよく読み、十分理解してください。 • このマニュアルは、いつでも参照できるよう、手近なところに保管してください。

ユーザーズ マニュアル

この製品を輸出される場合には、外国為替及び外国貿易法の規制 並びに米国輸出管理規則など外国の輸出関連法規をご確認のうえ、 必要な手続きをお取りください。 なお、不明な場合は、弊社担当営業にお問い合わせください。

2022年 04月 (第1版) WIN-3-0101(廃版) 2023年 10月 (第2版) WIN-3-0101-01(廃版) 2024年 01月 (第3版) WIN-3-0101-02

このマニュアルの一部または全部を無断で転写したり複写したりすることは、 固くお断りいたします。 このマニュアルの内容を、改良のため予告なしに変更することがあります。

All Rights Reserved, Copyright © 2022, 2024, Hitachi, Ltd.

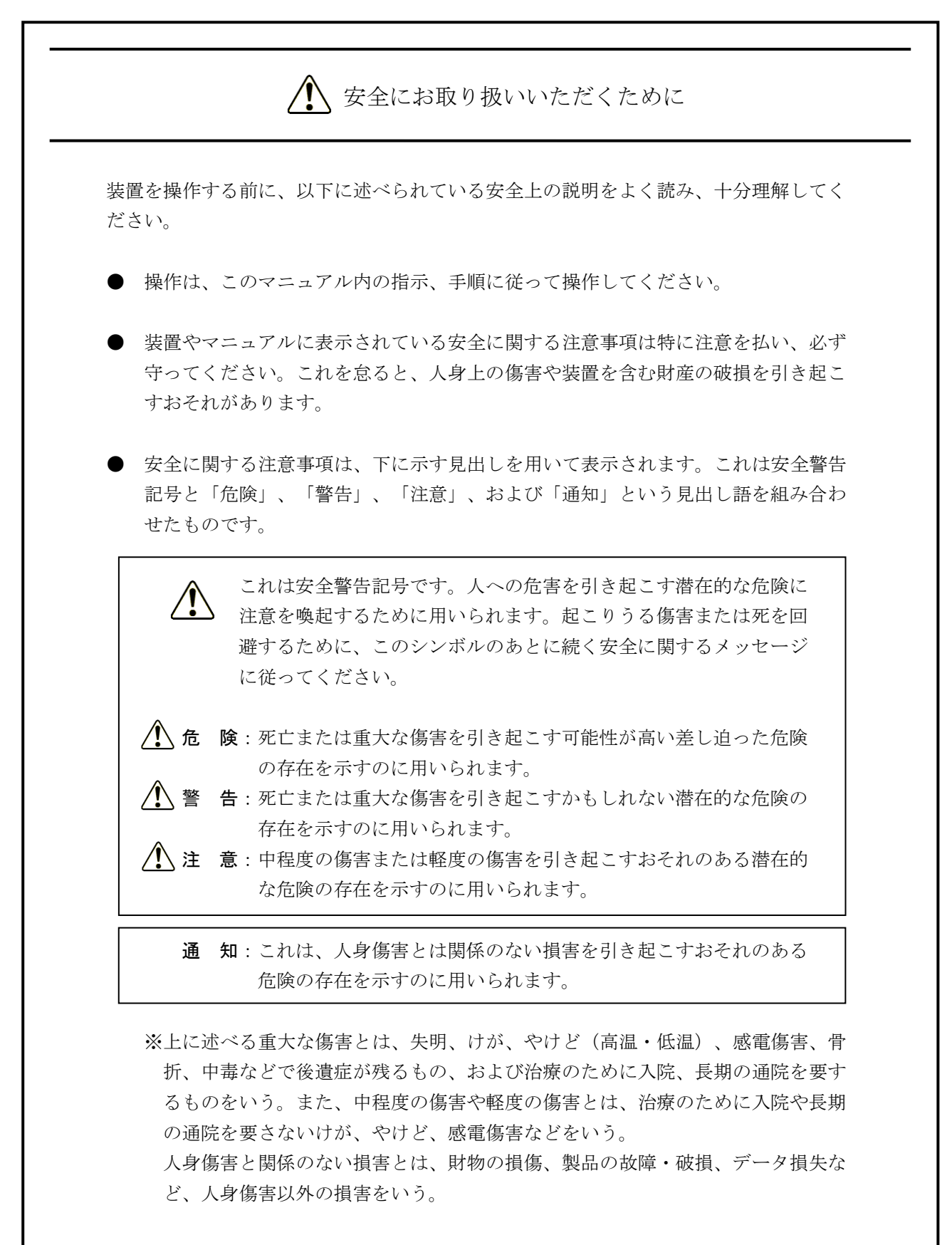

なお、「留意事項」という見出し語は、装置の取り扱いおよび操作上の注意書きを 示すのに用いられます。

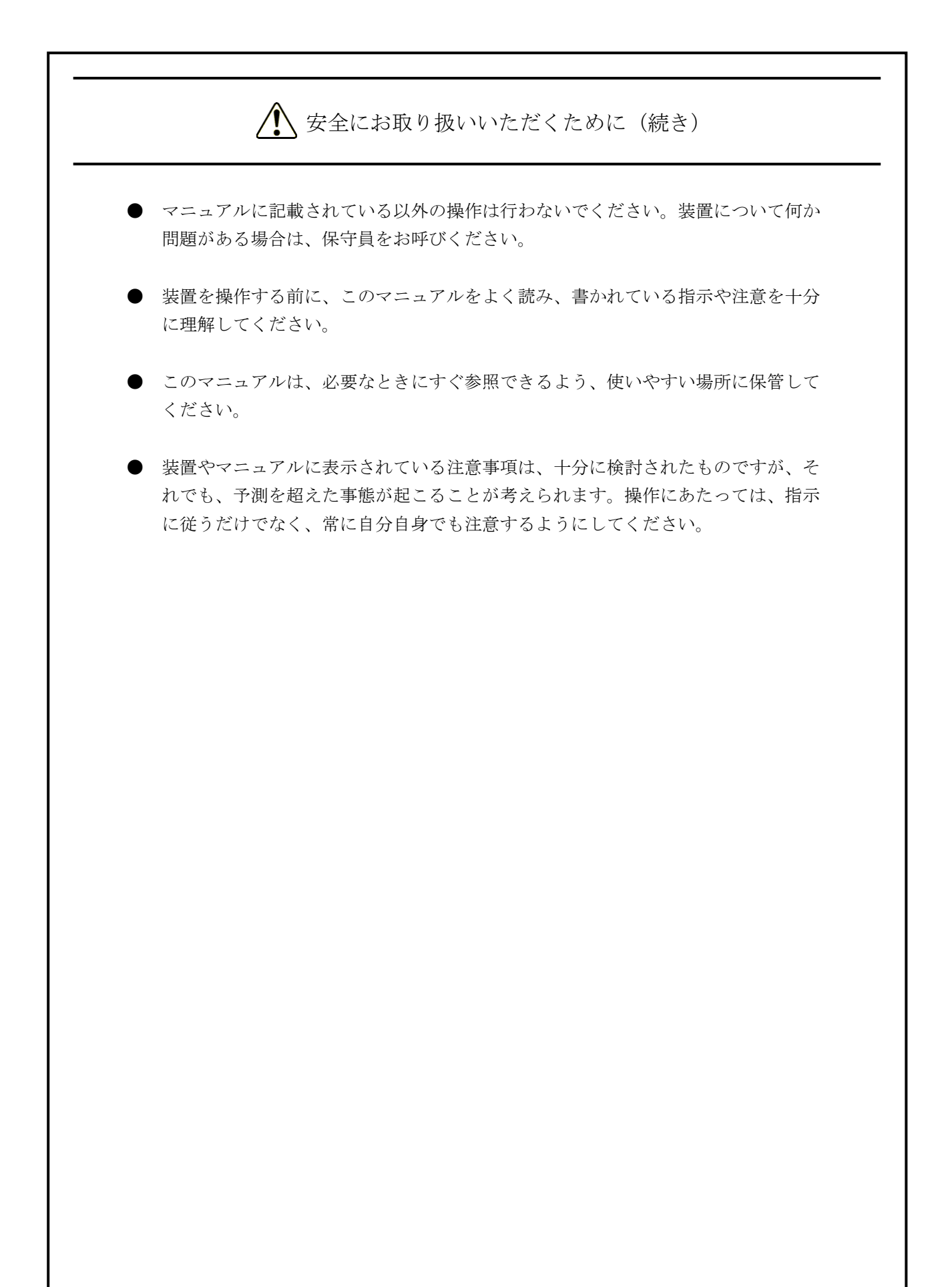

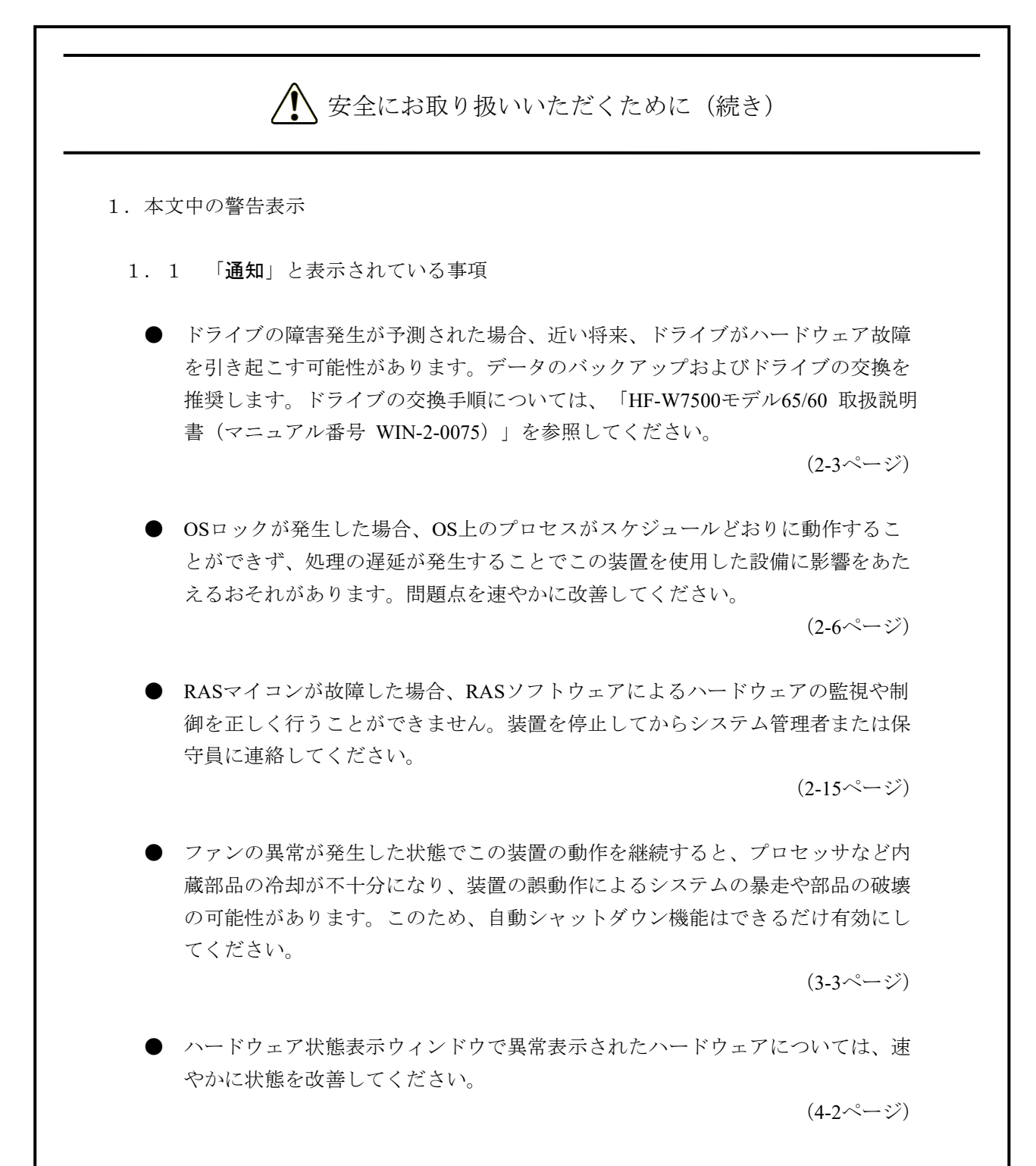

● ドライブの障害発生が予測された場合、近い将来、ドライブがハードウェア故障 を引き起こす可能性があります。データのバックアップおよびドライブの交換を 推奨します。ドライブの交換手順については、「HF-W7500モデル65/60 取扱説明 書(マニュアル番号 WIN-2-0075)」を参照してください。

(4-9ページ)

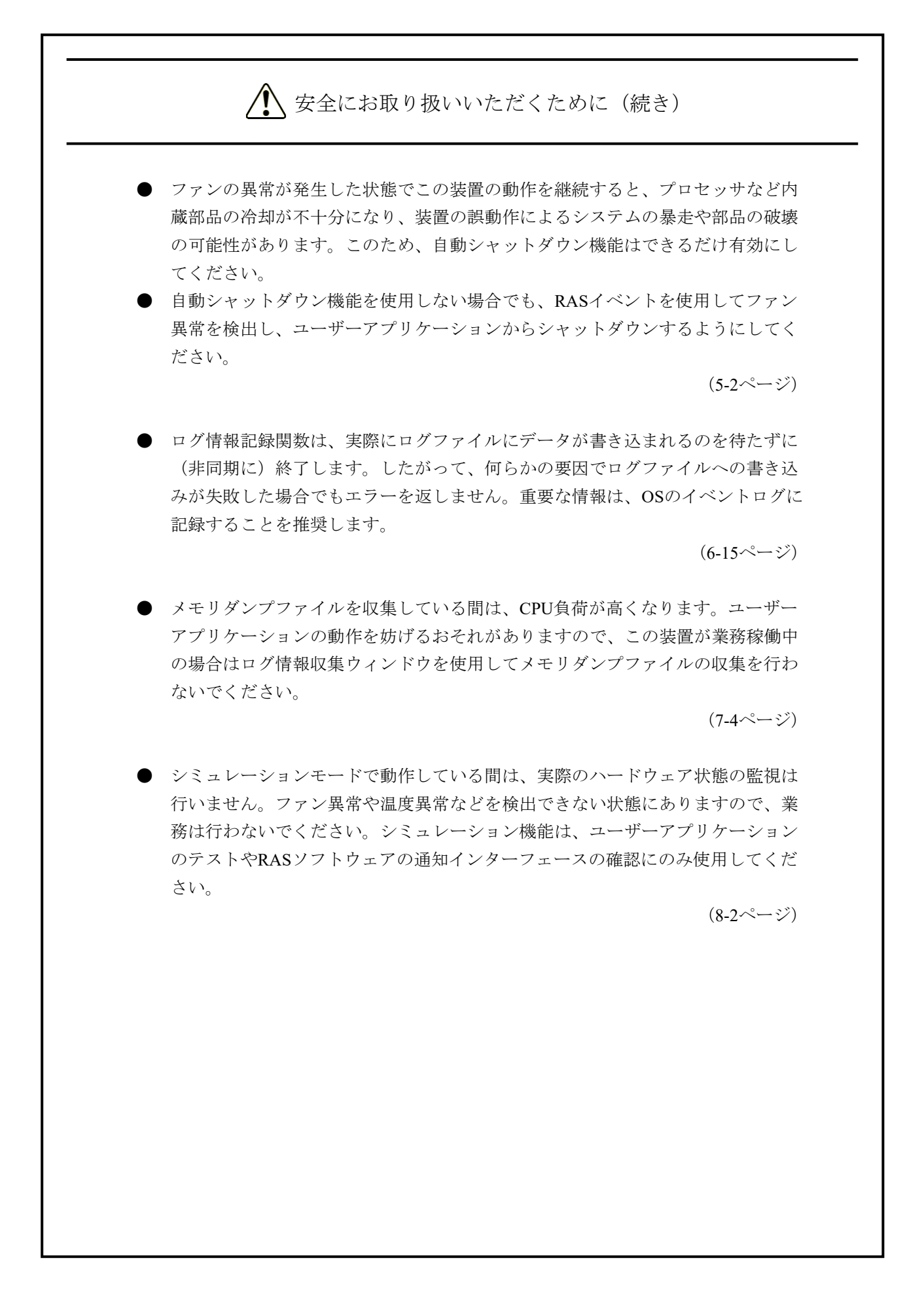

#### はじめに

このマニュアルは、日立産業用コンピュータHF-W7500モデル65/60 (以下、装置と称す) のRAS (Reliability、Availability、Serviceability)機能の使用方法について記述したものです。

<マニュアル構成>

- このマニュアルは、以下の構成となっています。
- 第1章 RAS機能でできること
- 第2章 RAS機能の監視対象
- 第3章 RAS機能の設定
- 第4章 ハードウェア状態の確認
- 第5章 ハードウェアの制御
- 第6章 ライブラリ関数
- 第7章 保守・障害解析関連
- 第8章 ハードウェア状態のシミュレート

<RAS機能をご使用になる際の注意事項>

- RAS外部接点インターフェースについて このマニュアルの説明の中で、RAS外部接点インターフェースに関する説明がありますが、このイン ターフェースはオプションとなります。
- SNMPサービス起動時のイベントログについて

リモート通知機能を使用するにあたり、Windows®標準のSNMPサービスを有効にした場合、SNMP サービス起動時にイベントID1500のエラーログが記録されることがあります。このイベントログは、 SNMPのトラップ通知の設定をしていない場合に記録されるものです。「4.5.3 リモート通知 機能の開始手順」に従い、トラップ通知の設定を行ってください。

● ユーザーアカウント制御について Windows®の設定でユーザーアカウント制御(UAC)が有効になっている場合、アプリケーションや コマンドの実行時にユーザーアカウント制御ダイアログボックスが表示されることがあります。この 場合、[はい]または[続行]をクリックしてください。

<商標について>

- ・Microsoft®、Windows®、Windows Server®、Windows NT®、Visual Basic®は、米国Microsoft Corporation の米国およびその他の国における登録商標または商標です。
- ・上記以外にこのマニュアルに記載されている他社製品名(ソフトウェア、ハードウェア)は、各社の登 録商標、商標、または商品です。

#### <記憶容量の計算値についての注意>

- 2™計算値の場合(メモリ容量・所要量、ファイル容量・所要量など) 1KB(キロバイト)=1,024バイトの計算値です。 1MB(メガバイト)=1,048,576バイトの計算値です。 1GB(ギガバイト)=1,073,741,824バイトの計算値です。 1TB(テラバイト)=1,099,511,627,776バイトの計算値です。 ● 10 計算値の場合(ディスク容量など)
	- 1KB(キロバイト)=1,000バイトの計算値です。
	- 1MB(メガバイト)=1,000<sup>2</sup>バイトの計算値です。
	- 1GB(ギガバイト)=1,000<sup>3</sup>バイトの計算値です。
	- 1TB(テラバイト)=1,0004バイトの計算値です。

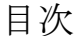

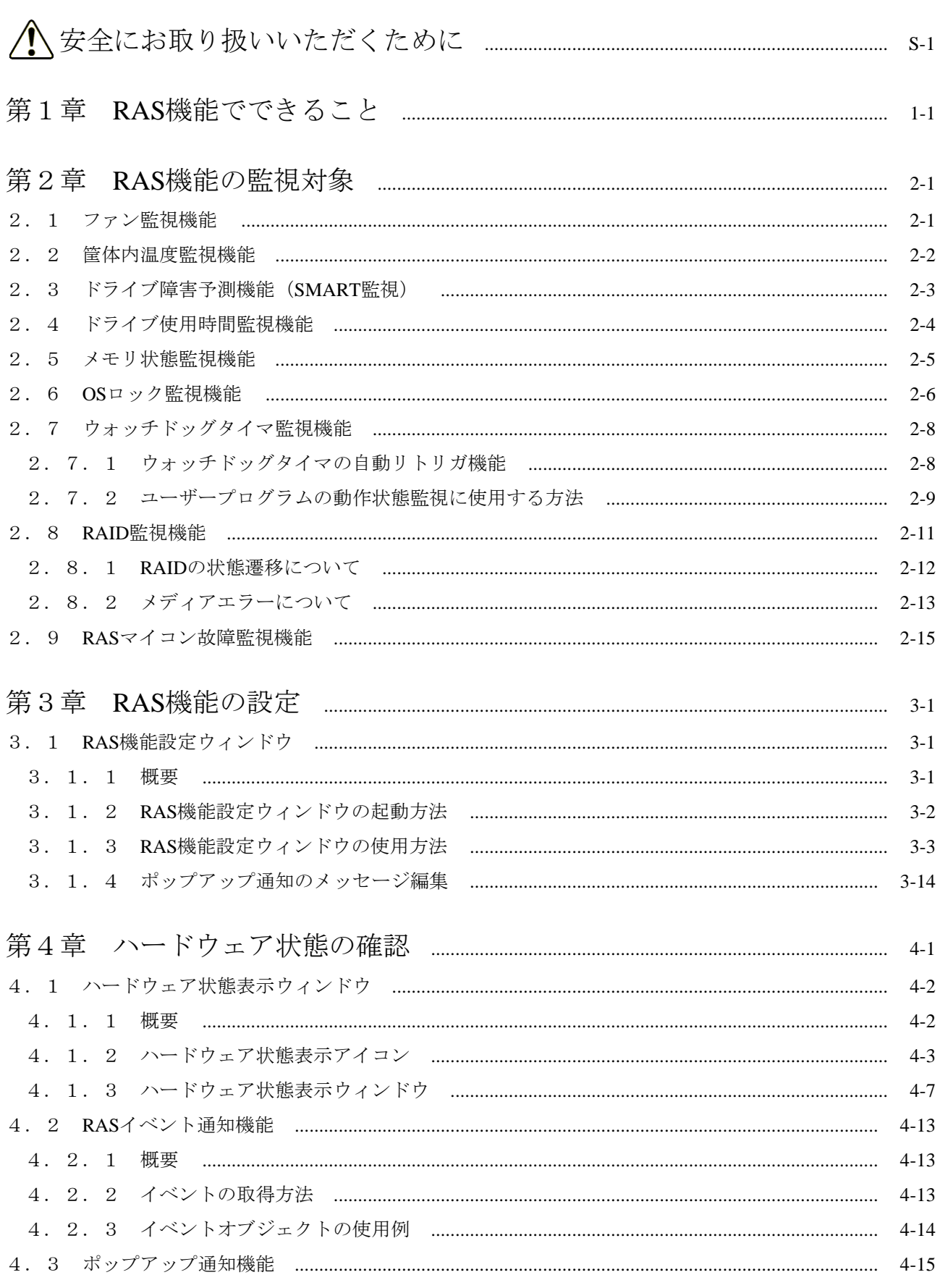

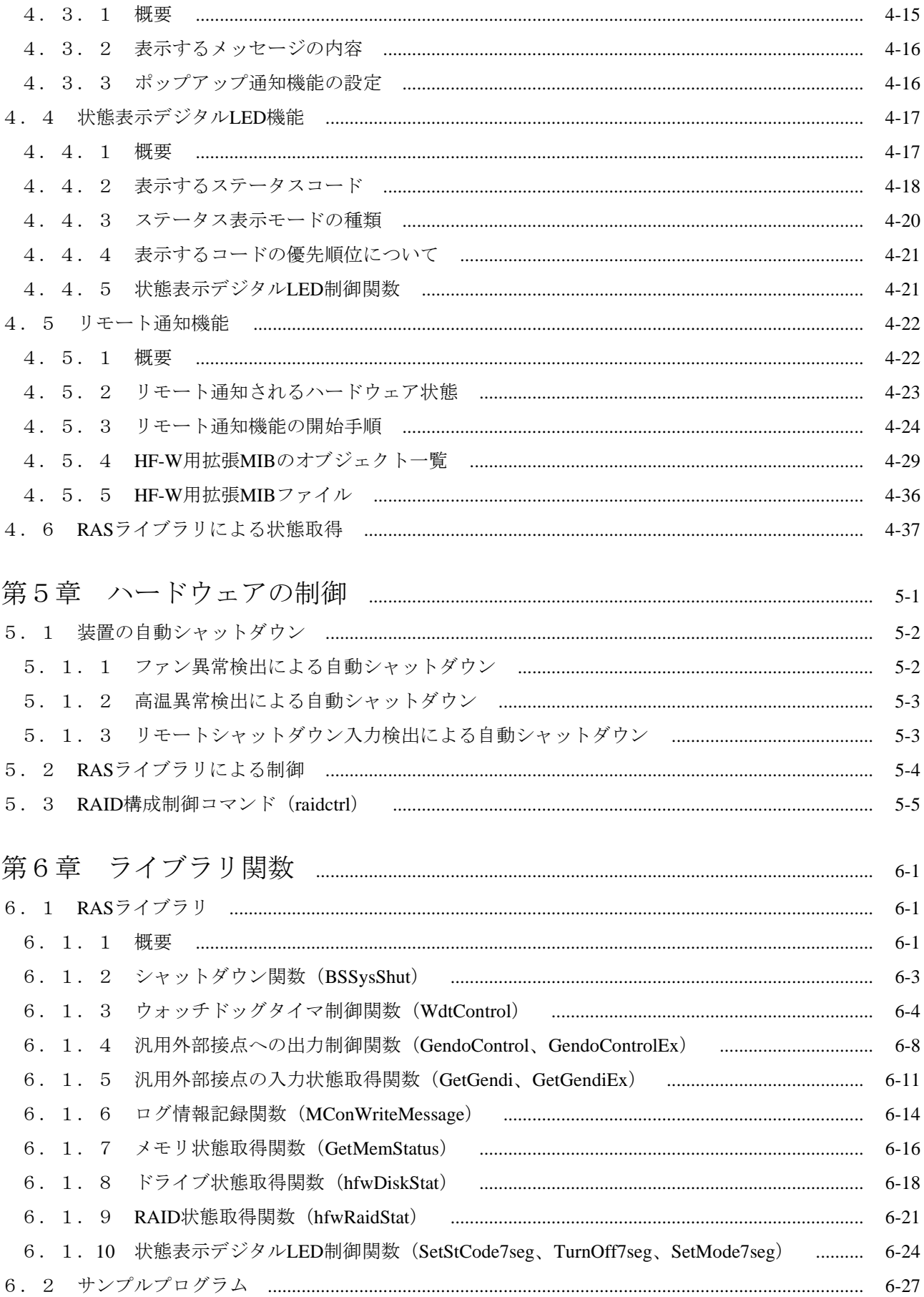

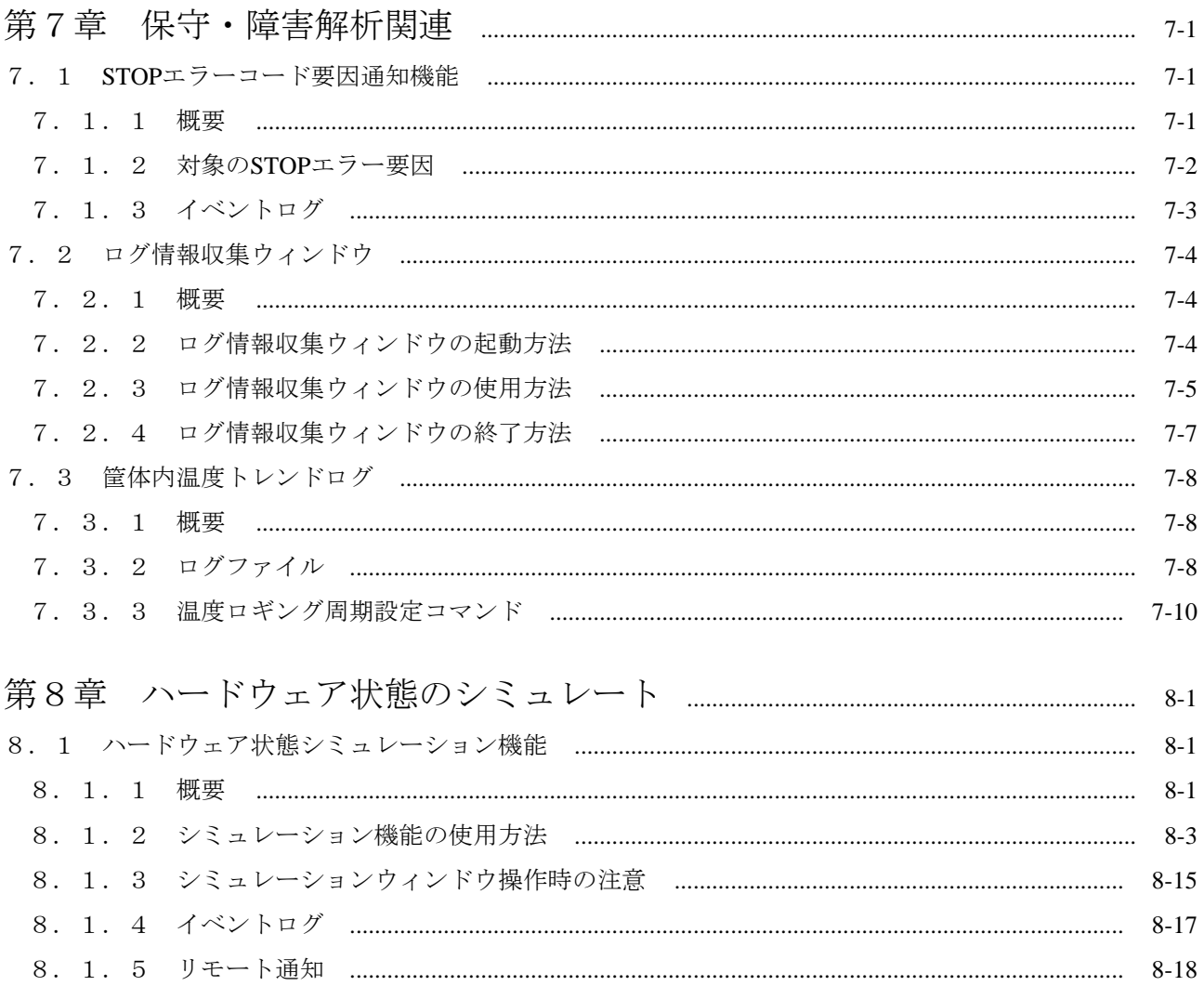

### 図目次

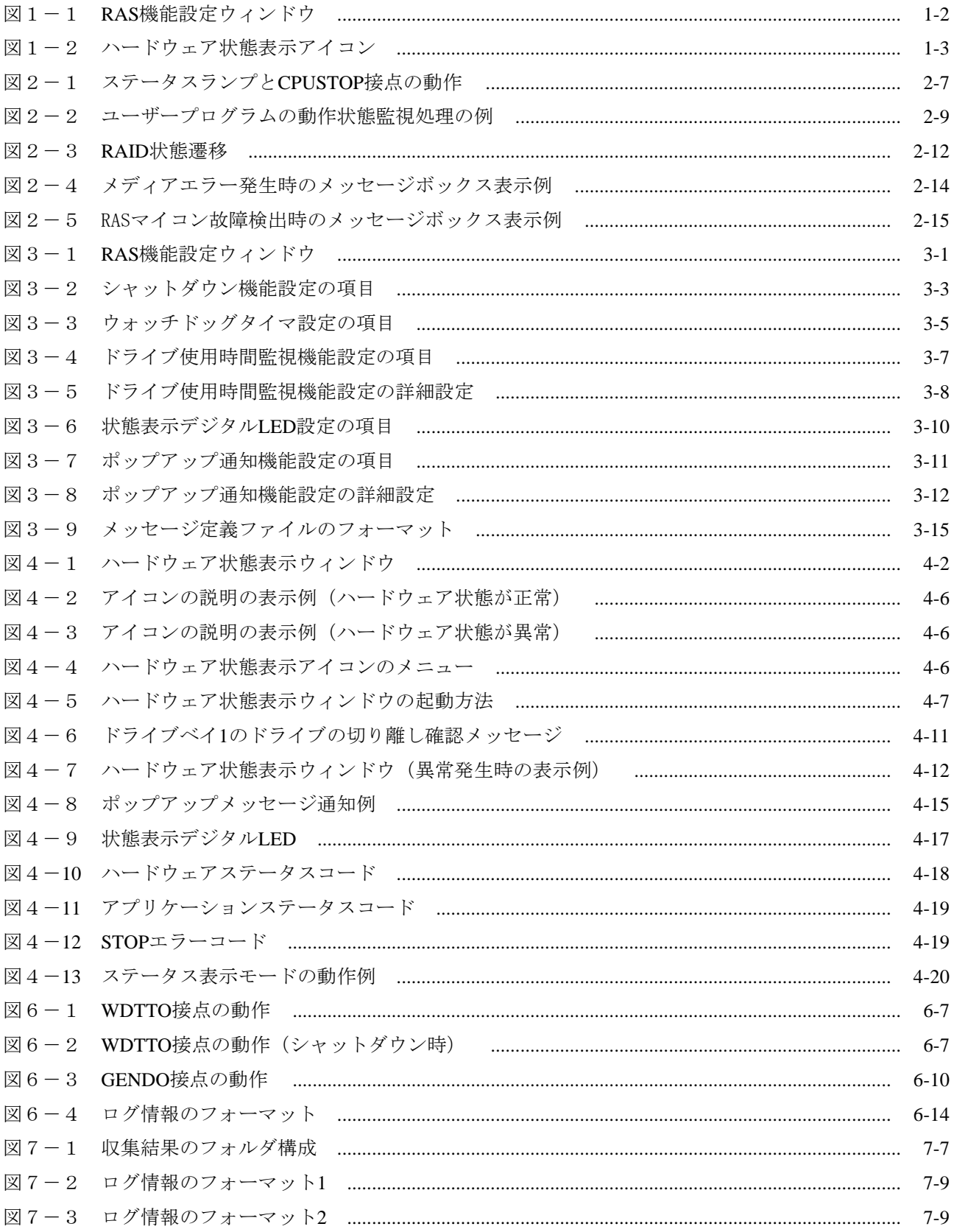

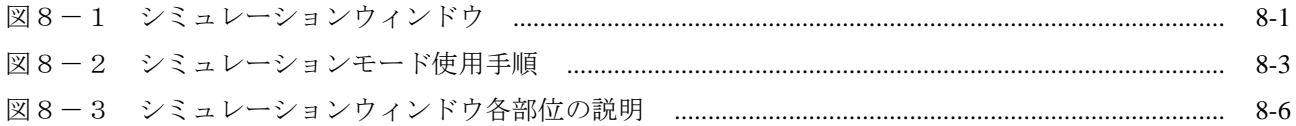

表目次

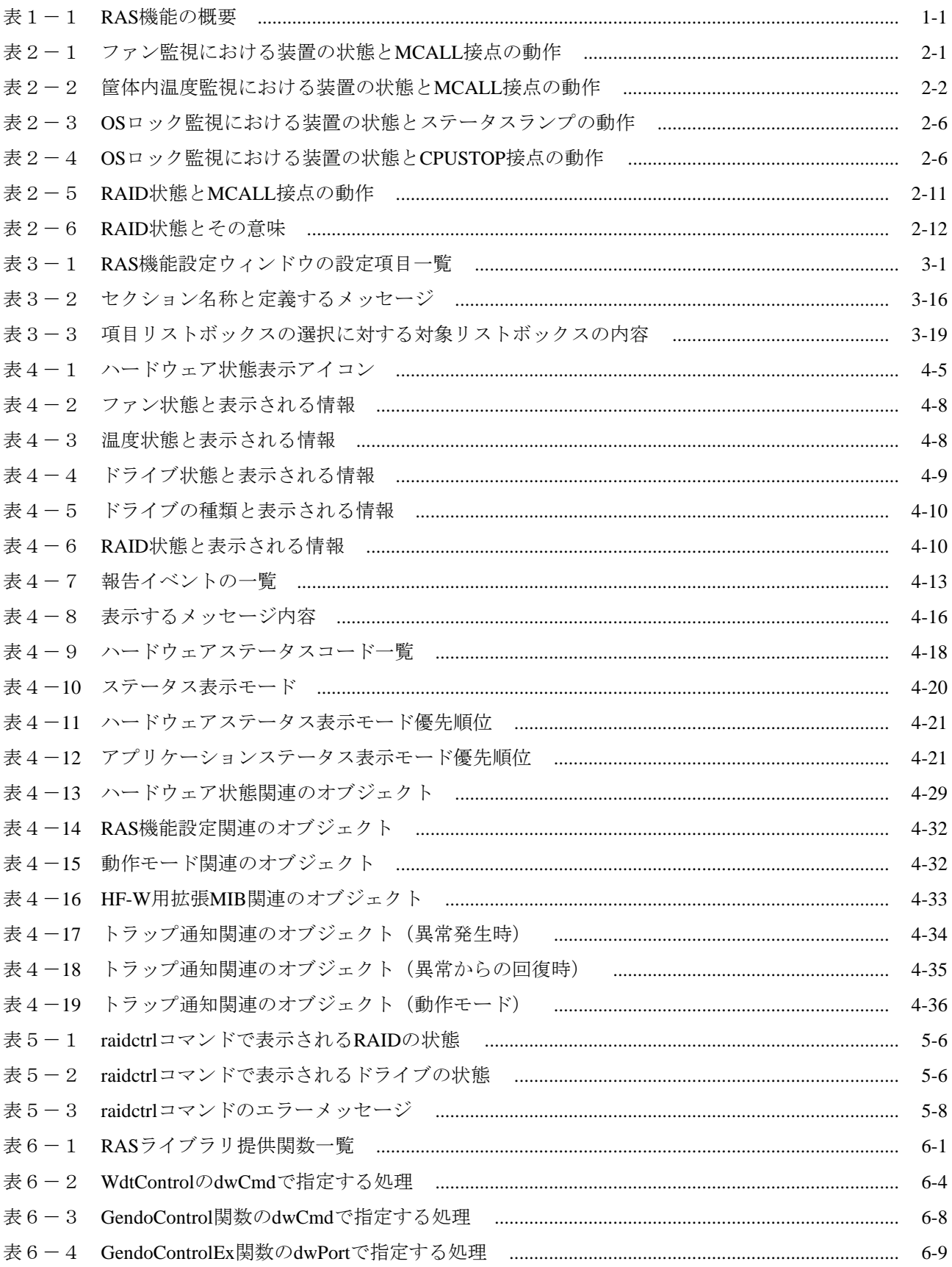

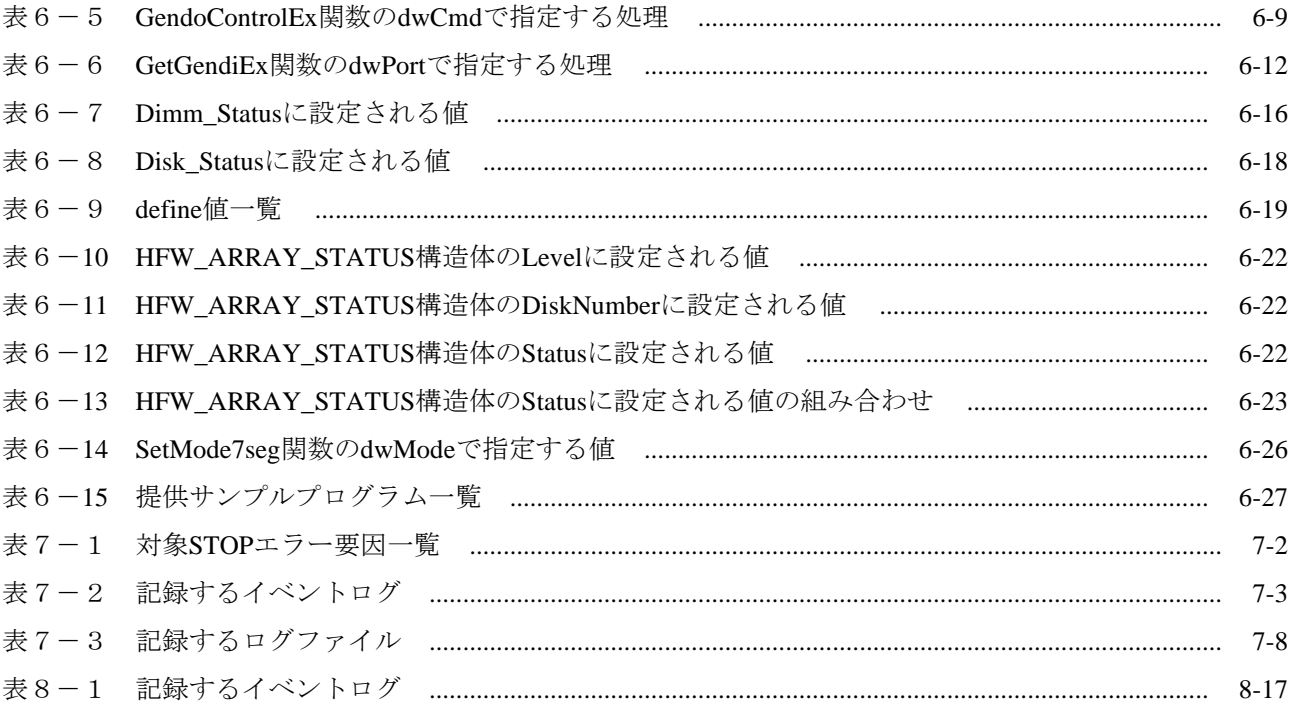

このページは白紙です。

### 第1章 RAS機能でできること

HF-Wシリーズは、高信頼化機能を実現するためのRAS (Reliability、Availability、Serviceability) 機能を備 えています。

以下にRAS機能の概要について説明します。

| 分類       |         | 項目                 |  |
|----------|---------|--------------------|--|
| 監視機能     |         | ハードウェア状態監視         |  |
|          |         | OSロック監視            |  |
|          |         | ウォッチドッグタイマ監視       |  |
| GUI機能設定  |         | RAS機能設定ウィンドウ       |  |
| 状態確認     | GUI表示   | ハードウェア状態表示ウィンドウ    |  |
|          | 通知機能    | イベント通知機能           |  |
|          |         | ポップアップ通知機能         |  |
|          |         | 状態表示デジタルLED機能      |  |
|          |         | リモート通知機能           |  |
|          |         | ライブラリ関数による状態取得     |  |
| 制御機能     | シャットダウン | 自動シャットダウン機能        |  |
|          | /立ち上げ抑止 | ライブラリ関数によるシャットダウン  |  |
|          |         | 重度障害発生時立ち上げ抑止機能    |  |
|          |         | 汎用外部接点の制御          |  |
|          |         | 状態表示デジタルLEDの制御     |  |
| ライブラリ関数  |         | RASライブラリ           |  |
| 保守·      | メモリダンプ  | メモリダンプ収集機能         |  |
| 障害解析     | 関連      | STOPエラーコード要因通知     |  |
|          |         | ログ情報収集ウィンドウ        |  |
|          |         | 保守操作支援コマンド         |  |
|          |         | 筐体内温度トレンドログ        |  |
| シミュレート機能 |         | ハードウェア状態シミュレーション機能 |  |

表1-1 RAS機能の概要

<監視機能>

(1) ハードウェア状態監視

この装置のファン、筐体内温度、ドライブの状態などを監視します。

(2) OSロック監視

この装置に実装されているOS動作監視用タイマを使用して、OSの動作状態を監視します。リア ルタイム優先度のプロセスが正常に動作できる状態の間は、この装置前面のステータスランプが 緑色に点灯します。

(3)ウォッチドッグタイマ監視 この装置に実装されているウォッチドッグタイマを使用し、プロセスが正常にスケジューリング されていることを監視します。また、ウォッチドッグタイマを使用するためのライブラリ関数を 提供します。

<GUI機能設定>

(4)RAS機能設定ウィンドウ 自動的にシャットダウンを行う条件やウォッチドッグタイマの使用方法などの設定を、グラフィ カルな操作で変更できます。

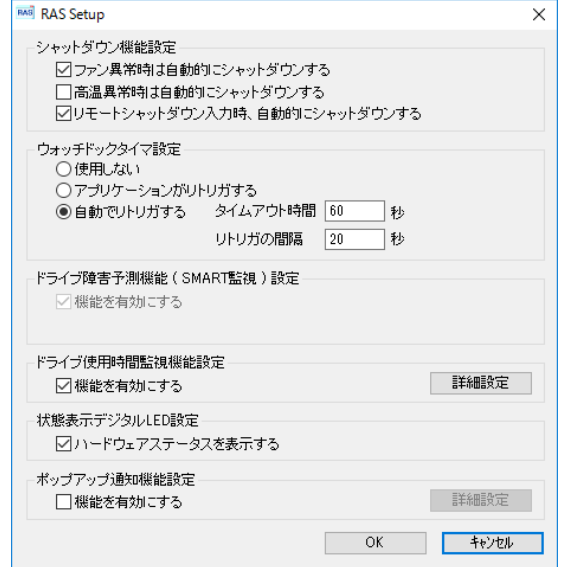

図1-1 RAS機能設定ウィンドウ

<状態確認>

(5) ハードウェア状態表示ウィンドウ

この装置のハードウェア状態を、グラフィカルなインターフェースで表示します。また、タスク バーの通知領域にハードウェア状態を表示するアイコンが常駐します。

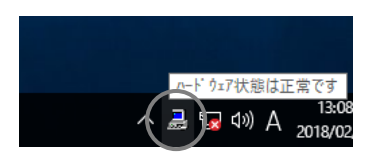

#### 図1-2 ハードウェア状態表示アイコン

(6)イベント通知機能

ユーザーアプリケーションからイベントオブジェクトの状態を監視することによって、この装置 のハードウェア状態を確認することができます。

- (7) ポップアップ通知機能 ポップアップメッセージによって、この装置のハードウェアに異常が発生したことを通知しま す。
- (8)状態表示デジタルLED機能 この装置前面の状態表示デジタルLEDによって、ハードウェアに異常が発生したことを通知しま す。このLEDはユーザーアプリケーションからも使用できるので、アプリケーションの障害通知 などにも使用することができます。
- (9)リモート通知機能 この装置のハードウェア状態をリモート環境から確認することができます。また、ハードウェア 状態に変化があった場合、リモート環境に通知します。
- (10)ライブラリ関数による状態取得 ユーザーアプリケーションからRASライブラリを使用することによって、この装置のハードウェ ア状態を取得することができます。

<制御機能>

(11)自動シャットダウン機能

ファン異常や筐体内温度異常、リモートシャットダウン信号入力を検出した場合に自動的に シャットダウンを実施します。自動的にシャットダウンを実施するかどうかは、「(4)RAS機 能設定ウィンドウ」を使用して設定することができます。

- (12)ライブラリ関数によるシャットダウン ユーザーアプリケーションからRASライブラリを使用することによって、この装置をシャットダ ウンすることができます。
- (13)重度障害発生時立ち上げ抑止機能 OS起動時にファン異常などの障害を検出した場合、この装置の立ち上げを抑止します。

(14) 汎用外部接点、状態表示デジタルLEDの制御

RASライブラリを使用することによって、汎用外部接点や状態表示デジタルLEDを制御すること ができます。

汎用外部接点には、ユーザーが使用できる外部接点が入力用に4点と出力用に3点用意されていま す。これらの接点を使用して外部機器からの信号をこの装置に入力したり、この装置から外部に 信号を出力したりすることができます。

- <ライブラリ関数>
	- (15)RASライブラリ

(10)、(12)および(14)のライブラリ関数に加え、ログ情報を記録するためのライブラリ関 数を提供します。

#### <保守・障害解析>

(16)メモリダンプ収集機能

この装置が予期せずに停止してしまった場合など障害が発生したときに、リセットスイッチを押 すと、システムメモリの内容をファイル(メモリダンプファイル)に記録します。このメモリダ ンプの内容を解析することによって、障害の原因を調査することができます。

- (17) STOPエラーコード要因通知 STOPエラーコード0x80によるブルースクリーンの発生を検出し、ブルースクリーンの発生要因 をイベントログに記録します。
- (18)ログ情報収集ウィンドウ この装置のログ情報データやメモリダンプファイルの収集をグラフィカルな操作で行うことがで きます。
- (19)保守操作支援コマンド メモリダンプファイルやイベントログファイルなどの障害情報を外部媒体にセーブするコマンド などを提供します。
- (20)筐体内温度トレンドログ この装置の筐体内温度を定期的に取得してファイルに記録します。

<シミュレート機能>

(21)ハードウェア状態シミュレーション機能 この装置のハードウェア状態をシミュレートします。実際にハードウェアの異常が発生していな くても、ユーザーアプリケーションのテストを実施することやRASソフトウェアの通知インター フェースの確認を行うことができます。

このマニュアルでは (1) ~ (12)、(14)、(15)、(17)、(18)、(20)、(21)の機能について 説明します。その他の機能の詳細については、「HF-W7500モデル65/60 取扱説明書(マニュアル番号 WIN-2-0075)」を参照してください。

#### 第2章 RAS機能の監視対象

この章では、RAS機能の監視対象について説明します。

なお、この章で記載しているRAS外部接点インターフェース(オプション)のハードウェア仕様や各接点 の意味については、「HF-W7500モデル65/60 取扱説明書(マニュアル番号 WIN-2-0075)」を参照してくだ さい。

2.1 ファン監視機能

ファン監視機能は、この装置に実装されている複数のファンの状態を監視し、いずれかのファンに 異常が発生した場合、以下の方法で通知します。

- (1)ハードウェア状態表示ウィンドウ
- (2)イベント通知機能
- (3)ポップアップ通知機能
- (4)状態表示デジタルLED表示機能
- (5)リモート通知機能
- (6)自動シャットダウン機能
- (7)アラームランプ点灯

(1)~(5)の詳細については「第4章 ハードウェア状態の確認」を、(6)の詳細について は「5.1 装置の自動シャットダウン」を参照してください。

また、RAS外部接点インターフェースのMCALL接点を使用すれば、RAS外部インターフェースに 接続した外部のハードウェアでこの装置の異常を検出することができます。MCALL接点の動作は以 下のとおりです。

表2-1 ファン監視における装置の状態とMCALL接点の動作

| この装置の状態           | MCALL接点 |
|-------------------|---------|
| 装置起動時または電源断時      | オープン    |
| ファン正常またはファン異常から回復 | オープン    |
| ファン異常             | クローズ    |

アラームランプ(およびRAS外部接点インターフェースのMCALL接点)はファン監視以外にも使 用されているため、ファン異常が回復しても他の監視対象で異常を検出している場合は、消灯(オー プン)しません。

#### 2.2 筐体内温度監視機能

筐体内温度監視機能は、この装置内部の温度センサーで筐体内の温度を監視し、筐体内の温度が高 温異常になった場合、以下の方法で通知します。

- (1)ハードウェア状態表示ウィンドウ
- (2)イベント通知機能
- (3)ポップアップ通知機能
- (4)状態表示デジタルLED表示機能
- (5)リモート通知機能
- (6)自動シャットダウン機能
- (7)アラームランプ点灯

 $\mathbb{Z}^2$ 

(1)~(5)の詳細については「第4章 ハードウェア状態の確認」を、(6)の詳細について は「5.1 装置の自動シャットダウン」を参照してください。

また、RAS外部接点インターフェースのMCALL接点を使用すれば、RAS外部インターフェースに 接続した外部のハードウェアでこの装置の異常を検出することができます。当該接点の動作は以下の とおりです。

表2-2 筐体内温度監視における装置の状態とMCALL接点の動作

| この装置の状態       | MCALL接点 |
|---------------|---------|
| 装置起動時または電源断時  | オープン    |
| 正常または温度異常から回復 | オープン    |
| 温度異常          | クローズ    |

アラームランプ(およびRAS外部接点インターフェースのMCALL接点)は筐体内温度監視以外に も使用されているため、温度異常が回復しても他の監視対象で異常を検出している場合は、消灯 (オープン)しません。

#### 2.3 ドライブ障害予測機能(SMART監視)

この装置のドライブには障害予測機能 (SMART : Self-Monitoring、Analysis and Reporting Technology)が備わっており、常にドライブの動作状態を監視して障害が発生する前に予測すること ができます。SSDの場合、SSDへの書込み回数の割合が増加し一定割合を超過した際にもSMART状態 に反映されます。

ドライブ障害予測機能は、近い将来、ドライブに障害が発生する可能性がある場合、以下の方法で 通知します。

- (1) ハードウェア状態表示ウィンドウ
- (2)イベント通知機能
- (3)ポップアップ通知機能
- (4)状態表示デジタルLED表示機能
- (5)リモート通知機能
- (6)RASライブラリのhfwDiskStat関数

(1)~(5)の詳細については「第4章 ハードウェア状態の確認」を参照してください。

(6)の詳細については「6.1.8 ドライブ状態取得関数(hfwDiskStat)」を参照してくださ い。

通 知

ドライブの障害発生が予測された場合、近い将来、ドライブがハードウェア故障を引き起こす可 能性があります。データのバックアップおよびドライブの交換を推奨します。ドライブの交換手 順については、「HF-W7500モデル65/60 取扱説明書(マニュアル番号 WIN-2-0075)」を参照 してください。

- 留意事項 -

- ・ドライブ障害予測機能は、ドライブのすべての障害を予測することはできません。そのた め、ドライブ障害予測機能が障害を予測する前に、ドライブが故障する場合もあります。
- ・この機能が監視するのは、OS起動時に認識される内蔵ドライブです。ドライブを新規に接 続した場合や保守などで交換した場合、接続後の初回起動においてドライブの認識に時間が かかり、監視対象として認識されないことがあります。この場合は、この装置を再起動して ください。

#### 2.4 ドライブ使用時間監視機能

ドライブ使用時間監視機能は、この装置のドライブ使用時間を積算し、使用時間が既定値を超過し た場合、以下の方法で通知します。このことから、ドライブの交換時期を把握し、寿命によるドライ ブ故障を予防することができます。

- (1) ハードウェア状態表示ウィンドウ
- (2)イベント通知機能
- (3)ポップアップ通知機能
- (4)リモート通知機能
- (5)RASライブラリのhfwDiskStat関数
- (1) ~ (4) の詳細については「第4章 ハードウェア状態の確認」を参照してください。

(5)の詳細については「6.1.8 ドライブ状態取得関数(hfwDiskStat)」を参照してくださ い。

この機能は、RAS機能設定ウィンドウで有効/無効を設定することができます。設定が無効のとき は、上記の機能による通知は行われません。詳細は「3.1.3 RAS機能設定ウィンドウの使用方 法」を参照してください。

#### 留意事項

- ・装置出荷時の初期設定は有効です。実装しているドライブの種類がSSDの場合、交換周期の 観点から無効に設定することを推奨します。設定については、「3.1.3 RAS機能設定 ウィンドウの使用方法」を参照してください。
- ・この機能が監視するのは、OSが起動してからシャットダウンするまでのOSが動作している 時間です。そのため、OSが動作していない場合は使用時間の監視を行いません。
- ・この機能はドライブ管理情報ファイルを持ち、実装されたドライブのシリアルナンバー(ド ライブ固有の情報)を記録しています。ドライブ管理情報ファイルに記録されるシリアルナ ンバーと異なるドライブを実装した場合、ドライブ使用時間の積算値は自動でリセットされ ます。
- ・この機能は、ドライブ障害を予測するものではありませんが、有寿命品の予防保守の観点か ら、使用時間が既定値を超過した場合はドライブを交換することを推奨します。なお、ドラ イブの交換手順については、「HF-W7500モデル65/60 取扱説明書(マニュアル番号 WIN-2- 0075)」を参照してください。
- ・この機能が監視するのは、OS起動時に認識される内蔵ドライブです。ドライブを新規に接 続した場合や保守などで交換した場合、接続後の初回起動においてドライブの認識に時間が かかり、監視対象として認識されないことがあります。この場合は、この装置を再起動して ください。

#### 2.5 メモリ状態監視機能

この装置にはECC (Error Checking and Correcting)付きメモリが実装されているため、メモリにシ ングルビットエラーが発生しても自動的に訂正され、装置の動作に支障はありません。しかし、シン グルビットエラーが以下のように発生している場合は、メモリが故障している可能性があるため、予 防保守の観点からメモリモジュールの交換を推奨します。

① OS稼働中に高い頻度で発生する場合

② OS起動ごとに継続して発生する場合

メモリ状態監視機能は、メモリが故障している可能性がある場合、以下の方法で通知します。

- (1)イベント通知機能
- (2)ポップアップ通知機能
- (3)リモート通知機能
- (4)RASライブラリのGetMemStatus関数

従来機との互換性維持のため、(2)、(3)では①を「高い頻度でエラー訂正が発生している」、 ②を「メモリ故障の可能性がある」ことを表す通知を行います。(1)、(4)では①、②のどちらも メモリ異常として扱い、同じ値を返します。

(1)~(3)の詳細については「第4章 ハードウェア状態の確認」を参照してください。

(4)の詳細については「6.1.7 メモリ状態取得関数(GetMemStatus)」を参照してくださ い。

#### 留意事項

メモリモジュールの交換については、「HF-W7500モデル65/60 取扱説明書(マニュアル番号 WIN-2-0075)」を参照してください。

#### 2.6 OSロック監視機能

OSロック監視機能は、この装置に実装されているOS動作監視用タイマを用いて、カーネルの暴走 やドライバによるCPU占有などの理由で、リアルタイム優先度のプロセスが動作できない状況(以 下、OSロックと称す)が発生したことをこの装置前面のステータスランプで通知します。

表2-3 OSロック監視における装置の状態とステータスランプの動作

| この装置の状態              | ステータスランプ |
|----------------------|----------|
| 装置起動時または電源断時         | 赤色       |
| OSロック未発生またはOSロックから回復 | 緑色       |
| OSロック発生              | 赤色       |

また、RAS外部接点インターフェースのCPUSTOP接点を使用すれば、RAS外部インターフェース に接続した外部のハードウェアでOSロックの有無を検出することができます。当該接点の動作は以 下のとおりです。

表2-4 OSロック監視における装置の状態とCPUSTOP接点の動作

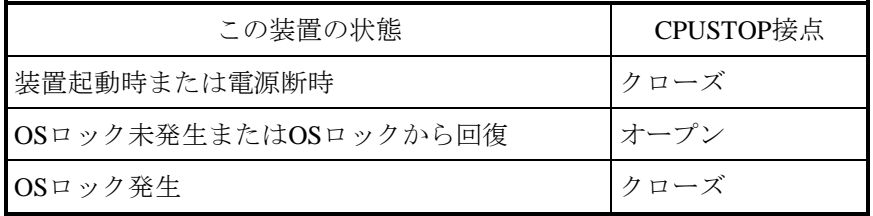

#### 通 知

OSロックが発生した場合、OS上のプロセスがスケジュールどおりに動作することができず、処 理の遅延が発生することでこの装置を使用した設備に影響をあたえるおそれがあります。問題点 を速やかに改善してください。

#### 留意事項

- ・この機能では、リアルタイム優先度のプロセスが動作できない状態をOSロックとして扱い ます。
- ・OSが起動し、この機能が開始した時点でステータスランプが緑色になります。
- ・OSのシャットダウン時は、この機能が停止するとステータスランプが赤色になります。た だし、ステータスランプが赤色になった時点ではシャットダウン処理は完了していませんの で、電源を切らないでください。

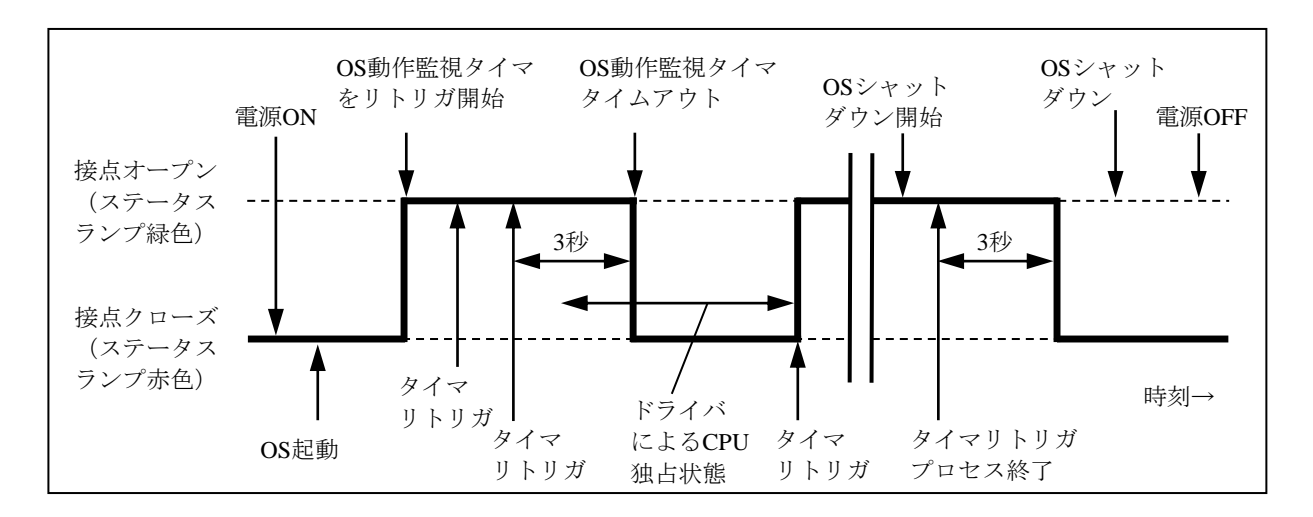

図2-1にステータスランプとCPUSTOP接点の動作を示します。

図2-1 ステータスランプとCPUSTOP接点の動作

なお、図2-1の点線は当該接点の各状態を、太線は当該接点の状態の遷移を示します。

#### 2.7 ウォッチドッグタイマ監視機能

この装置にはウォッチドッグタイマが実装されており、この機能がウォッチドッグタイマを自動的 にリトリガすることで、プロセスが正常にスケジューリングされていることを監視します。また、専 用のライブラリ関数を使用することで、ユーザープログラムの動作状態監視などに使用することがで きます。

2.7.1 ウォッチドッグタイマの自動リトリガ機能

この機能はウォッチドッグタイマを定期的にリトリガするプロセスから構成されています。 このプロセスはアイドル優先度で動作しているため、アイドル優先度以外の優先度のプロセス がCPUを占有している期間が設定値を超えた場合、ウォッチドッグタイマタイムアウトが発生 します。このことから、アプリケーションプロセスの暴走などを検出することができます。

この機能のウォッチドッグタイマタイムアウト時間やリトリガを行う間隔は、RAS機能設定 ウィンドウで設定します。RAS機能設定ウィンドウの使用方法については、「3.1.3 RAS機能設定ウィンドウの使用方法」を参照してください。装置出荷時の初期設定は、以下の とおりです。

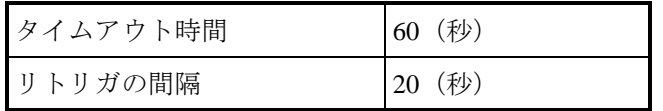

2.7.2 ユーザープログラムの動作状態監視に使用する方法

ユーザープログラムの動作状態の監視にウォッチドッグタイマを使用する場合は、例えば、 ユーザープログラムによってウォッチドッグタイマを定期的にリトリガ(ウォッチドッグタイ マのタイムアウトまでの残り時間を初期値に戻す)して、ウォッチドッグタイマのタイムアウ トチェック処理を別のプログラムから行う構成となります。この場合の処理フローを以下に示 します。

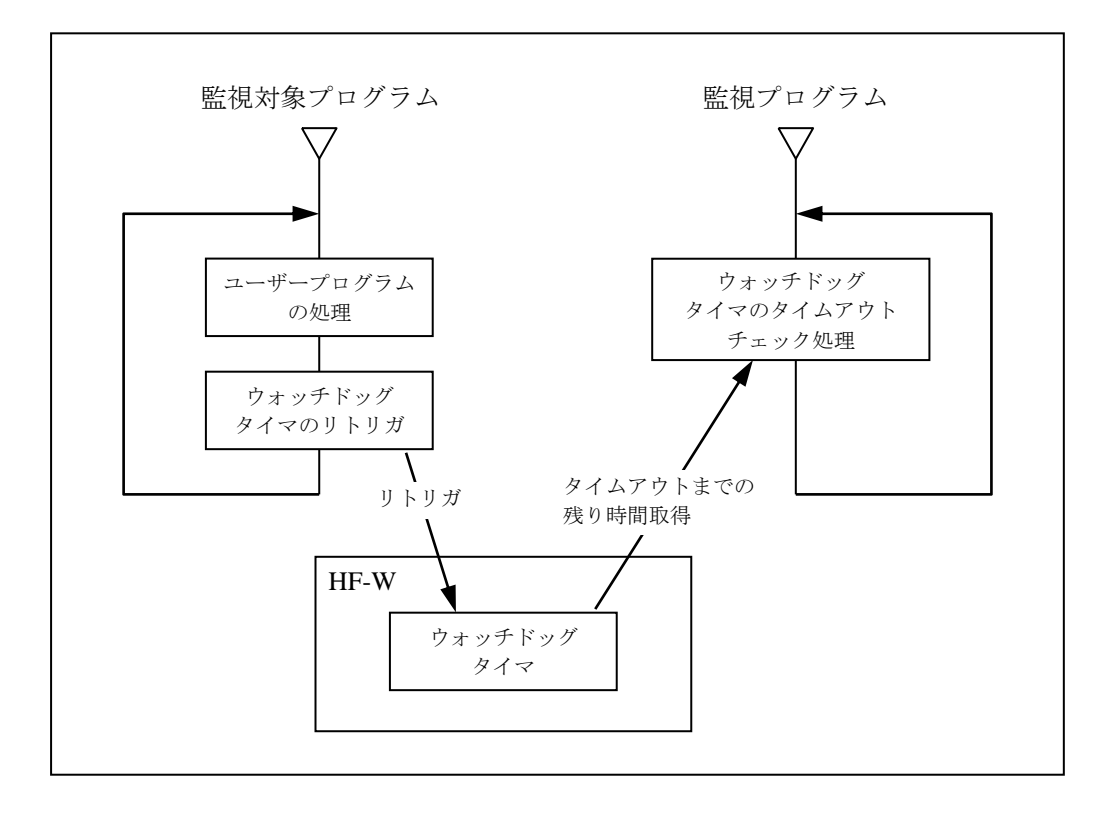

図2-2 ユーザープログラムの動作状態監視処理の例

図2-2では、監視対象プログラムは定期的にウォッチドッグタイマをリトリガするように します。

また、監視プログラムはウォッチドッグタイマのタイムアウトまでの残り時間を定期的に取 得して、タイムアウトまでの残り時間が0になっていた場合は、タイムアウトが発生したと判 定します。

タイムアウトが発生したということは、監視対象プログラムは設定したタイムアウト時間以 上の時間、ウォッチドッグタイマをリトリガできない状態にあったことを示します。この例で は、別プログラムでウォッチドッグタイマのタイムアウト発生を検出していますが、RAS外部 接点インターフェースを使用すれば、ウォッチドッグタイマにタイムアウトが発生すると WDTTO接点がクローズ状態になります。この場合は、RAS外部接点インターフェースに接続 した外部のハードウェアでユーザープログラムの動作状態を監視することができます。

プログラムからウォッチドッグタイマを使用するときは、ライブラリ関数であるWdtControl 関数を呼び出します。WdtControl関数の使用方法およびRAS外部接点インターフェースの WDTTO接点の動作については、「6.1.3 ウォッチドッグタイマ制御関数 (WdtControl)」を参照してください。

#### — 留意事項 -

WdtControl関数を使用する場合は、RAS機能設定ウィンドウにおける「ウォッチドッグタイマ 設定」で[アプリケーションがリトリガする]を選択してください。 このとき、ウォッチドッグタイマ自動リトリガ機能は使用できません。

2.8 RAID監視機能

一般にミラーディスク (ミラーリング)として知られているRAID1 (以降、RAIDと称す)の機能 を備えています。

RAID監視機能は、この装置におけるRAIDの状態を監視し、RAIDの状態が変化したときに、以下 の方法でユーザーやアプリケーションに通知します。

- (1)ハードウェア状態表示ウィンドウ
- (2)イベント通知機能
- (3)ポップアップ通知機能
- (4)状態表示デジタルLED表示機能
- (5)リモート通知機能
- (6)アラームランプ点灯
- (7)RASライブラリのhfwDiskStat関数、hfwRaidStat関数
- (8)RAID構成制御コマンドのraidctrl

(1) ~ (5) の詳細については「第4章 ハードウェア状態の確認」を参照してください。

(7)の詳細については「6.1.8 ドライブ状態取得関数(hfwDiskStat)」、「6.1.9 RAID状態取得関数(hfwRaidStat)」を、(8)の詳細については「5.3 RAID構成制御コマンド (raidctrl)」を参照してください。

また、RAS外部接点インターフェースのMCALL接点を使用すれば、RAS外部接点インターフェー スに接続した外部のハードウェアでこの装置の異常を検出することができます。当該接点の動作は以 下のとおりです。

表2-5 RAID状態とMCALL接点の動作

| RAID状態   | MCALL接点 |
|----------|---------|
| 正常       | オープン    |
| 縮退(*)、不明 | クローズ    |

(\*)メディアエラーを通知する設定の場合も含みます。

アラームランプ(およびRAS外部接点インターフェースのMCALL接点)はRAIDの状態監視以外に も使用されているため、RAIDの状態が回復しても他の監視対象で異常を検出している場合は、消灯 (オープン)しません。

2.8.1 RAIDの状態遷移について

表2-6にRAIDの状態とその意味、図2-3にRAIDの状態遷移を示します。

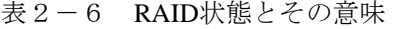

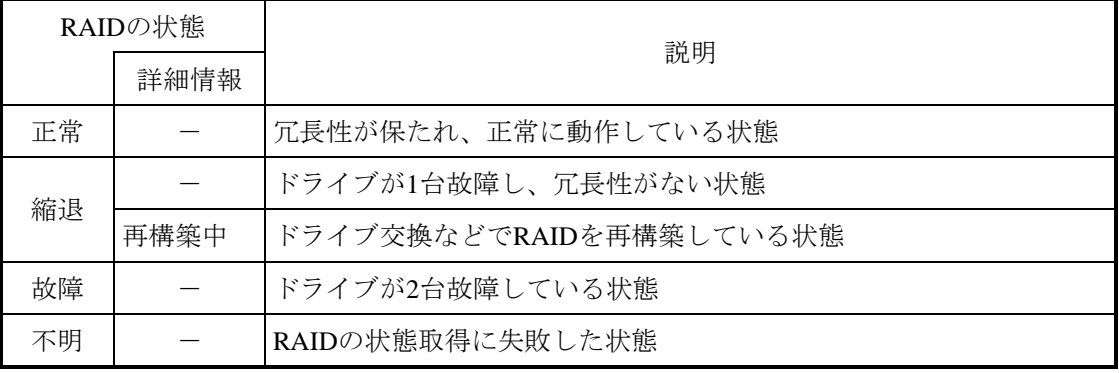

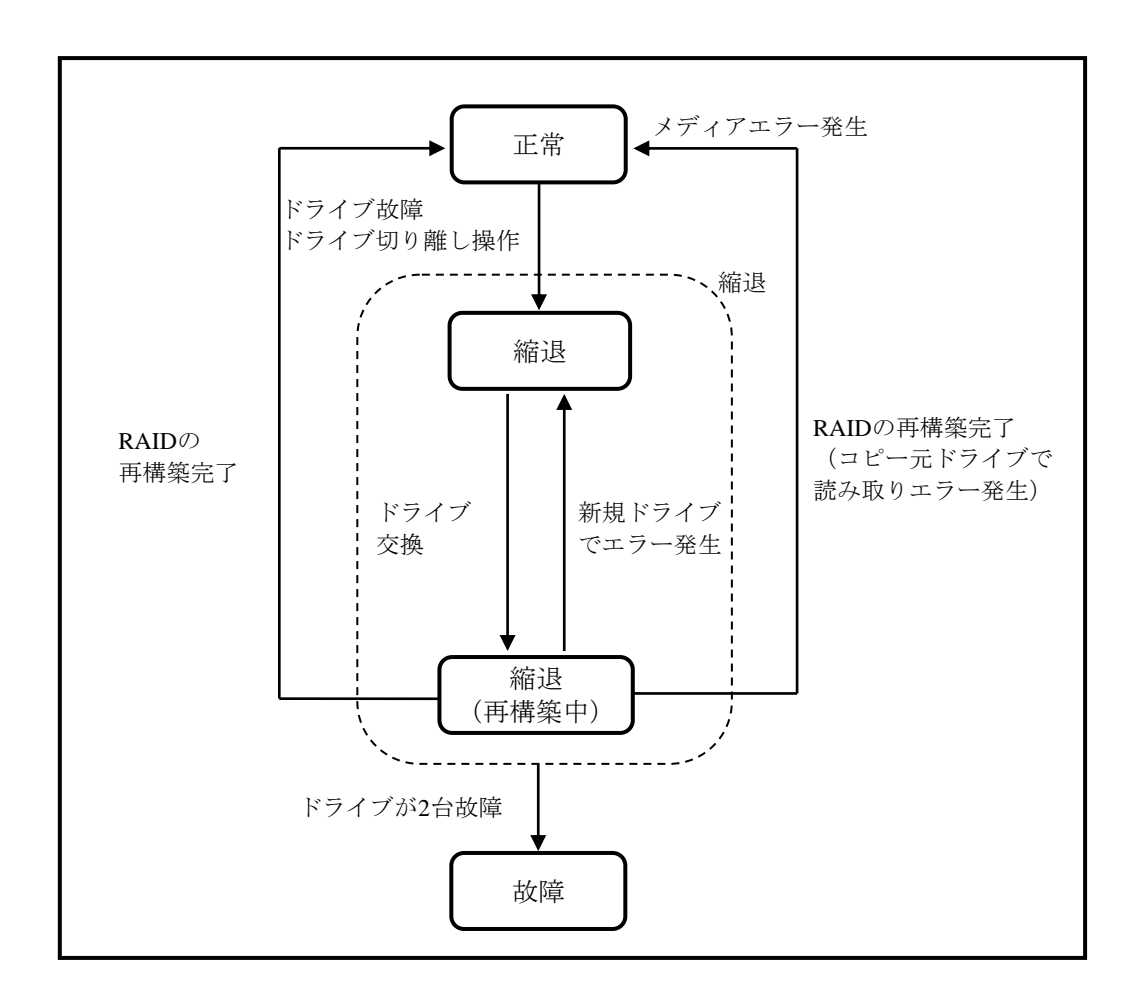

図 $2-3$  RAID状態遷移

2.8.2 メディアエラーについて

メディアエラーとは、RAID状態として異常は発生していませんが、データの健全性に問題 がある状態のことです。再構築中にコピー元ドライブからの読み取りエラーが発生した場合、 再構築は完了しますが、読み取れなかったセクタのデータは失われており、データの健全性に 問題が発生している状態となります。

<異常としてのメディアエラーの扱い>

データの健全性に問題があるかどうかは、読み取りエラーの発生したセクタを使用してい るかどうかで変わります。使用しているセクタで読み取りエラーが発生した場合は、デー タの健全性に問題が発生しますが、使用していないセクタの場合は、問題は発生しませ  $h_{\rm o}$ 

このため、この装置では、メディアエラーを通知するかどうかをシステム運用に合わせて 切り替えられるようにしてあります。装置出荷時における初期設定は、メディアエラーを 通知しません。

メディアエラーを通知するかどうかの設定は、RAID構成制御コマンド (raidctrl) で行い ます(詳細は「5.3 RAID構成制御コマンド (raidctrl)」を参照してください)。 なお、メディアエラーは以下の方法で通知します。

- (1)イベント通知機能
- (2)状態表示デジタルLED表示機能
- (3)リモート通知機能
- (4)アラームランプ点灯
- (5)メッセージボックス表示
- (6) RAS外部接点インターフェースのMCALL接点

また、メディアエラーを通知するかどうかの設定に関わらず、以下の方法でメディアエ ラー発生の有無を確認することができます。

- (7) ハードウェア状態表示ウィンドウ
- (8)RASライブラリのhfwRaidStat関数
- (9)RAID制御コマンドのraidctrl

(1)~(3)、(7)の詳細については「第4章 ハードウェア状態の確認」を、(5) のメッセージボックスについては図2-4を、(8)の詳細については「6.1.9 RAID 状態取得関数(hfwRaidStat)」を、(9)の詳細については「5.3 RAID構成制御コマン ド(raidctrl)」を参照してください。

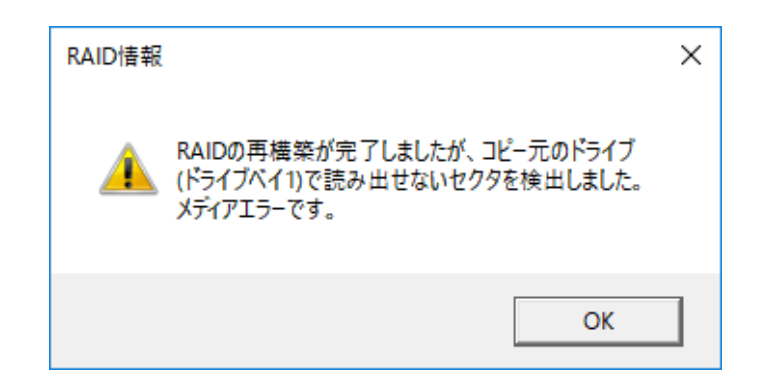

図2-4 メディアエラー発生時のメッセージボックス表示例

#### 2.9 RASマイコン故障監視機能

RASマイコン故障監視機能は、この装置に搭載しているRASマイコンの動作を監視し、故障を検出 した場合、以下の方法で通知します。

- (1)リモート通知機能
- (2)メッセージボックス表示
- (3)アラームランプ点灯
- (1)の詳細については「第4章 ハードウェア状態の確認」を参照してください。
- (2)のメッセージボックスについては図2-5を参照してください。

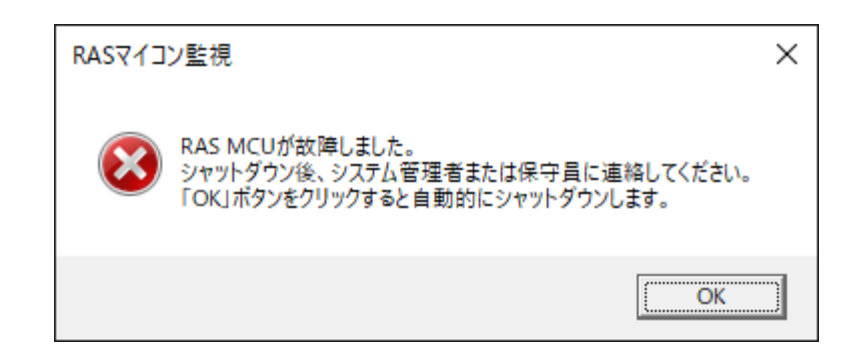

図2-5 RASマイコン故障検出時のメッセージボックス表示例

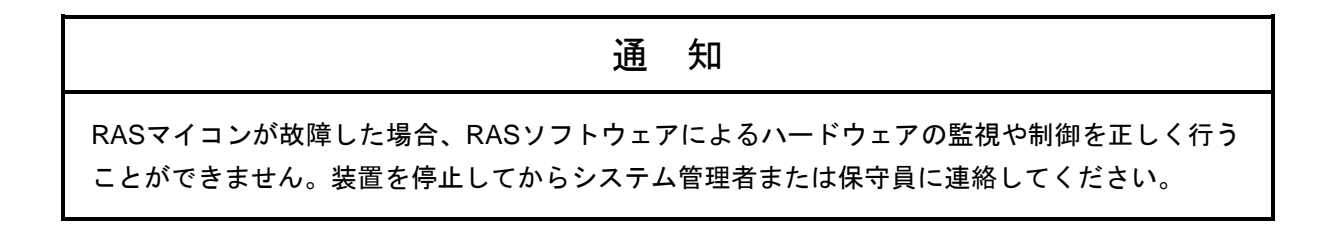
# 第3章 RAS機能の設定

# 3.1 RAS機能設定ウィンドウ

# 3.1.1 概要

RAS機能設定ウィンドウでは、以下の機能設定を行うことができます。

表3-1 RAS機能設定ウィンドウの設定項目一覧

| 項目              |                                  |  |
|-----------------|----------------------------------|--|
|                 | ファン異常時は自動的にシャットダウンする             |  |
| シャットダウン         | 高温異常時は自動的にシャットダウンする              |  |
| 機能設定            | リモートシャットダウン入力後、自動的にシャッ<br>トダウンする |  |
| ウォッチドッグタイマ設定    |                                  |  |
| ドライブ使用時間監視機能設定  |                                  |  |
| 状態表示デジタルLED機能設定 |                                  |  |
| ポップアップ通知機能設定    |                                  |  |

図3-1にRAS機能設定ウィンドウを示します。下図は装置出荷時における初期設定です。

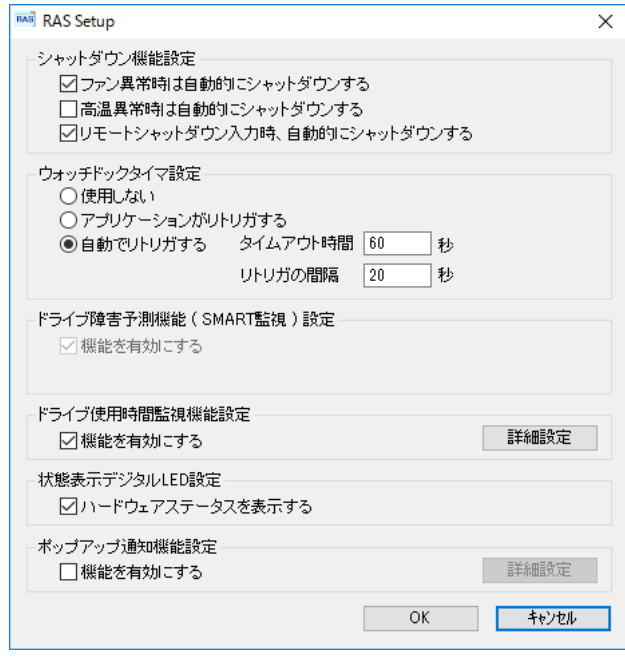

図3-1 RAS機能設定ウィンドウ

3.1.2 RAS機能設定ウィンドウの起動方法

RAS機能設定ウィンドウは以下の手順で起動します。

このウィンドウを使用するには、コンピュータの管理者アカウントでサインインしてくださ い。

- ① [スタート]ボタンをクリックします。
- ② アプリの一覧から[RAS Software]をクリックします。
- ③ [RAS Setup]をクリックします。

# —— 留意事項 ——

RAS機能設定ウィンドウは複数のユーザーが同時に使用することができません。このため、 ユーザー切り替えなどで複数のコンソールからこのウィンドウを起動しようとした場合は、以 下のメッセージボックスが表示されます。この場合は、他のコンソールで実行中のRAS機能設 定ウィンドウを終了した後に、起動してください。

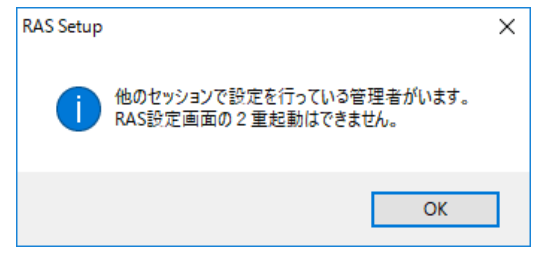

- 3.1.3 RAS機能設定ウィンドウの使用方法
	- (1)シャットダウン機能設定

ファン異常時、高温異常時、リモートシャットダウン入力時のそれぞれの場合について、自 動的にシャットダウンを行うかどうかの設定を行います。

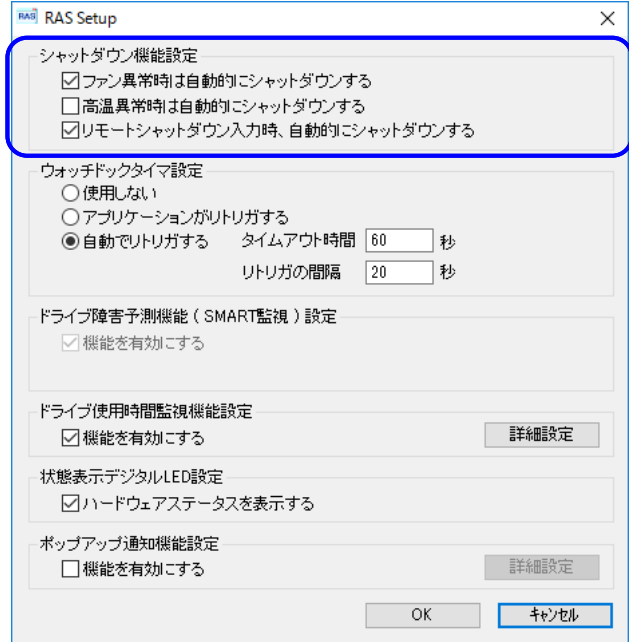

図3-2 シャットダウン機能設定の項目

- [ファン異常時は自動的にシャットダウンする]チェックボックス
	- ・チェックあり:自動的にシャットダウンします。(装置出荷時の初期設定)
	- ・チェックなし:シャットダウンしません。
- [高温異常時は自動的にシャットダウンする]チェックボックス
	- ・チェックあり:自動的にシャットダウンします。
	- ・チェックなし:シャットダウンしません。(装置出荷時の初期設定)
- [リモートシャットダウン入力時、自動的にシャットダウンする]チェックボックス ・チェックあり:自動的にシャットダウンします。(装置出荷時の初期設定)
	- ・チェックなし:シャットダウンしません。

現在の設定を変更する場合は、該当するチェックボックスをクリックします。

# 通 知 ファンの異常が発生した状態でこの装置の動作を継続すると、プロセッサなど内蔵部品の冷却が 不十分になり、装置の誤動作によるシステムの暴走や部品の破壊の可能性があります。 このため、自動シャットダウン機能はできるだけ有効にしてください。

### —— 留意事項 ———

・[ファン異常時は自動的にシャットダウンする]チェックボックスのチェックをはずすと、 以下のメッセージボックスを表示して注意を促します。できるだけこの機能は有効(チェッ クあり)にしてください。

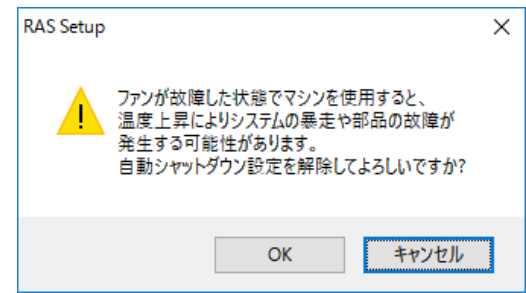

上記メッセージボックスで[キャンセル]ボタンをクリックすると、チェックボックスは チェックありの状態に戻ります。また、[OK]ボタンをクリックすると、チェックボック スはチェックなしの状態になります。

- ・この機能を使用して自動シャットダウンをした場合は、シャットダウン処理後に自動的に装 置の電源が切れます。
- ・リモートシャットダウン入力の検出は5秒おきに行っているため、リモートシャットダウン 入力が行われてから実際にシャットダウン処理を開始するまで、最大5秒かかることがあり ます。

(2)ウォッチドッグタイマ設定

この装置に実装されているウォッチドッグタイマの設定を行います。 ウォッチドッグタイマの使用方法について、以下のうちどれか1つを、それぞれの項目のラ ジオボタンをクリックすることで選択できます。

- ・使用しない
- ・アプリケーションがリトリガする
- ・自動でリトリガする

装置出荷時における初期設定は「自動でリトリガする」です。

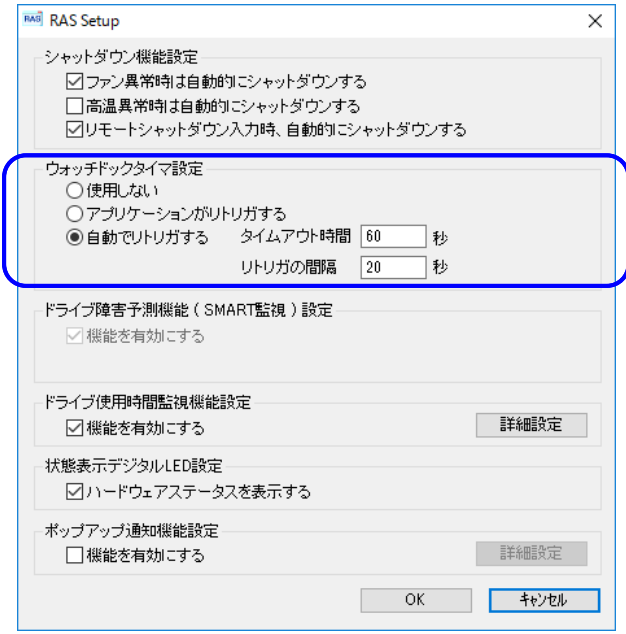

図3-3 ウォッチドッグタイマ設定の項目

● [使用しない]

この項目を選択した場合、ウォッチドッグタイマはタイムアウト状態になります。ま た、RASライブラリのWdtControl関数からウォッチドッグタイマを使用することはでき ません。

● [アプリケーションがリトリガする] この項目を選択した場合、RASライブラリのWdtControl関数を使用してウォッチドッグ タイマを制御し、ユーザープログラムの動作状態を監視することができます。

### 一 留意事項 一

[アプリケーションがリトリガする]に設定を変更したとき、ウォッチドッグタイマは一度停 止状態になります。この状態では、ウォッチドッグタイマがタイムアウトになります。ユー ザーアプリケーションがWdtControl関数を使用してウォッチドッグタイマのリトリガを行った ときからウォッチドッグタイマは再びカウントダウンを開始します。ウォッチドッグタイマの 状態(カウントダウン中または停止中など)はWdtControl関数を使用して知ることができま す。

● [自動でリトリガする]

この項目を選択した場合、ウォッチドッグタイマ自動リトリガ機能によって、ウォッチ ドッグタイマを自動的にリトリガします。このとき、RASライブラリのWdtControl関数 からウォッチドッグタイマを使用することはできません。

また、この項目を選択した場合は、ウォッチドッグタイマ自動リトリガ機能におけるリ トリガ間隔とウォッチドッグタイマのタイムアウト時間を設定することができます。

・タイムアウト時間

ウォッチドッグタイマのタイムアウト時間を設定します(半角数字)。設定できる値 は5~60の間の整数です(単位は秒)。装置出荷時における初期設定は60(秒)で す。

・リトリガの間隔

自動リトリガ機能におけるリトリガ間隔を設定します(半角数字)。設定できる値 は、1~(タイムアウト時間-4)の間の整数です(単位は秒)。装置出荷時における 初期設定は20(秒)です。

タイムアウト時間とリトリガ間隔の設定は、「自動でリトリガする」を選択したときだ け入力できます。それ以外のときは入力できません。

(3)ドライブ使用時間監視機能設定

ドライブの使用時間監視機能の設定を行います。[詳細設定]ボタンをクリックすると、こ の機能の詳細な設定を行うことができます。

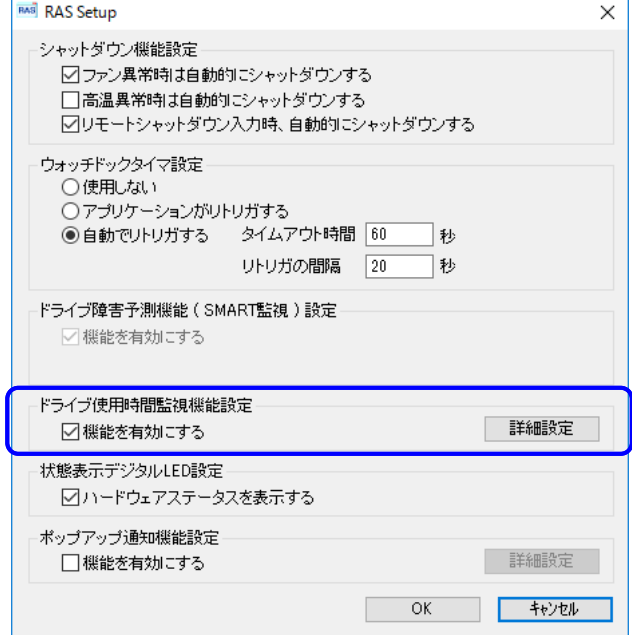

図3-4 ドライブ使用時間監視機能設定の項目

[機能を有効にする] チェックボックス

・チェックあり:ドライブ使用時間監視機能が有効(装置出荷時の初期設定)

・チェックなし:ドライブ使用時間監視機能が無効

現在の設定を変更する場合は、チェックボックスをクリックします。

ドライブ使用時間監視機能が無効の設定である場合は、ドライブ使用時間超過の表示な

ど「2.4 ドライブ使用時間監視機能」に記載されている通知は行われません。

# —— 留意事項 –

装置出荷時の初期設定は有効です。実装しているドライブの種類がSSDの場合、交換周期の観 点から無効に設定することを推奨します。

● [詳細設定]ボタン

ドライブ使用時間監視機能が有効の設定である場合は、[詳細設定]ボタンをクリック すると図3-5の画面が表示されます。ドライブ使用時間監視機能が無効の設定である 場合は、ボタンがグレーアウトになり設定できません。

以下の画面は、ドライブオプションベイにドライブが実装されていない場合の表示で す。ドライブオプションベイにドライブを実装した場合は、ドライブベイ3の詳細設定 が表示に追加されます。

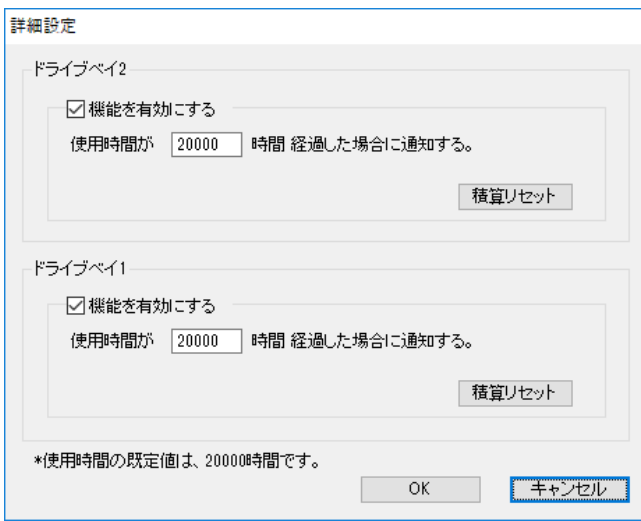

図3-5 ドライブ使用時間監視機能設定の詳細設定

- [機能を有効にする]チェックボックス
	- ・チェックあり:ドライブの使用時間監視機能が有効(装置出荷時の初期設定)
	- ・チェックなし:ドライブの使用時間監視機能が無効
- 「使用時間が | 持間経過した場合に通知する。」のボックス ドライブの使用時間超過を通知する時間を設定します(半角数字)。設定できる 数値は、最小値を100として、100ごとに最大値までの整数(単位は時間)となり ます。装置出荷時における初期設定は20000(時間)です。 設定可能な最大値は99900(時間)となります。

#### 一 留意事項 一

実装しているドライブの種類に合わせて通知する時間を適切に設定してください。各ドライブ の推奨交換周期については、「HF-W7500モデル65/60 取扱説明書(マニュアル番号 WIN-2- 0075)」の「付録 有寿命部品の取り扱いについて」を参照してください。

また、現在の積算値をクリアしたい場合は、[積算リセット]ボタンをクリックすると 積算値をクリアすることができます。その際、確認を促す以下のメッセージボックスが 表示されます。

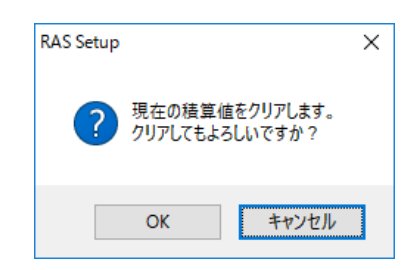

上記メッセージボックスで「OK]ボタンをクリックすると、現在の積算値をクリアし ます。[キャンセル]ボタンをクリックすると積算値はクリアしません。

[詳細設定]画面で設定の変更を行い、この設定を有効にする場合は、[OK]ボタン をクリックしてください。設定を変更しない場合は、[キャンセル]ボタンをクリック してください。[キャンセル]ボタンをクリックすると、このウィンドウは閉じられ、 設定は反映されません。

(4)状態表示デジタルLED設定

装置前面に実装されている状態表示デジタルLEDの表示モードの設定を行います。

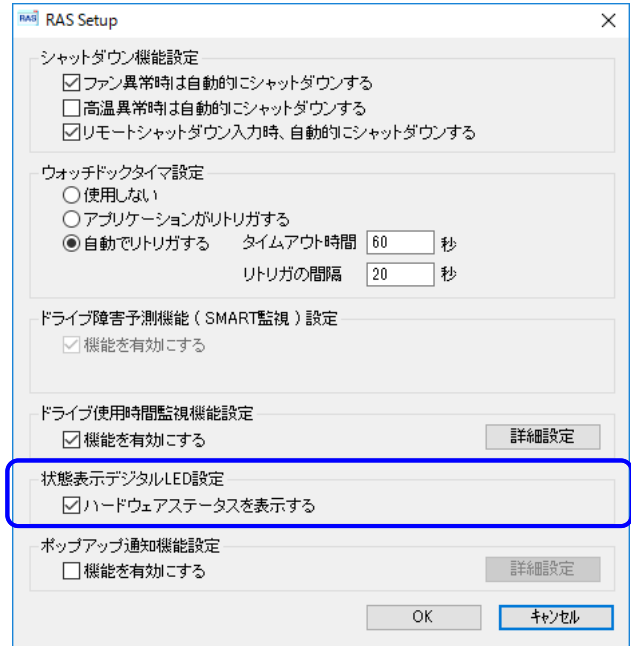

図3-6 状態表示デジタルLED設定の項目

● [ハードウェアステータスを表示する]チェックボックス ・チェックあり:ハードウェアステータス表示モード(装置出荷時の初期設定) ・チェックなし:アプリケーションステータス表示モード 現在の設定を変更する場合は、チェックボックスをクリックします。 状態表示デジタルLEDの表示モードなど、状態表示デジタルLED機能の詳細については 「4.4 状態表示デジタルLED機能」を参照してください。

(5)ポップアップ通知機能の設定

ポップアップ通知機能の設定を行います。[詳細設定]ボタンをクリックすると、この機能 の詳細な設定を行うことができます。

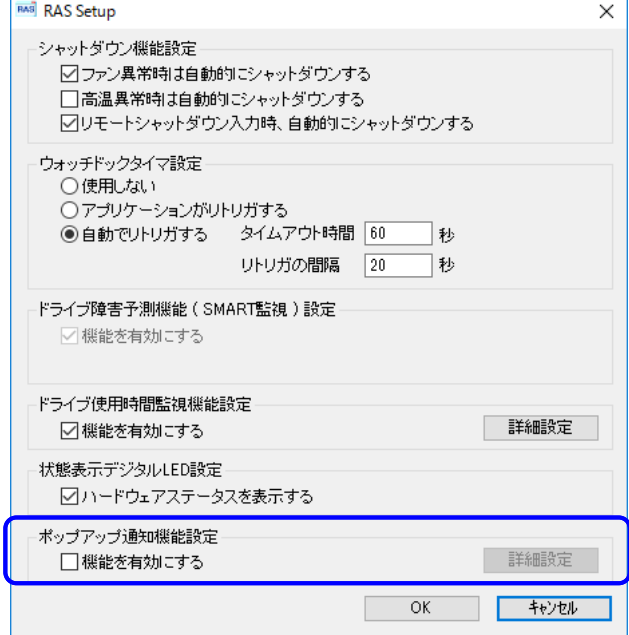

図3-7 ポップアップ通知機能設定の項目

● [機能を有効にする]チェックボックス

・チェックあり:ポップアップ通知機能が有効

・チェックなし:ポップアップ通知機能が無効(装置出荷時の初期設定)

現在の設定を変更する場合は、チェックボックスをクリックします。

[機能を有効にする]チェックボックスがチェックなしの場合、[詳細設定]ボタンは グレーアウトになり、クリックできません。

● [詳細設定] ボタン [詳細設定]ボタンをクリックすると、以下の画面が表示されます。

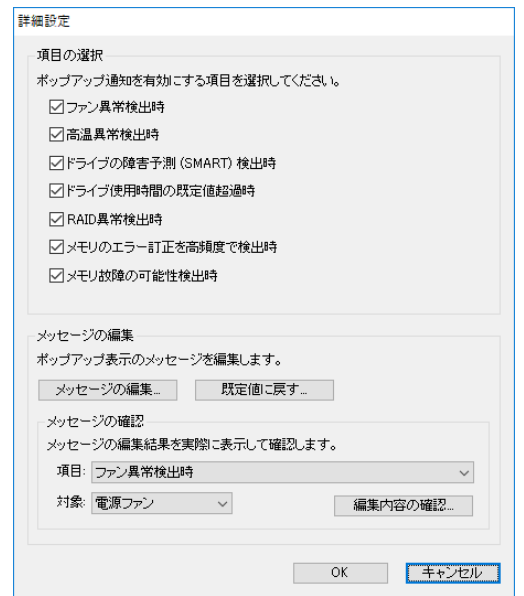

図3-8 ポップアップ通知機能設定の詳細設定

【項目の選択】

- ・ファン異常検出時
- ・高温異常検出時
- ・ドライブの障害予測(SMART)検出時
- ・ドライブ使用時間の既定値超過時
- ・RAID異常検出時
- ・メモリのエラー訂正を高頻度で検出時
- ・メモリ故障の可能性検出時

上記の各項目について、ポップアップ通知を行うかどうかの設定を行います。

- 各項目のチェックボックス
	- ・チェックあり:ポップアップ通知を行います。(装置出荷時の初期設定) ・チェックなし:ポップアップ通知を行いません。 現在の設定を変更する場合は、チェックボックスをクリックします。
	- ただし、チェックありの場合においても、監視機能自体が無効の場合は通知され ません。

【メッセージの編集】

ポップアップ通知のメッセージ内容を編集することができます。また、編集結果を確 認することができます。メッセージの編集方法および確認方法については、 「3.1.4 ポップアップ通知のメッセージ編集」を参照してください。

[詳細設定]画面で設定の変更を行い、この設定を使用する場合は、[OK]ボタンを クリックしてください。設定を変更しない場合は、[キャンセル]ボタンをクリックし てください。[キャンセル]ボタンをクリックすると、このウィンドウは閉じられ、設 定は反映されません。

(6)(1)~(5)における設定変更の有効/無効化  $(1)$  ~ (5) において設定の変更を行い、この設定を有効にする場合は、RAS機能設定 ウィンドウの [OK] ボタンをクリックしてください。設定を変更しない場合は、 [キャン セル]ボタンをクリックしてください。[キャンセル]ボタンをクリックすると、RAS機能 設定ウィンドウは閉じられ、設定は反映されません。

- 3.1.4 ポップアップ通知のメッセージ編集
	- (1)ポップアップ通知のメッセージ編集方法 ポップアップ通知に表示されるメッセージを編集したい場合は、[メッセージの編集...]ボ タンをクリックしてください。メモ帳が起動し、ポップアップ通知のメッセージ定義ファイ ルが開きます。フォーマットに従い、メッセージを編集して保存してください。

### 一 留意事項 ――

メッセージの編集中は、以下の操作を行うことはできません。

- ・[メッセージの編集…]ボタンのクリック
- ・[既定値に戻す…]ボタンのクリック
- ・[編集内容の確認…]ボタンのクリック

·RAS機能設定ウィンドウの終了(「OK]ボタンまたは「キャンセル]ボタンのクリック) 上記のいずれかの操作を行った場合、注意を促す以下のメッセージボックスが表示されます。

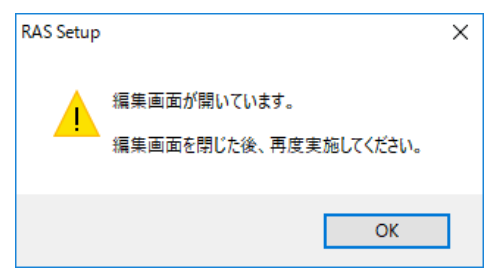

上記メッセージボックスで [OK] ボタンをクリックすると、 [詳細設定] 画面に戻ります。

# ■ メッセージ定義ファイルのフォーマット メッセージ定義ファイルのフォーマットを以下に示します。

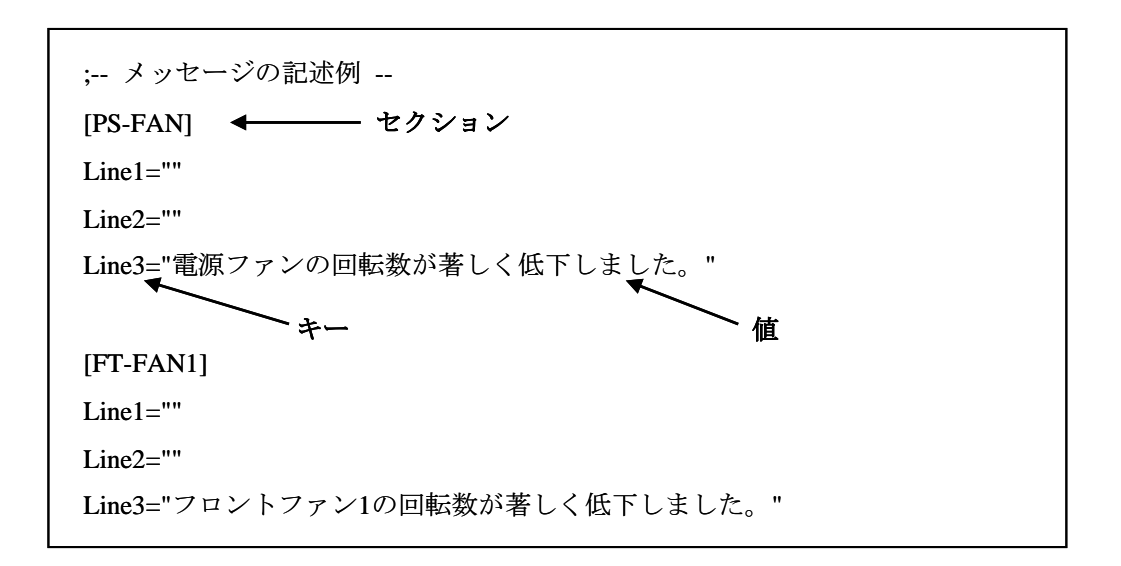

図3-9 メッセージ定義ファイルのフォーマット

メッセージ定義ファイルは、セクション、キーおよびその値で構成されます。 セクションには、キーおよび値が含まれ、キーと値は符号(=)で区切られます。 また、; はコメント行を表します。

① セクション この機能で定義可能なセクション名称と定義するメッセージの説明を以下に示しま す。

| セクション名称                  | 定義するメッセージ                                       |  |
|--------------------------|-------------------------------------------------|--|
| $[PS-FAN]$               | 電源ファン異常を検出したときに表示するメッセージ                        |  |
| $[FT-FAN1]$              | フロントファン1異常を検出したときに表示するメッセージ                     |  |
| $[FT-FAN2]$              | フロントファン2異常を検出したときに表示するメッセージ                     |  |
| [TEMP]                   | 筐体内温度異常を検出したときに表示するメッセージ                        |  |
| [DRV1-SMART]<br>$(*1)$   | ドライブベイ1のドライブの障害予測 (SMART) を検出したときに表示する<br>メッセージ |  |
| [DRV2-SMART]<br>$(*1)$   | ドライブベイ2のドライブの障害予測 (SMART) を検出したときに表示する<br>メッセージ |  |
| [DRV3-SMART]<br>$(*1)$   | ドライブベイ3のドライブの障害予測 (SMART) を検出したときに表示する<br>メッセージ |  |
| [DRV1-OFFLINE]           | ドライブベイ1のドライブの異常によるRAID異常を検出したときに表示する<br>メッセージ   |  |
| [DRV2-OFFLINE]           | ドライブベイ2のドライブの異常によるRAID異常を検出したときに表示する<br>メッセージ   |  |
| [DRV1-OVERRUN]<br>$(*1)$ | ドライブベイ1のドライブの使用時間が既定値を超過したときに表示する<br>メッセージ      |  |
| [DRV2-OVERRUN]<br>$(*1)$ | ドライブベイ2のドライブの使用時間が既定値を超過したときに表示する<br>メッセージ      |  |
| [DRV3-OVERRUN]<br>$(*1)$ | ドライブベイ3のドライブの使用時間が既定値を超過したときに表示する<br>メッセージ      |  |
| [DIMM1-ERR]              | DIMM A1でエラー訂正を高頻度に検出したときに表示するメッセージ              |  |
| [DIMM2-ERR]              | DIMM A2でエラー訂正を高頻度に検出したときに表示するメッセージ              |  |
| [DIMM3-ERR]              | DIMM B1でエラー訂正を高頻度に検出したときに表示するメッセージ              |  |
| [DIMM4-ERR]              | DIMM B2でエラー訂正を高頻度に検出したときに表示するメッセージ              |  |
| [DIMM1-FAILURE]          | DIMM A1でメモリ故障の可能性があるときに表示するメッセージ                |  |
| [DIMM2-FAILURE]          | DIMM A2でメモリ故障の可能性があるときに表示するメッセージ                |  |
| [DIMM3-FAILURE]          | DIMM B1でメモリ故障の可能性があるときに表示するメッセージ                |  |
| [DIMM4-FAILURE]          | DIMM B2でメモリ故障の可能性があるときに表示するメッセージ                |  |

表3-2 セクション名称と定義するメッセージ

(\*1)実装しているドライブの種類にかかわらず、セクション名称は固定です。

<sup>■</sup> メッセージ定義ファイルの記述方法

② キー

ポップアップメッセージに表示するメッセージの行番号を指定します。 この機能では、各セクションに対してLine1からLine5までを設定することが可能で す。

Line1からLine5以外のキーを設定した場合は無視されます。

③ 値

ポップアップメッセージに表示するメッセージの1行分の文字列を指定します。 各キーには、最大で50バイト(全角25文字)の文字数を設定可能です。50バイト以 上の文字を定義した場合は、51バイト目以降の文字は無視されます。 空白文字を含む場合は、値全体を二重引用符("")で囲んでください。値が空欄 の場合は改行扱いとなります。

### - 留意事項 -

- ・編集内容を保存する際は、必ず「上書き保存」してください。これ以外の操作を行うと編集 内容が正しく反映されません。
- ・編集操作中は他のアプリケーションでメッセージ定義ファイルを編集しないでください。 メッセージ定義ファイルを多重に編集すると編集内容が正しく反映されません。
- ・ポップアップ通知のメッセージは、異常が発生していることがわかる内容にしてください。 異常が発生したまま運用を継続した場合は、システムに重大な影響を与えるおそれがありま す。
- (2)メッセージ編集結果の確認方法 以下のそれぞれの項目について、メッセージの編集結果を確認することができます。
	- ・ファン異常検出時
	- ・高温異常検出時
	- ・ドライブの障害予測(SMART)検出時
	- ・ドライブ使用時間の既定値超過時
	- ・RAID異常検出時
	- ・メモリのエラー訂正を高頻度で検出時
	- ・メモリ故障の可能性検出時

メッセージの編集結果の確認手順を以下に示します。

① 項目リストボックスから確認したい項目を選択します。

このリストボックスには「項目の選択]のチェックボックスがチェックされている項目 のみを表示します。また、[項目の選択]のチェックボックスが1つもチェックされて いない場合は、このリストボックスの操作を行うことはできません。

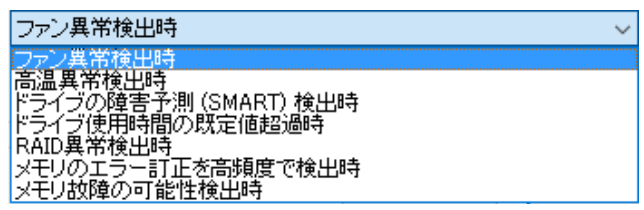

<ファン異常検出時の選択例>

② 対象リストボックスから確認したい対象を選択します。

このリストボックスの内容は、①で選択した項目によって異なります。

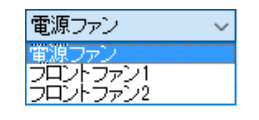

<電源ファンの選択例>

以下に項目リストボックスの選択に対する対象リストボックスの表示内容を示します。

表3-3 項目リストボックスの選択に対する対象リストボックスの内容

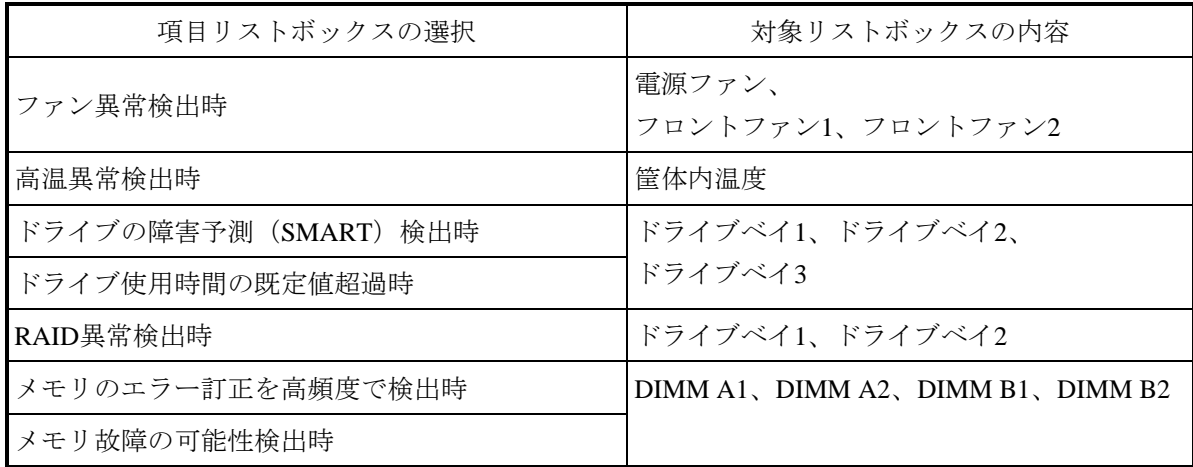

③ [編集内容の確認…]ボタンをクリックします。

メッセージの編集内容を反映したポップアップ通知を行います。確認後、ポップアップ 表示の [OK] ボタンをクリックします。

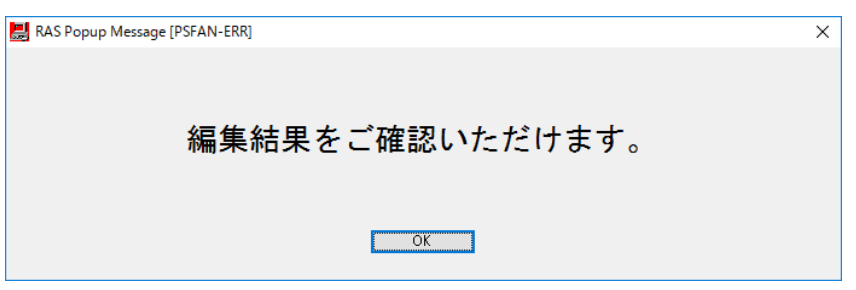

メッセージの編集をしていないか、メッセージ定義ファイルの記述方法に誤りがある場 合は、以下のメッセージボックスを表示します。 [OK] ボタンをクリックすると [詳 細設定]画面に戻りますので、メッセージの編集内容を見直してください。

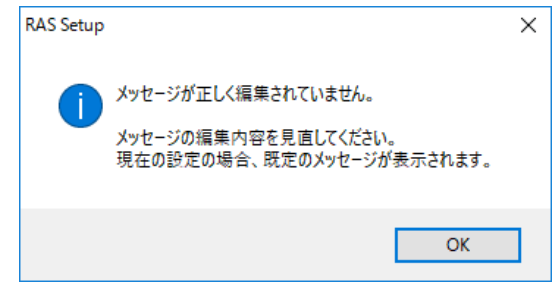

3-19

(3)既定のメッセージに戻す

ポップアップ通知のメッセージを既定のメッセージに戻す場合は、[既定値に戻す...]ボタ ンをクリックしてください。以下のメッセージボックスが表示されますので [はい]ボタン をクリックしてください。メッセージ定義ファイルの編集内容を消去します。

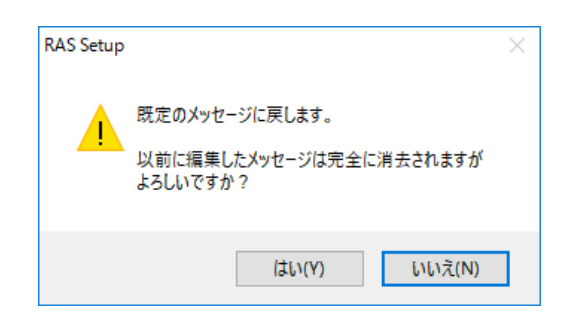

「いいえ」ボタンをクリックすると編集内容を消去せず、メッセージは既定値に戻りませ  $h_{\rm o}$ 

第4章 ハードウェア状態の確認

この装置では、以下の方法でハードウェア状態を確認することができます。

(1)GUIで確認する

この装置のハードウェア状態を、グラフィカルなインターフェースで確認することができます。詳細 は、「4.1 ハードウェア状態表示ウィンドウ」を参照してください。

(2)ユーザーアプリケーションで確認する

ユーザーアプリケーションからイベントオブジェクトの状態を監視することによって、この装置の ハードウェア状態を確認することができます。詳細は、「4.2 RASイベント通知機能」を参照し てください。

また、ユーザーアプリケーションからRASライブラリを使用することによって、この装置のハード ウェア状態を取得することができます。「4.6 RASライブラリによる状態取得」を参照してくだ さい。

- (3)この装置のデスクトップ画面で確認する ポップアップメッセージによって、この装置のハードウェアに異常が発生したことを通知します。詳 細は、「4.3 ポップアップ通知機能」を参照してください。
- (4)この装置前面の状態表示デジタルLEDで確認する この装置前面の状態表示デジタルLEDによって、この装置のハードウェアに異常が発生したことを通 知します。このLEDはユーザーアプリケーションからも任意のコードを表示できるので、保守員への ユーザー固有の障害通知などにも使用することができます。詳細は、「4.4 状態表示デジタル LED機能」を参照してください。
- (5)リモート環境から確認する この装置のハードウェア状態をリモート環境から確認することができます。また、ハードウェア状態 に変化があった場合、リモート環境に通知します。詳細は、「4.5 リモート通知機能」を参照し てください。

### 4.1 ハードウェア状態表示ウィンドウ

4.1.1 概要

この装置にサインインすると、タスクバーの通知領域にハードウェア状態を表すアイコンが 表示されます。このアイコンをダブルクリックまたはアイコンを右クリックして表示される ポップアップメニューから [ハードウェア状態を表示する]をクリックすると、この装置の ハードウェア状態の詳細情報が表示されます。

このウィンドウが表示する情報は以下のとおりです。

- ・ファン状態
- ・筐体内温度状態
- ・ドライブの障害予測(SMART監視)状態
- ・ドライブの使用時間
- ・RAID状態

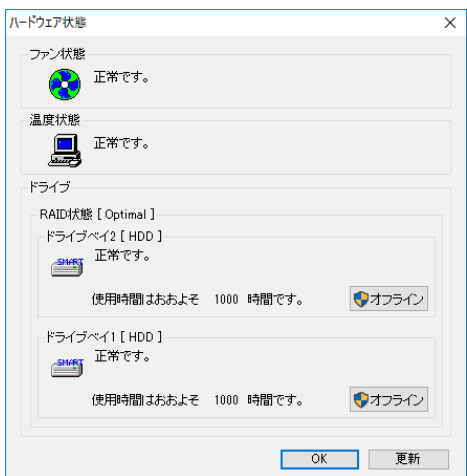

図4-1 ハードウェア状態表示ウィンドウ

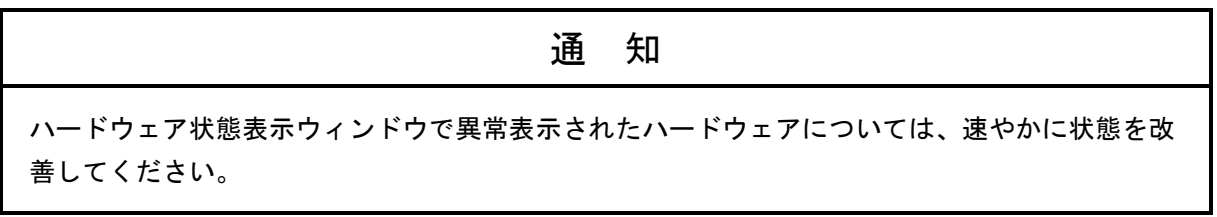

一 留意事項 -

- ・有寿命品の交換手順については、「HF-W7500モデル65/60 取扱説明書(マニュアル番号 WIN-2-0075)」を参照してください。
- ・このウィンドウが表示対象とするドライブは、OS起動時に認識される内蔵ドライブです。 ドライブを新規に接続した場合や保守などで交換した場合、接続後の初回起動においてドラ イブの認識に時間がかかり、ドライブ関連の情報が表示されないことがあります。この場合 は、この装置を再起動してください。

4.1.2 ハードウェア状態表示アイコン

タスクバーの通知領域にハードウェア状態を表すアイコンが表示されます。

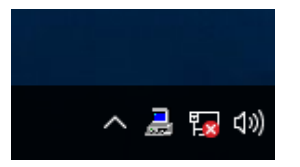

ただし、装置出荷時の初期設定のままでは表示されません。通知領域の横にある矢印をク リックするとアイコンが表示されます。また、このアイコンをタスクバーの通知領域に常駐さ せたい場合は、タスクバーを右クリックし、表示されたメニューの[タスク バーの設定]を クリックし、表示された画面の「タスクバーに表示するアイコンを選択します]をクリック し、[envdisp MFCアプリケーション]または[envdisp MFC Application]のアイコンをオンに 設定してください。

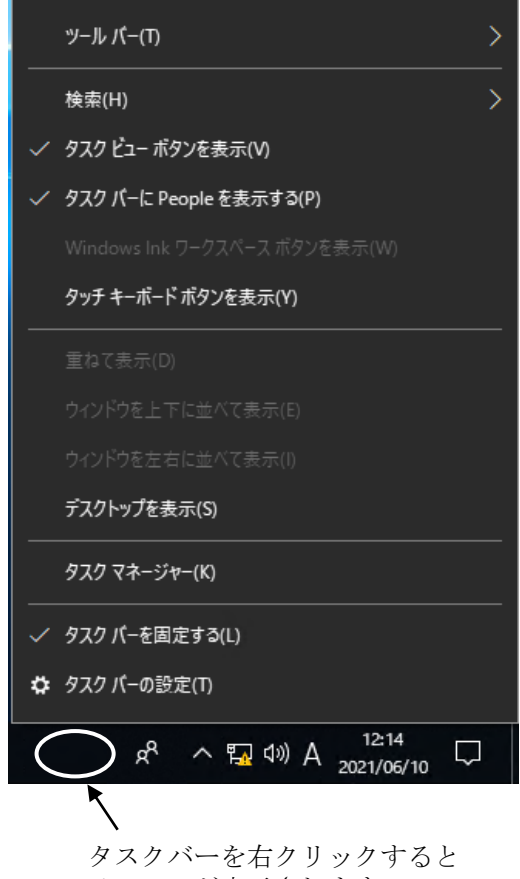

メニューが表示されます。

# ---- 留意事項 ----------

まれにハードウェア状態表示アイコンのタスクバーへの登録が失敗し、以下のメッセージボッ クスが表示される場合があります。この場合、以下の手順に従って、ハードウェア状態表示ア イコンの登録を再実行してください。

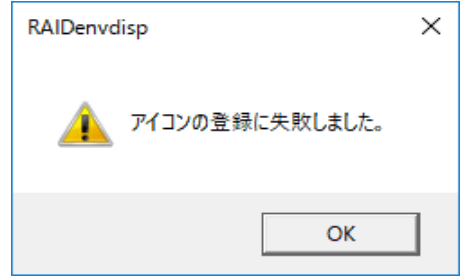

- ① 上記メッセージボックスの[OK]ボタンをクリックします。
- ② [スタート]ボタンをクリックします。
- ③ アプリの一覧から[RAS Software]をクリックし、[RAS Status]をクリックします。

(1)表示されるアイコンとアイコンの説明

表示されるアイコンとアイコンの説明を表4-1に示します。アイコンの説明は、このアイ コンをマウスカーソルでポイントした場合に表示されます。

| No.            | ハードウェア<br>状態 | アイコン | アイコンの説明                                |  |
|----------------|--------------|------|----------------------------------------|--|
| $\mathbf{1}$   | 본<br>正常      |      | ハードウェア状態は正常です。                         |  |
| 2              |              |      | ファン異常を検出しました。                          |  |
| 3              |              |      | 温度異常を検出しました。                           |  |
| $\overline{4}$ |              |      | ファン異常、温度異常を検出しました。                     |  |
| 5              |              |      | ファン異常を検出、ドライブに障害発生の可能性があります。           |  |
| 6              |              |      | 温度異常を検出、ドライブに障害発生の可能性があります。            |  |
| 7              |              |      | ファン異常、温度異常を検出、ドライブに障害発生の可能性がありま<br>す。  |  |
| 8              | 異常           | 본    | ファン異常を検出、ドライブの使用時間が既定値を超えました。          |  |
| 9              |              |      | 温度異常を検出、ドライブの使用時間が既定値を超えました。           |  |
| 10             |              |      | ファン異常、温度異常を検出、ドライブの使用時間が既定値を超えま<br>した。 |  |
| 11             |              |      | RAIDの異常を検出しました。                        |  |
| 12             |              |      | ファン異常を検出、RAIDの異常を検出しました。               |  |
| 13             |              |      | 温度異常を検出、RAIDの異常を検出しました。                |  |
| 14             |              |      | ファン異常、温度異常を検出、RAIDの異常を検出しました。          |  |
| 15             | 注意           |      | ドライブに障害発生の可能性があります。                    |  |
| 16             |              |      | ドライブの使用時間が既定値を超えました。                   |  |

表4-1 ハードウェア状態表示アイコン

No.5~7、11:ドライブ使用時間の既定値超過とドライブの障害予測が同時に発生している場合、アイコ ンの説明としてドライブ使用時間の既定値超過は表示されません。

No.11~14:ドライブの障害予測やドライブ使用時間の既定値超過と、RAIDにおけるドライブの切り離し (オフライン状態)が同時に発生している場合、アイコンの説明としてドライブの障害予測 やドライブ使用時間の既定値超過は表示されません。

No.15、16:ハードウェア状態の異常も同時に検出されている場合は、ハードウェア状態異常のアイコン が表示されます。

図4-2と図4-3に、この装置のハードウェア状態が正常な場合および異常な場合のアイ コンの説明の表示例を示します。

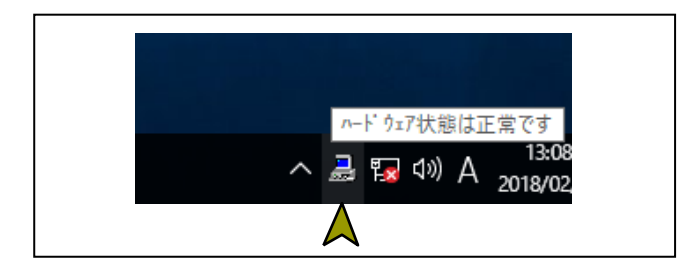

図4-2 アイコンの説明の表示例(ハードウェア状態が正常)

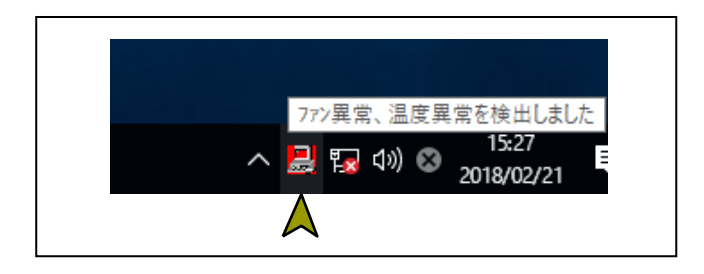

図4-3 アイコンの説明の表示例 (ハードウェア状態が異常)

(2)ハードウェア状態表示アイコンのメニュー

アイコンを右クリックするとポップアップメニューを表示します。

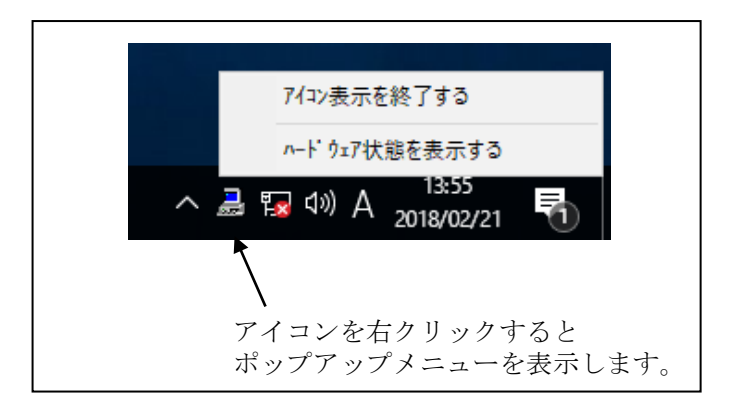

図4-4 ハードウェア状態表示アイコンのメニュー

- [ハードウェア状態を表示する] クリックするとハードウェア状態表示ウィンドウを表示します。
- [アイコン表示を終了する] クリックするとタスクバーの通知領域からアイコンを削除します。

4.1.3 ハードウェア状態表示ウィンドウ

ハードウェア状態表示ウィンドウは、この装置のハードウェア状態の詳細情報を表示しま す。

図4-5にハードウェア状態表示ウィンドウの起動方法を示します。

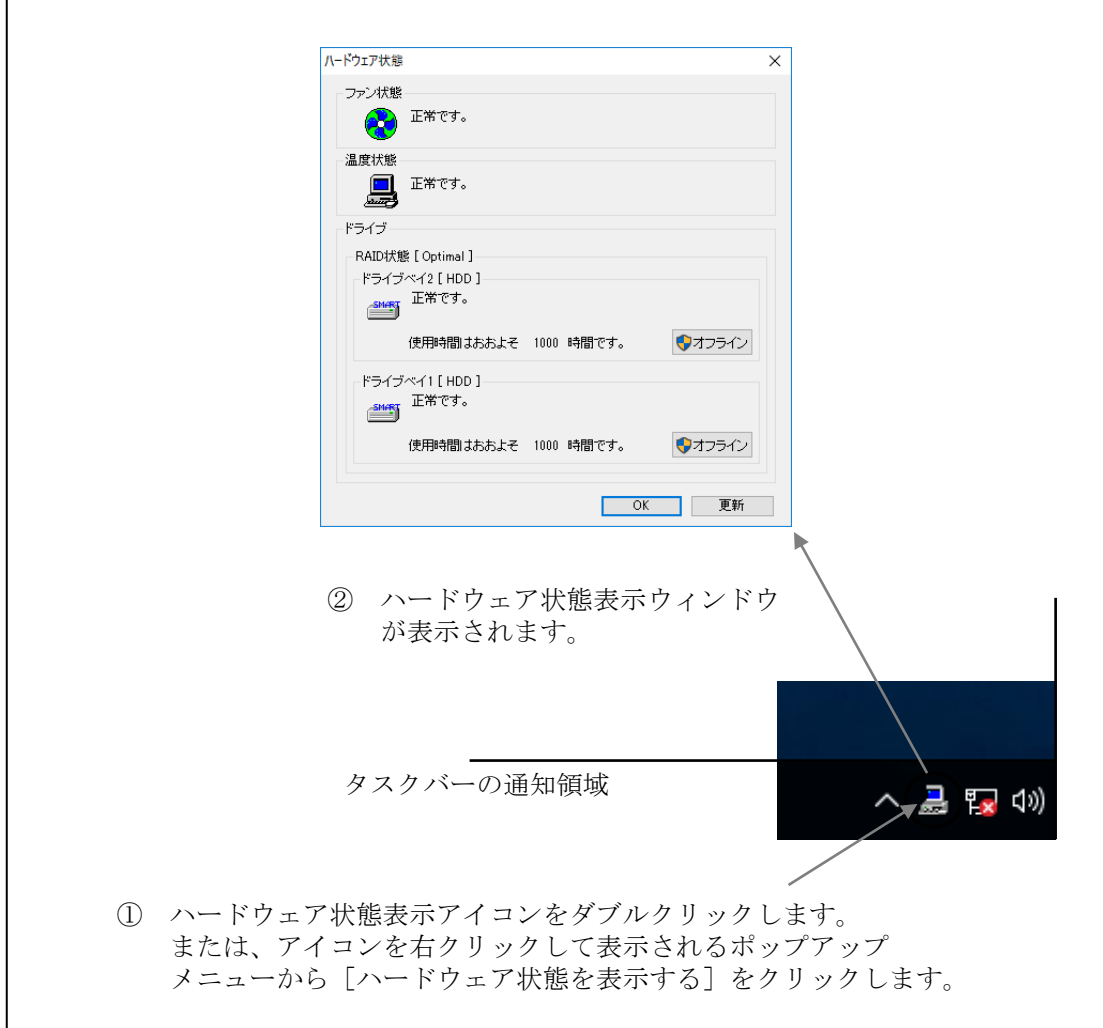

図4-5 ハードウェア状態表示ウィンドウの起動方法

- (1)画面の説明
	- ① ファン状態

ファンの現在の状態を表示します。

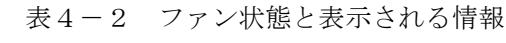

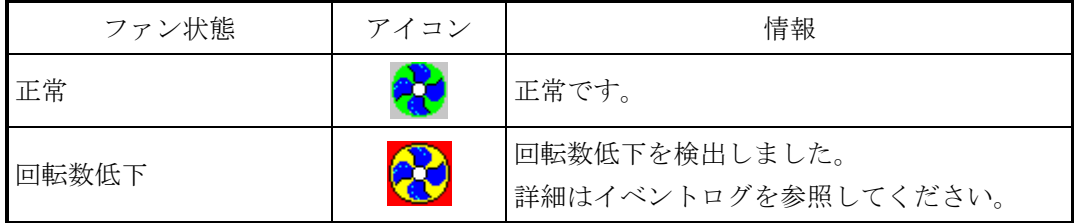

② 温度状態

筐体内温度の現在の状態を表示します。

表4-3 温度状態と表示される情報

| 温度状態 | アイコン | 情報         |
|------|------|------------|
| 正常   |      | 正常です。      |
| 高温異常 |      | 上限値を超えました。 |

④ ドライブ状態

ドライブの現在の状態を表示します。下の欄から、ドライブベイ1、ドライブベイ2のド ライブ状態を示します。ドライブオプションベイにドライブを実装している場合は、ド ライブベイ3のドライブ状態も示します。

| No.            | ドライブ状態       |                       | アイコン     | 情報                             |
|----------------|--------------|-----------------------|----------|--------------------------------|
| $\mathbf{1}$   | 正常           |                       |          | 正常です。                          |
| $\overline{2}$ | SMARTによる障害予測 |                       |          | 近い将来、ハードウェア故障を起こす<br>可能性があります。 |
| 3              | 使用時間の既定値超過   |                       |          | 使用時間が既定値を超えました。                |
| $\overline{4}$ |              | 切り離し<br>(オフライン)<br>状態 | off line | オフライン状態です。                     |
| 5              | 異常時          | ドライブは<br>再構築中         | RE BUILD | リビルド中です。                       |
| 6              |              | 不明な状態                 |          | 不明な状態です。                       |
| 7              | 未実装          |                       | r y      | 実装されていません。                     |

表4-4 ドライブ状態と表示される情報

通 知

ドライブの障害発生が予測された場合、近い将来、ドライブがハードウェア故障を引き起こす可 能性があります。データのバックアップおよびドライブの交換を推奨します。ドライブの交換手 順については、「HF-W7500モデル65/60 取扱説明書(マニュアル番号 WIN-2-0075)」を参照 してください。

- 留意事項 -

有寿命品の予防保守の観点から、ドライブの使用時間が既定値を超過した場合はドライブを交 換することを推奨します。なお、ドライブの交換手順については、「HF-W7500モデル65/60 取扱説明書(マニュアル番号 WIN-2-0075)」を参照してください。

④ ドライブの種類の表示

当該ドライブの種類を表示します。

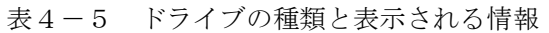

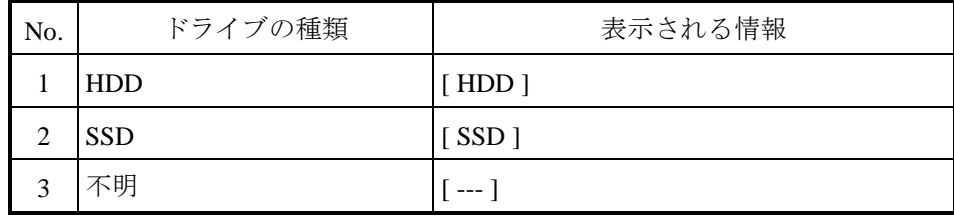

⑤ ドライブ使用時間の表示

当該ドライブの使用時間(現在の積算値)を表示します。積算値は、0から100時間まで は1時間ごとに更新され、100時間以上は10時間ごとに更新されます。積算値の表示可能 範囲は0~99990(時間)です。ドライブ使用時間監視機能が無効の設定である場合、使 用時間は表示されません。

⑥ RAID状態

RAIDの状態を表示します。

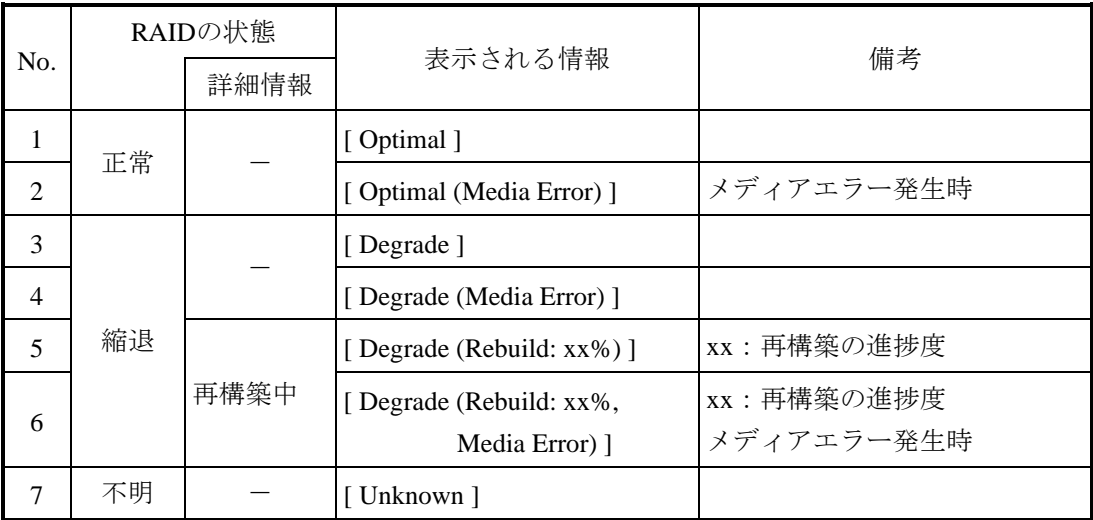

# 表4-6 RAID状態と表示される情報

⑦ [オフライン]ボタン

当該ドライブをRAIDから切り離します。

このボタンは、RAIDを構成するドライブが正常、SMARTによる故障予測、使用時間の 既定値超過状態にあるときのみ動作します。

ドライブを切り離すには、管理者特権が必要です。コンピュータの管理者アカウントで サインインしてから、[オフライン]ボタンをクリックしてください。

[オフライン]ボタンをクリックすると、図4-6に示すような確認メッセージが表示 されます。ここで[はい]ボタンをクリックすると、当該ドライブはRAIDから切り離 されてオフライン状態になります。[いいえ]ボタンをクリックすると、切り離し処理 は行われません。

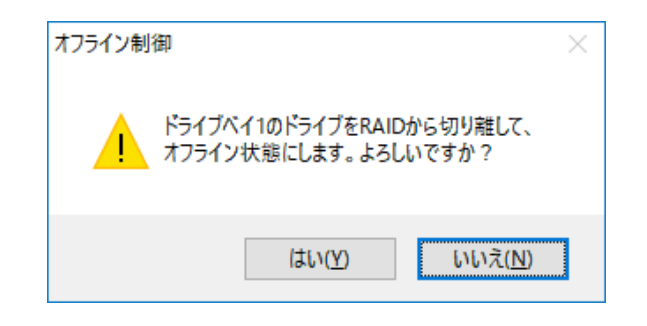

図4-6 ドライブベイ1のドライブの切り離し確認メッセージ

# —— 留意事項 -

- ・切り離したドライブは、再度オンラインのドライブとして使用することはできません。切り 離し操作は、指定するドライブに間違いがないかどうかよく確認してから実施してくださ い。
- ・この操作は、リモートセッションでは使用できません。
- ⑧ [更新]ボタン ハードウェア状態の最新情報を取得して、表示情報を更新します。
- ⑨ [OK]ボタン

ハードウェア状態表示ウィンドウを閉じます。

ハードウェア状態に異常が発生した場合のハードウェア状態表示ウィンドウの例を 図4-7示します。

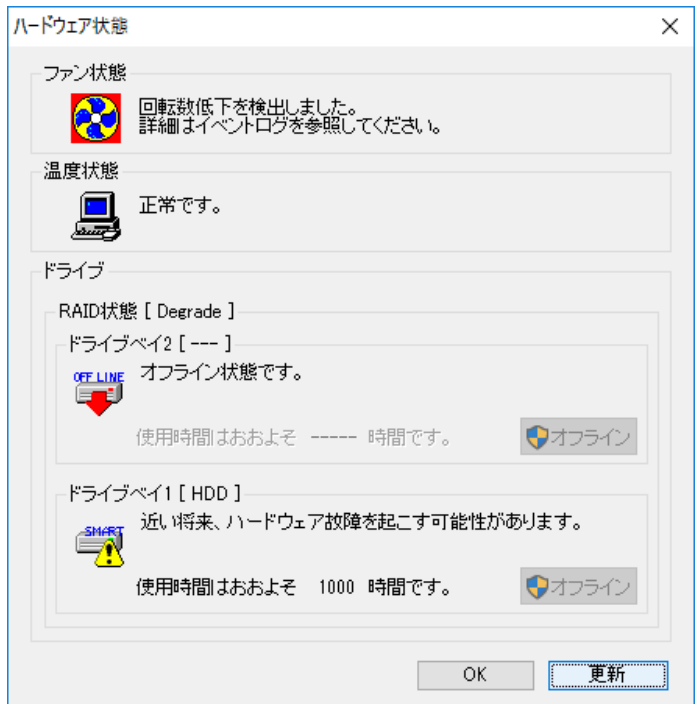

図4-7 ハードウェア状態表示ウィンドウ(異常発生時の表示例)

### 4.2 RASイベント通知機能

4.2.1 概要

この機能は、ハードウェア異常などのユーザーに報告すべきイベントが発生した場合、イベ ントオブジェクトをシグナル状態にすることで、アプリケーションに通知します。

アプリケーションは、イベントオブジェクトがシグナル状態になるのを監視することで、 ハードウェア異常などのイベント発生を検出することができます。

なお、イベントオブジェクトのシグナル状態は、要因が解消された時点でリセットされま す。

4.2.2 イベントの取得方法

以下の方法でイベントの発生を検出することができます。

- ① Windows APIのOpenEvent関数を使用して、イベントオブジェクトのハンドルを取得し ます。このとき、アクセスの種類を示すパラメータ(dwDesiredAccess)には SYNCHRONIZEを指定してください。
- ② Windows APIのWaitForSingleObject関数またはWaitForMultipleObject関数を使用して、当 該イベントオブジェクトがシグナル状態になるのを監視します。

| No.            | イベント                   | イベントオブジェクト名称             |
|----------------|------------------------|--------------------------|
| 1              | 電源ファン異常発生              | W2KRAS_PSFAN_ERR_EVENT   |
| $\mathfrak{D}$ | フロントファン1異常発生           | W2KRAS_FTFAN1_ERR_EVENT  |
| 3              |                        | W2KRAS_CPUFAN_ERR_EVENT  |
| $\overline{4}$ | フロントファン2異常発生           | W2KRAS_FTFAN2_ERR_EVENT  |
| 5              |                        | W2KRAS_FTFAN_ERR_EVENT   |
| 6              | 筐体内温度異常発生              | W2KRAS_TEMP_ERR_EVENT    |
| 7              | リモートシャットダウン要求発生        | W2KRAS_RMTSTDN_EVENT     |
| 8              | いずれかのドライブで障害発生を予測      | W2KRAS_HDD_PREDICT_EVENT |
| 9              | いずれかのドライブで使用時間が既定値を超過  | HFW_HDD_OVERRUN_EVENT    |
| 10             | いずれかのメモリでエラー訂正が高い頻度で発生 |                          |
| 11             | いずれかのメモリで故障の可能性を検出     | HFW_MEMORY_ERR_EVENT     |
| 12             | RAID状態が正常              | HFW_RAID_OPTIMAL_EVENT   |
| 13             | RAID状態が正常以外            | HFW_RAID_DEGRADE_EVENT   |

表4-7 報告イベントの一覧

No.3、5:従来機とのプログラム互換用です。

No.8:ドライブの障害予測情報取得に失敗した場合も含みます。

No.10、11:いずれもメモリ故障の可能性があるので同じイベントオブジェクト名称となります。 No.13:メディアエラーを通知する設定の場合も含みます。

表4-7にユーザーに報告するイベントとイベントオブジェクトの一覧を示します。

## ––– 留意事項 ––––––––

イベントをプログラムで使用する際は、イベントオブジェクト名称の先頭に「Global¥」を 付加する必要があります。

4.2.3 イベントオブジェクトの使用例

イベントオブジェクトを監視するC言語用サンプルプログラム(FanErr.c)を用意していま す。サンプルプログラムの格納場所およびファイル名については「6.2 サンプルプログラ ム」を参照してください。

# 4.3 ポップアップ通知機能

4.3.1 概要

この機能は、ハードウェア異常などのユーザーに報告すべきイベントが発生した場合、デス クトップ画面にポップアップメッセージを表示することでユーザーに通知します。このことか ら、ハードウェア異常などのイベントが発生したことがわかります。

具体的には、以下の場合にポップアップメッセージを表示します。

- ファン異常検出時
- 高温異常検出時
- ドライブの障害予測 (SMART) 検出時
- ドライブ使用時間の既定値超過時
- RAID異常検出時
- メモリのエラー訂正を高頻度で検出時
- メモリ故障の可能性検出時

図4-8に電源ファン異常が発生した場合のポップアップメッセージの通知例を示します。

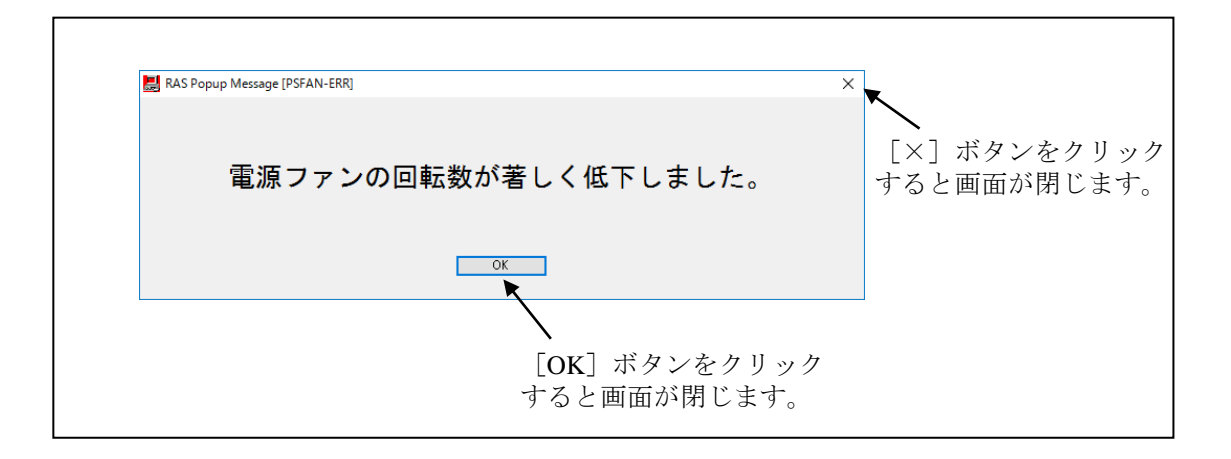

図4-8 ポップアップメッセージ通知例

4.3.2 表示するメッセージの内容

表4-8にこの機能が表示するメッセージ内容を示します。 なお、表示するメッセージ内容は編集することができます。編集方法については、 「3.1.4 ポップアップ通知のメッセージ編集」を参照してください。

| No.            | イベント              | 表示するメッセージ内容                                  |
|----------------|-------------------|----------------------------------------------|
| 1              | 電源ファン異常発生         | 電源ファンの回転数が著しく低下しました。                         |
| 2              | フロントファン1異常発生      | フロントファン1の回転数が著しく低下しました。                      |
| $\mathcal{F}$  | フロントファン2異常発生      | フロントファン2の回転数が著しく低下しました。                      |
| $\overline{4}$ | 筐体内温度異常発生         | 温度が既定値を超過しました。                               |
| 5              | ドライブの障害発生を予測      | 近い将来、ドライブベイ%1のドライブがハードウェア<br>障害を起こす可能性があります。 |
| 6              | ドライブの使用時間が既定値を超過  | ドライブベイ%1のドライブの使用時間が既定値を超え<br>ました。            |
| 7              | メモリのエラー訂正が高い頻度で発生 | DIMM%1において、高い頻度でエラー訂正が発生して<br>います。           |
| 8              | メモリ故障の可能性を検出      | DIMM%1が故障している可能性があります。                       |
| 9              | RAIDの異常発生         | RAIDが縮退状態になりました。(ドライブベイ%1)                   |

表4-8 表示するメッセージ内容

No.5、6、9:%1はドライブベイ番号を示します。

No.5:ドライブの障害予測情報取得に失敗した場合も含まれます。

No.7、8:%1はDIMMのスロット番号を示します。

4.3.3 ポップアップ通知機能の設定

この機能を使用するかどうかはRAS機能設定ウィンドウで設定することができます。装置出 荷時の初期設定は無効です。無効の場合は、ポップアップメッセージは表示されません。 詳細は「3.1.3 RAS機能設定ウィンドウの使用方法」を参照してください。
### 4.4 状態表示デジタルLED機能

4.4.1 概要

この機能は、ハードウェア異常などのユーザーに報告すべきイベントが発生した場合、この 装置前面に実装されている状態表示デジタルLEDにコードを表示することでユーザーに通知し ます。このことから、ハードウェア異常などのイベント発生を知ることができます。

また、ライブラリ関数を使用することによって、ユーザーアプリケーションから任意のコー ドを表示することができます。LED表示は、2桁16進数のコードと状態識別LEDで表示しま す。

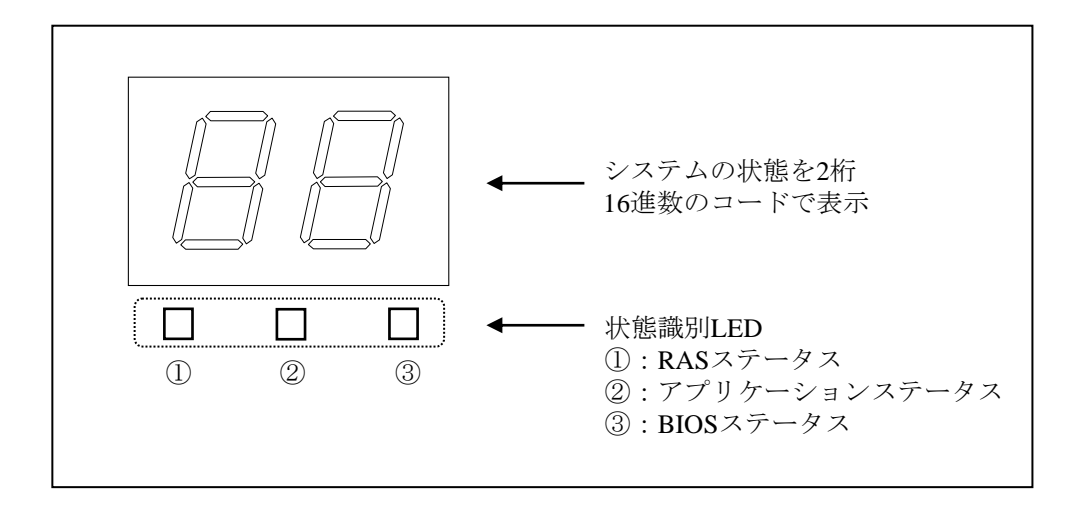

図4-9 状態表示デジタルLED

状態表示デジタルLEDはシャットダウン後、スタンバイ状態になっても点灯し続けます。こ の状態は電源を再投入するまで保持されます。

- 4.4.2 表示するステータスコード
	- (1)ハードウェアステータスコード この装置のハードウェア状態に異常が発生した場合に表示するステータスコードです。ハー ドウェア状態が正常な場合は何も表示しません。

ハードウェアステータスコード表示時は、状態識別LEDの左端が点灯します。

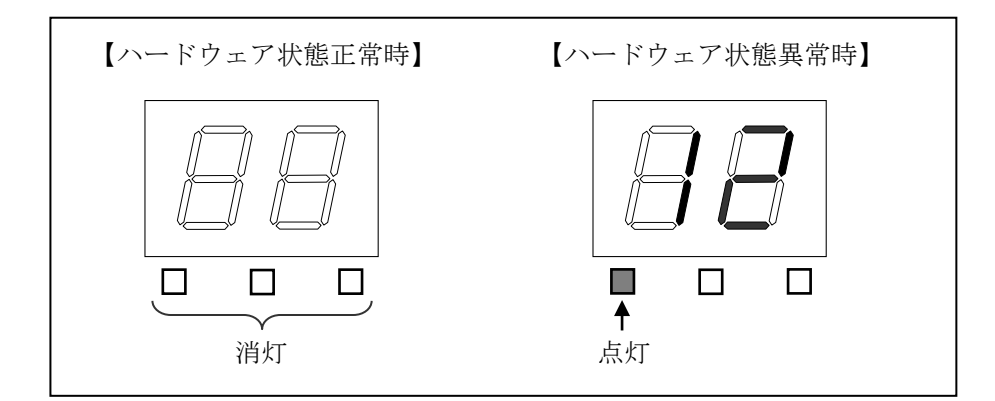

図4-10 ハードウェアステータスコード

ハードウェアステータスコードの一覧を表4-9に示します。

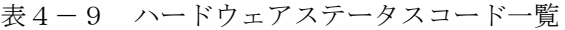

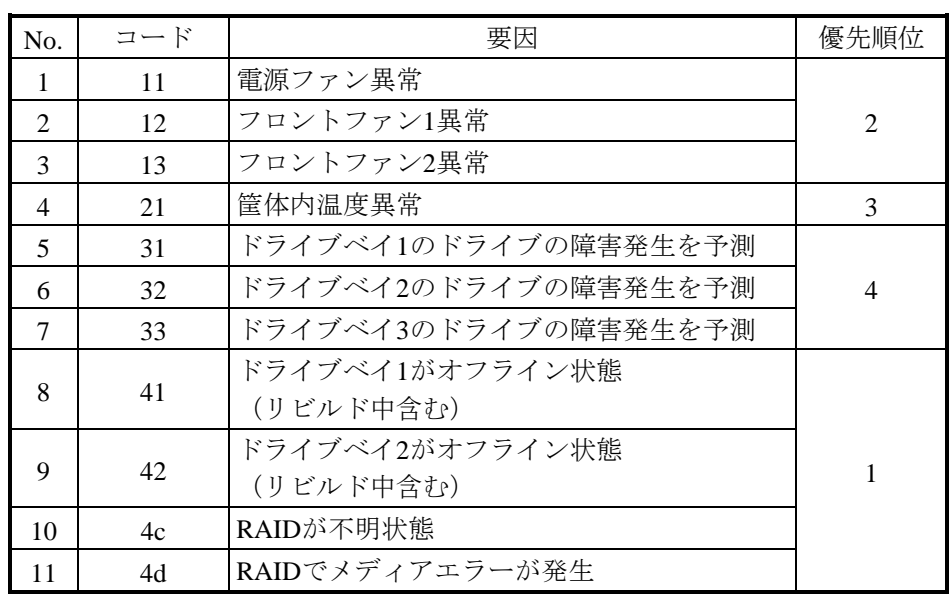

No.11:メディアエラーを通知する設定の場合に表示します。

複数の障害が同時に発生した場合は、優先順位が最も高いステータスコード(表4-9 優先順位欄の値が小さいコード)を表示します。また、同じ優先順位の障害が同時に発生し た場合は、最後に異常を検出した障害のステータスコードを表示します。

(2)アプリケーションステータスコード

この機能が提供するライブラリ関数を使用することによって、ユーザーアプリケーションか ら表示するステータスコードです。

アプリケーションステータスコード表示時は、状態識別LEDの中央が点灯します。

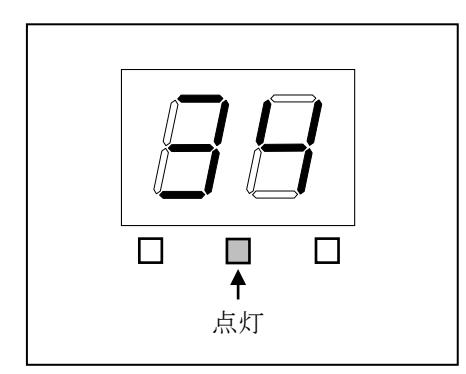

図4-11 アプリケーションステータスコード

(3) STOPエラーコード (80表示)

システム稼働中に何らかの要因によってSTOPエラー(ブルースクリーン)が発生した場合 に表示するエラーコードです。ステータス表示モードの設定にかかわらず、「80」を優先的 に表示します。ステータス表示モードについては「4.4.3 ステータス表示モードの種 類」を参照してください。

STOPエラーコード表示時は、状態識別LEDのすべてが点灯します。

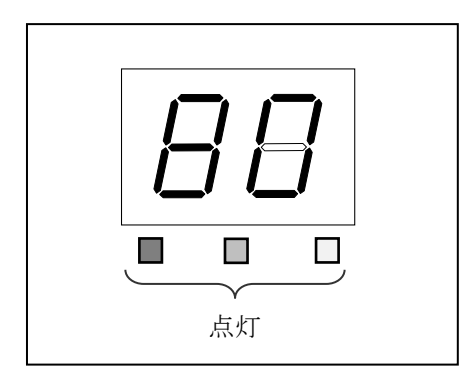

図 $4-12$  STOPエラーコード

各コードの表示優先順位については、「4.4.4 表示するコードの優先順位について」 を参照してください。

### 第4章 ハードウェア状態の確認

4.4.3 ステータス表示モードの種類

この機能には、「ハードウェアステータス表示モード」、「アプリケーションステータス表 示モード」の2つの表示モードがあります。

表4-10 ステータス表示モード

| ステータス表示モード              | 説明                                                                                           |
|-------------------------|----------------------------------------------------------------------------------------------|
| ハードウェアステータス<br> 表示モード   | ハードウェア状態が正常な場合はアプリケーションステータス<br>コードを表示しますが、ハードウェア状態に異常が発生した場<br>合は、ハードウェアステータスコードを優先的に表示します。 |
| アプリケーション<br> ステータス表示モード | アプリケーションステータスコードのみを表示します。<br>ハードウェア状態に異常が発生した場合でもハードウェアス<br>テータスコードの表示は行いません。                |

ステータス表示モードは、RAS機能設定ウィンドウで設定することができます。装置出荷時 の初期設定は、「ハードウェアステータス表示モード」です。

RAS機能設定ウィンドウの使用方法については、「3.1.3 RAS機能設定ウィンドウの 使用方法」を参照してください。

なお、ハードウェア状態が正常かつアプリケーションステータスコードの表示を指定してい ない場合には、状態表示デジタルLEDには何も表示しません。

ステータス表示モードの動作例を図4-13に示します。図4-13の点線は各種表示モードの 状態を、太線はLEDの状態の遷移を示します。

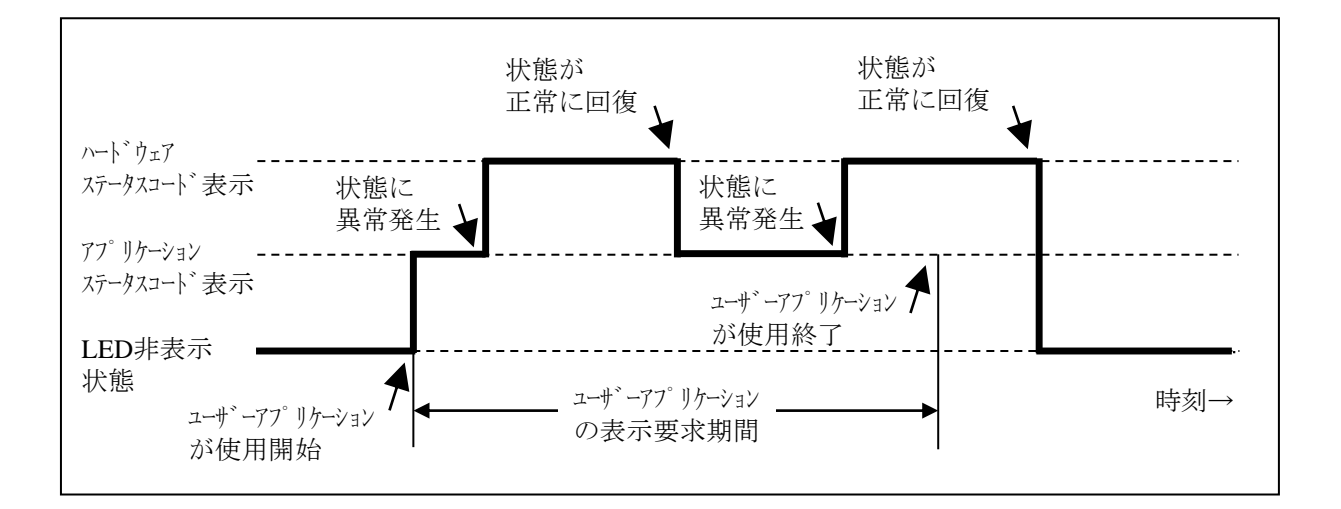

図4-13 ステータス表示モードの動作例

- 4.4.4 表示するコードの優先順位について この機能が表示するコードの優先順位は、以下のとおりです。
	- (1)ハードウェアステータス表示モードの場合

表4-11 ハードウェアステータス表示モード優先順位

| コード分類             | 優先順位 |
|-------------------|------|
| STOPエラーコード (80表示) |      |
| ハードウェアステータスコード    |      |
| アプリケーションステータスコード  |      |

- ・STOPエラーコードが最も優先されます。
- ・ハードウェアステータスコードは、要因によって優先順位があります。「4.4.2 表 示するステータスコード」を参照してください。
- (2) アプリケーションステータス表示モードの場合

表4-12 アプリケーションステータス表示モード優先順位

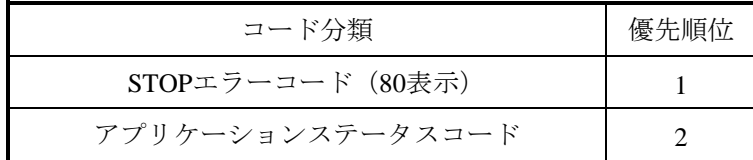

・STOPエラーコードが最も優先されます。

4.4.5 状態表示デジタルLED制御関数

状態表示デジタルLEDを制御するライブラリ関数として、以下に示す関数を提供していま す。ライブラリ関数の詳細については、「6.1 RASライブラリ」を参照してください。

- アプリケーションステータスコードの表示: SetStCode7seg関数
- アプリケーションステータスコードの非表示: TurnOff7seg関数
- ステータス表示モードの設定: SetMode7seg関数

### 4.5 リモート通知機能

4.5.1 概要

この機能は、この装置本体でのみ確認できたハードウェア状態を、ネットワークを介したリ モート環境で確認することができます。この機能によって、システム管理者がこの装置から離 れた場所にいる場合やこの装置が設備内に組み込まれている場合など、この装置本体でハード ウェア状態を確認できない状況においてもリモート環境からのハードウェア状態の確認が可能 となります。

この機能では、ネットワーク管理用プロトコルSNMP (Simple Network Management Protocol)を用いてハードウェア状態を通知します。このことから、SNMPに対応した市販の ネットワーク管理ソフトウェアの利用、分散して配置されている複数のこの装置およびその他 の機器の一括集中監視が可能となります。

#### - 留意事項 -

- ・リモート通知機能が使用するSNMPは、TCP/IPのアプリケーション層プロトコルであり、ト ランスポート層ではUDP(User Datagram Protocol)を使用しています。このため、ネット ワークの負荷によってはハードウェア状態を正常に受信できない場合があります。
- ・リモート通知機能はWindows®標準のSNMPサービスを使用します。Windows®標準のSNMP サービスを有効にする方法は「4.5.3 リモート通知機能の開始手順」を参照してくだ さい。

4.5.2 リモート通知されるハードウェア状態

以下のハードウェア状態および設定がリモート環境から取得できます。

- ・ファン状態
- ・筐体内温度状態
- ・ドライブ状態
- ・メモリ状態
- ・RAID状態
- ・汎用外部接点の入出力状態
- ・RASマイコン状態
- ・RAS機能設定
- ・動作モード(通常モード)
- ・HF-W用拡張MIB (Management Information Base) のバージョン情報
- また、以下のハードウェア状態の変化をトラップ通知します。
- (1)ファン状態
	- ・正常 → 異常
	- ・異常 → 正常
- (2)筐体内温度状態
	- ・正常 → 異常
	- ・異常 → 正常
- (3)ドライブ状態
	- ・正常 → 障害発生を予測
	- ・正常 → 使用時間の既定値を超過
- (4)メモリ状態
	- ・正常 → エラー訂正が高い頻度で発生
	- ・正常 → 故障の可能性を検出
	- ・エラー訂正が高い頻度で発生 → 正常
- (5)RAID状態
	- ・正常 → 異常(縮退、不明)
	- 異常(縮退、不明) → 正常
- (6)RASマイコン状態
	- ・正常 → 故障
- (7)動作モード
	- ・HF-W停止状態 → 通常モードで起動
	- ・通常モードで動作 → シミュレーションモードで動作

4.5.3 リモート通知機能の開始手順

この機能は、装置出荷時の初期設定では無効となっています。リモート通知機能は Windows®標準のSNMPサービスを使用するため、SNMPサービスを有効にすることで、リモー ト通知機能が有効となります。

リモート通知機能を使用するには、以下の手順に従いSNMPサービスを有効にしてくださ い。

- (1)SNMPサービスのプロパティの起動
	- ① コンピュータの管理者アカウントでサインインしていない場合には、コンピュータの管 理者アカウントでサインインします。
	- ② 以下の手順で[サービス]画面を起動します。
		- ・[コントロールパネル]を起動します。
		- [システムとセキュリティ] [管理ツール] [サービス]をダブルクリックしま す。
	- ③ 「SNMP サービス」をダブルクリックして、プロパティ画面を表示します。

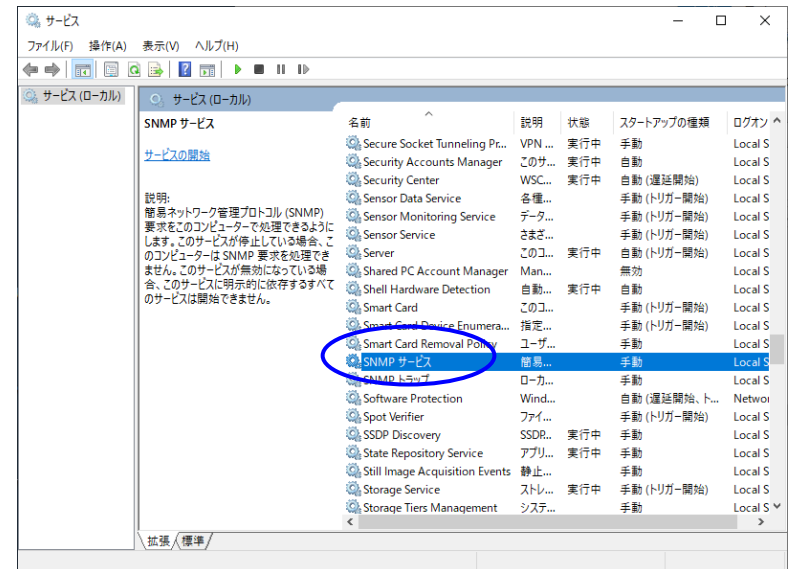

- (2) SNMPセキュリティの構成
	- ① [SNMP サービスのプロパティ]画面の[セキュリティ]タブを選択します。

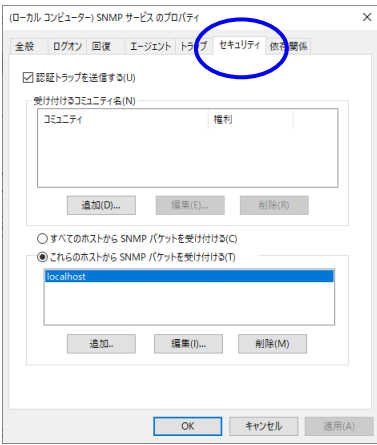

- ② 認証が失敗した場合に必ずトラップメッセージを送信するには、[認証トラップを送信 する]チェックボックスをオンにします。
- ③ 「受け付けるコミュニティ名」の[追加]ボタンをクリックします。[SNMPサービス の構成]画面が表示されますので、「コミュニティの権利」を「読み取りのみ」に設定 し、「コミュニティ名」に任意のコミュニティ名を入力して[追加]ボタンをクリック します。

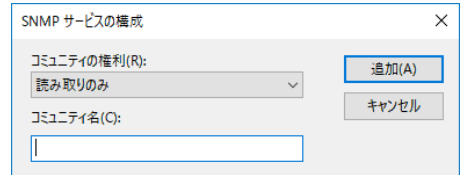

④ ホストからのSNMPパケットを受け付けるかどうかを設定します。

ネットワーク上の任意のマネージャからSNMPパケットを受け付ける場合:

- ・「すべてのホストからSNMPパケットを受け付ける」をチェックします。 SNMPパケットを制限する場合:
- ・「これらのホストからSNMPパケットを受け付ける」をチェックします。
- ・[追加]ボタンをクリックします。
- ・[SNMPサービスの構成]画面が表示されるので、制限対象の「ホスト名、IPアドレ ス、またはIPXアドレス」を入力し、[追加]ボタンをクリックします。

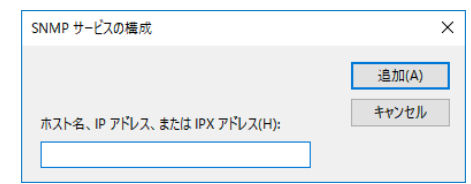

⑤ [SNMP サービスのプロパティ]画面の[適用]ボタンをクリックします。

- (3)SNMPトラップの構成
	- ① [SNMP サービスのプロパティ]画面の[トラップ]タブを選択します。

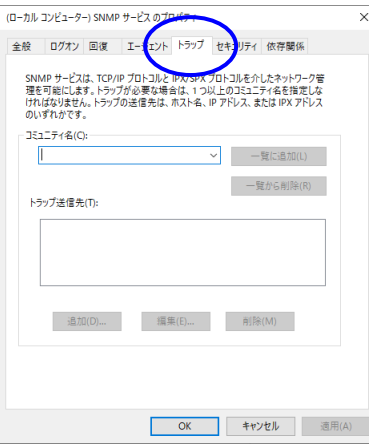

- ② 「コミュニティ名」にトラップメッセージを送信する先のコミュニティ名を入力し、 [一覧に追加] ボタンをクリックします。
- ③ 「トラップ送信先」の[追加]ボタンをクリックします。[SNMPサービスの構成]画 面が表示されますので、トラップ送信先の「ホスト名、IPアドレス、またはIPXアドレ ス」を入力し、[追加]ボタンをクリックします。

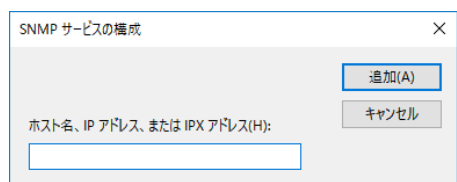

④ [SNMP サービスのプロパティ]画面の[適用]ボタンをクリックします。

- (4) SNMPサービスの開始
	- ① [SNMP サービスのプロパティ]画面の[全般]タブを選択します。

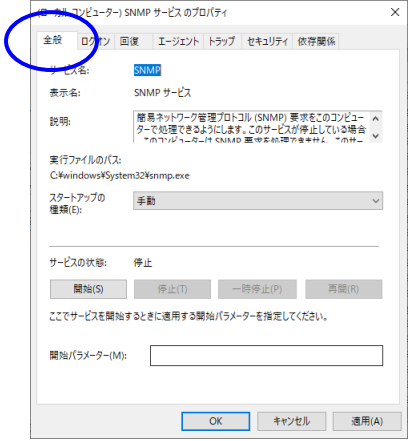

- ② [開始]ボタンをクリックします。SNMPサービスが起動され、ハードウェア状態リ モート通知機能が有効となります。
- ③ 次回起動時に自動でSNMPサービスを起動させるために、「スタートアップの種類」を 「自動」に設定します。
- ④ [SNMP サービスのプロパティ]画面の[OK]ボタンをクリックします。

### ━━ 留意事項 ━

- ・SNMPサービスを開始した際にトラップ通知対象の異常が発生していた場合は、SNMPサー ビス開始のタイミングで異常発生のトラップ通知が行われます。
- ・SNMPサービスに対するWindows Defender ファイアウォールの設定が有効な場合、リモート 環境からハードウェア状態を取得することができません。設定を有効に変更している場合 は、以下の手順に従い設定を解除してください。

ただし、初期設定ではSNMPサービスに対するWindows Defender ファイアウォールの設定が 解除されていますので、この手順を実施する必要はありません。

- ① コンピュータの管理者アカウントでサインインしていない場合には、コンピュータの管 理者アカウントでサインインします。
- ② [コントロールパネル]を開き、[システムとセキュリティ]をクリックします。
- ③ [Windows Defender ファイアウォール]の[Windows Defender ファイアウォールを介 したアプリまたは機能を許可]をクリックします。

④ [許可されたアプリ]画面が表示されます。[設定の変更]ボタンをクリックし、「許 可されたアプリおよび機能」にある [SNMP サービス]のチェックボックスをオンにし ます。

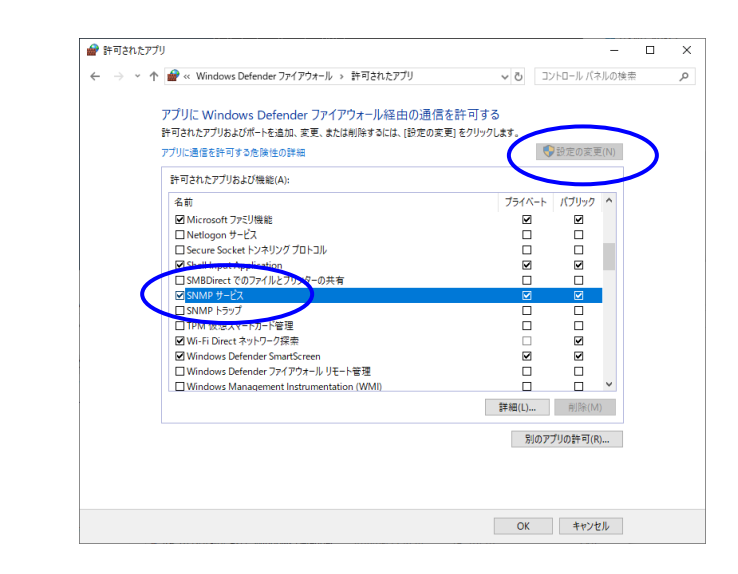

⑤ [OK]ボタンをクリックします。

4.5.4 HF-W用拡張MIBのオブジェクト一覧

この装置のハードウェア状態をリモートから取得するには、HF-W用拡張MIBを使用しま

す。この項ではHF-W用拡張MIBで定義されるオブジェクトとその説明を示します。

(1) ハードウェア状態および設定関連のオブジェクト

表4-13にハードウェア状態関連のオブジェクトとその説明を示します。各オブジェクトの オブジェクトIDは表内のオブジェクトまたはオブジェクト番号を以下のxまたはyに指定した 値となります。

# オブジェクト**ID** :**.iso.org.dod.internet.private.enterprises.Hitachi.systemExMib. hfwExMib.hfwRasStatus.x** (**x**は下表のオブジェクトとなります) または **.1.3.6.1.4.1.116.5.45.1.y** (**y**は下表のオブジェクト番号となります)

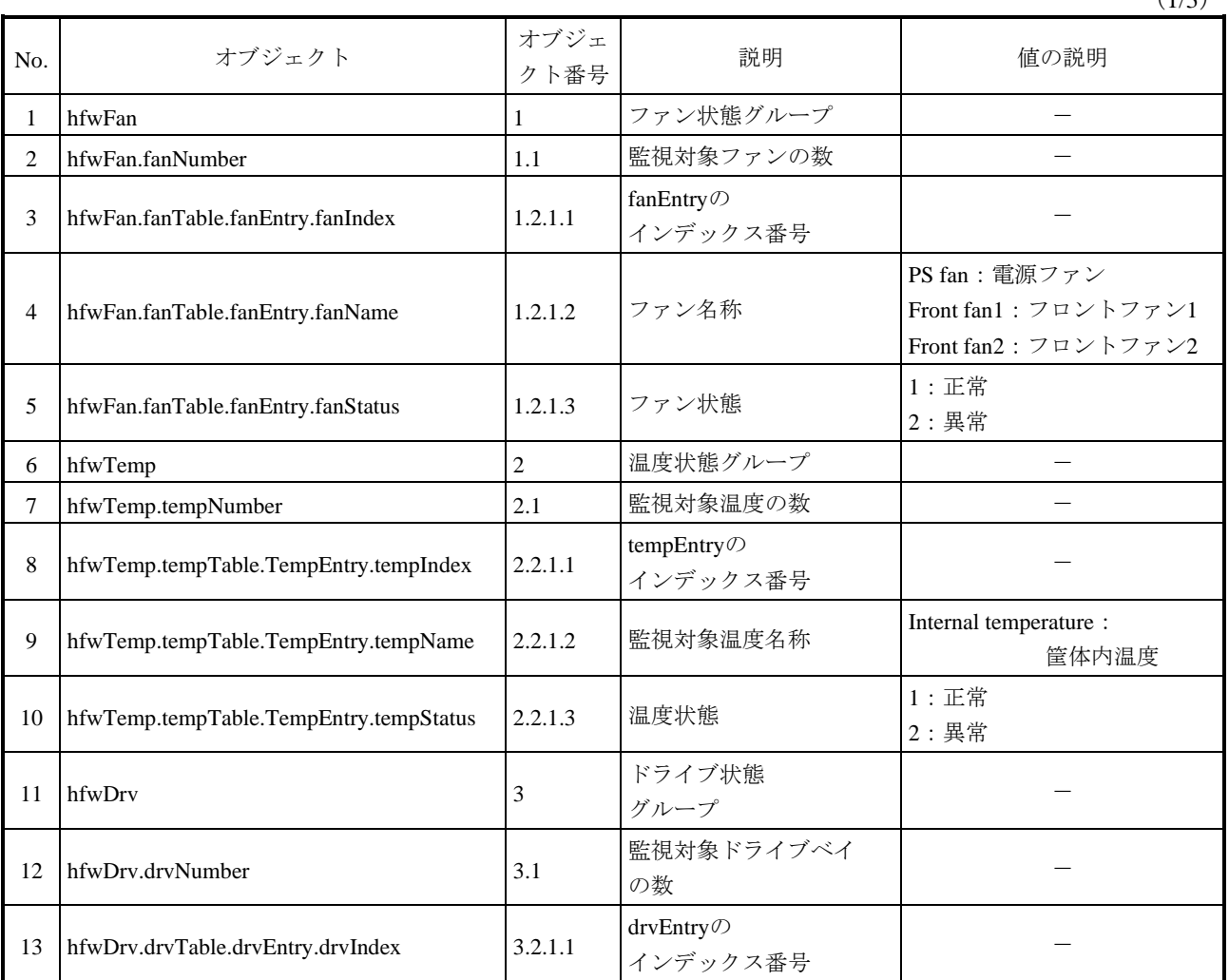

表4-13 ハードウェア状態関連のオブジェクト

 $(1/3)$ 

 $(2/3)$ 

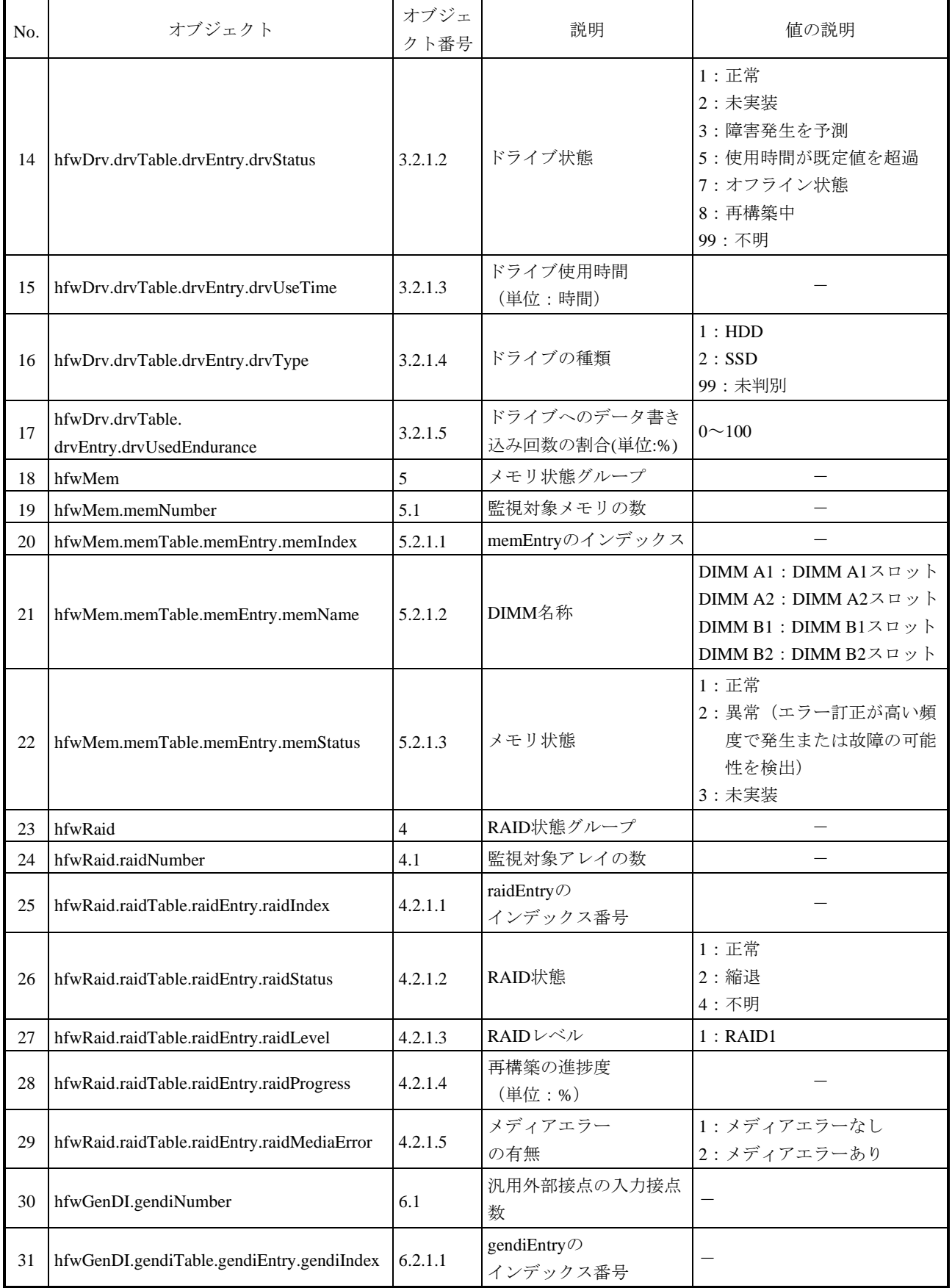

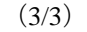

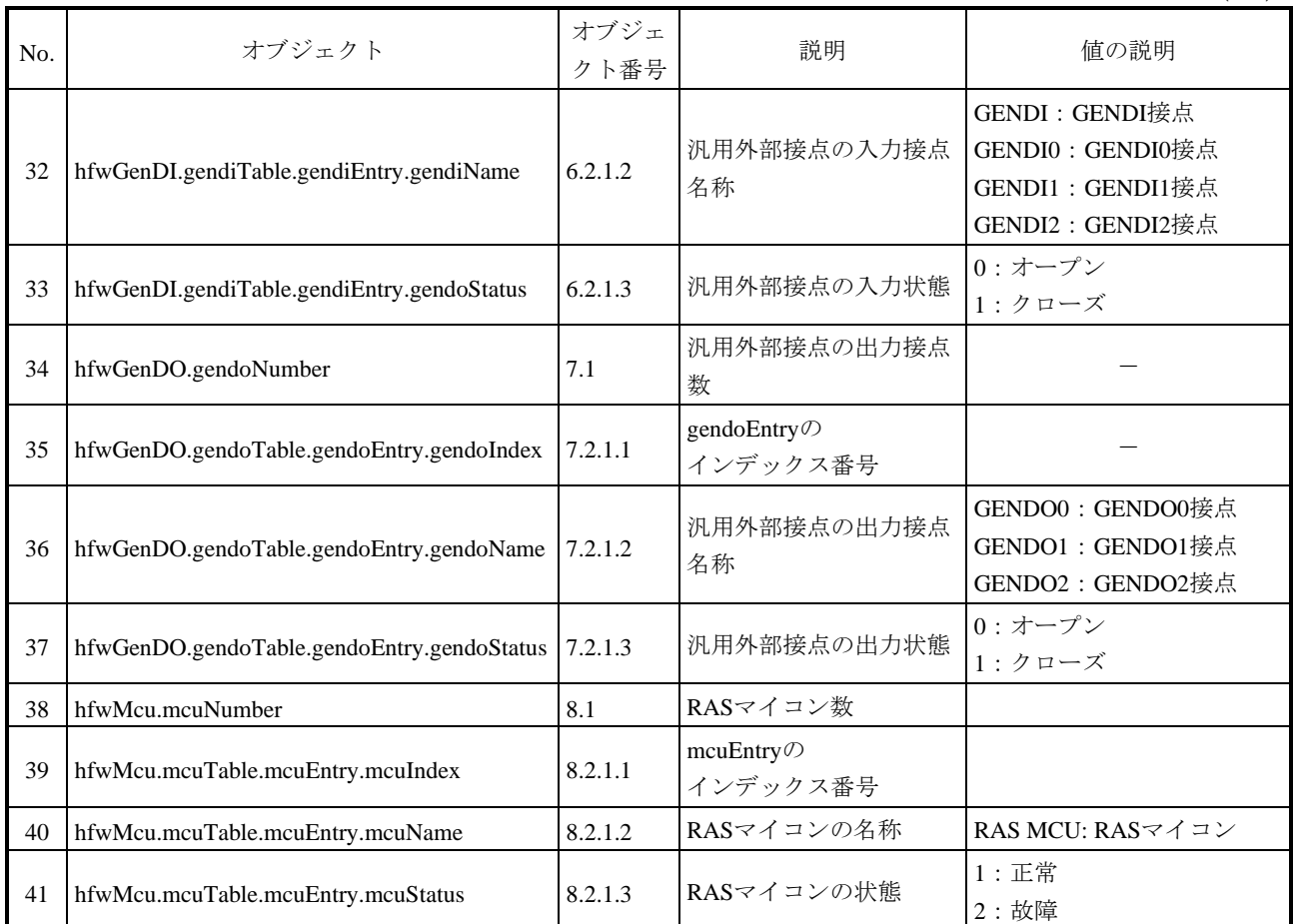

No.2:この装置では3が設定されます。

No.7:この装置では1が設定されます。

No.12:監視対象ドライブベイの数は、HF-Wに実装可能な内蔵ドライブの数が設定されます。 この装置では3が設定されます。

No.17:SSDの場合のみ有効です。SSD以外の場合は0が設定されます。

No.19:監視対象メモリの数は、メモリスロットの数が設定されます。

この装置では4が設定されます。

- No.30:この装置では4が設定されます。
- No.34:この装置では3が設定されます。

No.38:この装置では1が設定されます。

表4-14にRAS機能設定関連のオブジェクトとその説明を示します。各オブジェクトのオブ ジェクトIDは表内のオブジェクトまたはオブジェクト番号を以下のxまたはyに指定した値と なります。

オブジェクト**ID** :**.iso.org.dod.internet.private.enterprises.Hitachi.systemExMib. hfwExMib.hfwRasSetting.x** (**x**は下表のオブジェクトとなります) または **.1.3.6.1.4.1.116.5.45.2.y** (**y**は下表のオブジェクト番号となります)

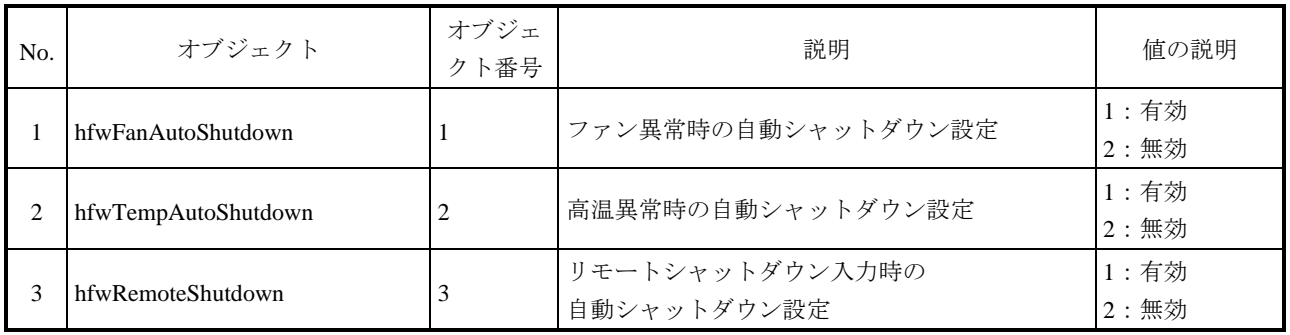

表4-14 RAS機能設定関連のオブジェクト

表4-15に動作モード関連のオブジェクトとその説明を示します。各オブジェクトのオブ ジェクトIDは表内のオブジェクトまたはオブジェクト番号を以下のxまたはyに指定した値と なります。

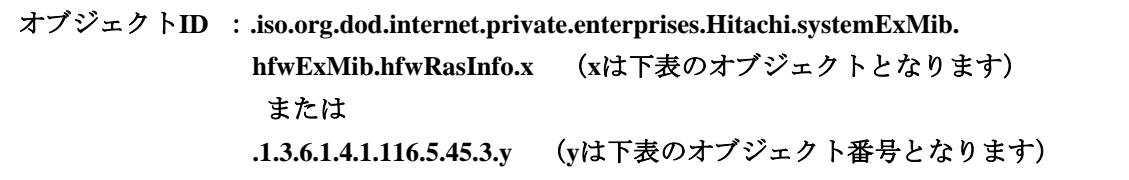

表4-15 動作モード関連のオブジェクト

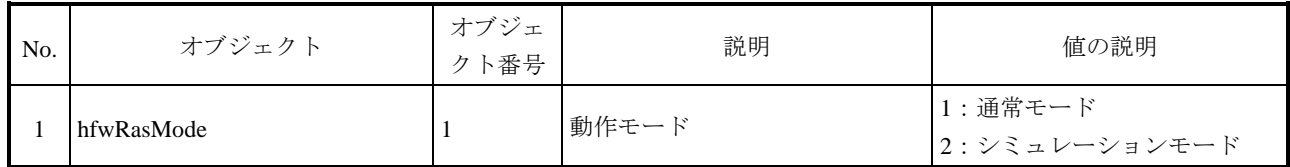

表4-16にHF-W用拡張MIBのバージョン関連のオブジェクトとその説明を示します。各オ ブジェクトのオブジェクトIDは表内のオブジェクトまたはオブジェクト番号を以下のxまた はyに指定した値となります。

```
オブジェクトID :.iso.org.dod.internet.private.enterprises.Hitachi.system.
  hfw.hfwExMibInfo.x (xは下表のオブジェクトとなります)
   または
  .1.3.6.1.4.1.116.3.45.1.y (yは下表のオブジェクト番号となります)
```
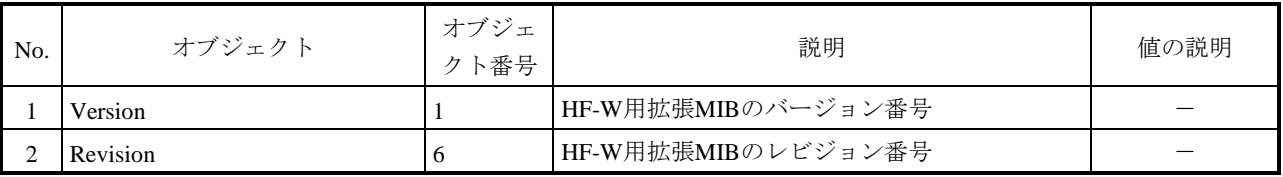

## 表4-16 HF-W用拡張MIB関連のオブジェクト

(2)トラップ通知関連のオブジェクト

表4-17に異常発生時のトラップ通知関連のオブジェクトとその説明および通知データを示 します。異常発生時のトラップ通知のエンタープライズIDは以下です。

# エンタープライズ**ID** :**.iso.org.dod.internet.private.enterprises.Hitachi.systemAP. hfwMibTrap.hfwRasErrorTrap** または **.1.3.6.1.4.1.116.7.45.1**

表4-17 トラップ通知関連のオブジェクト (異常発生時)

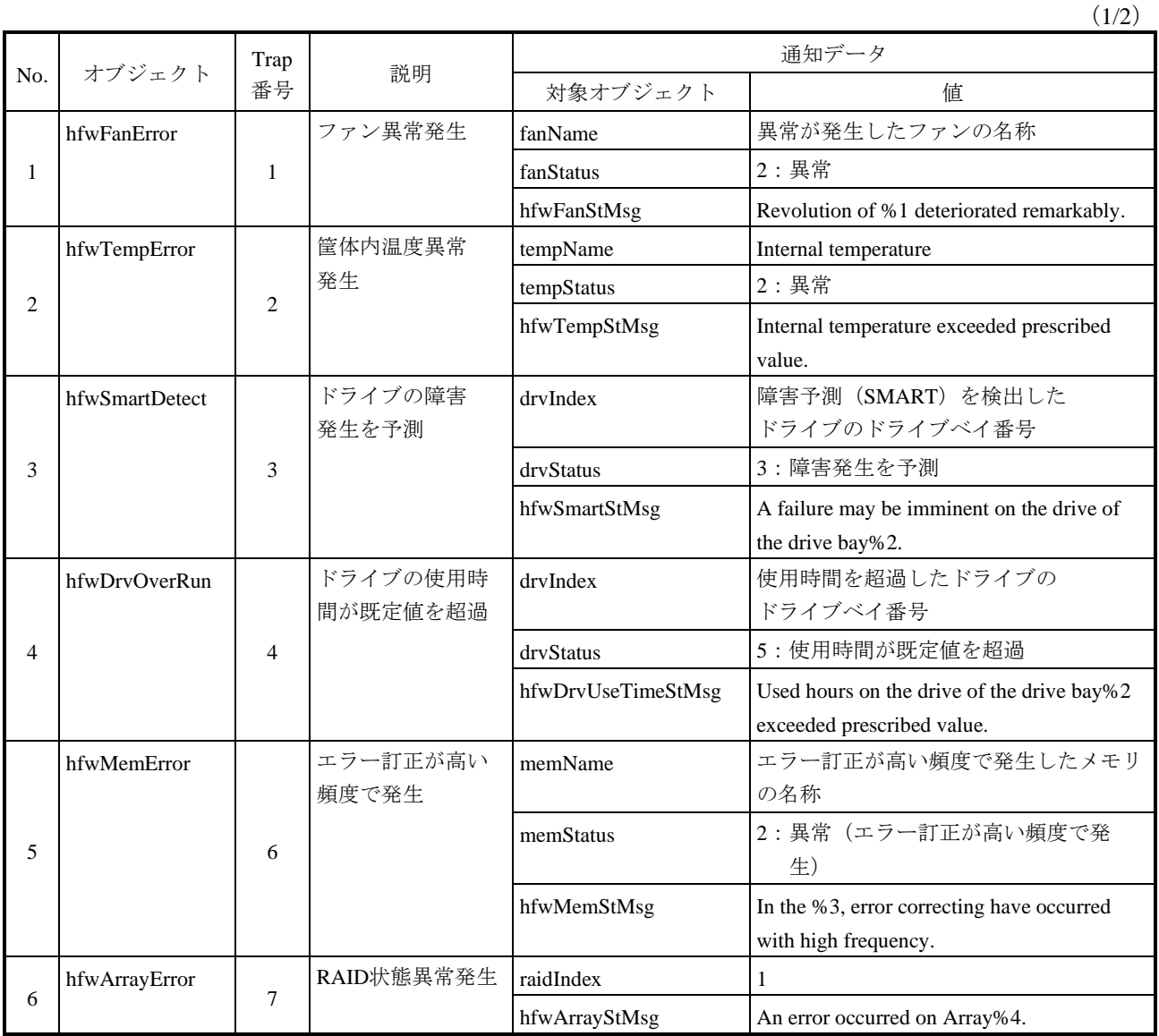

 $(2/2)$ 

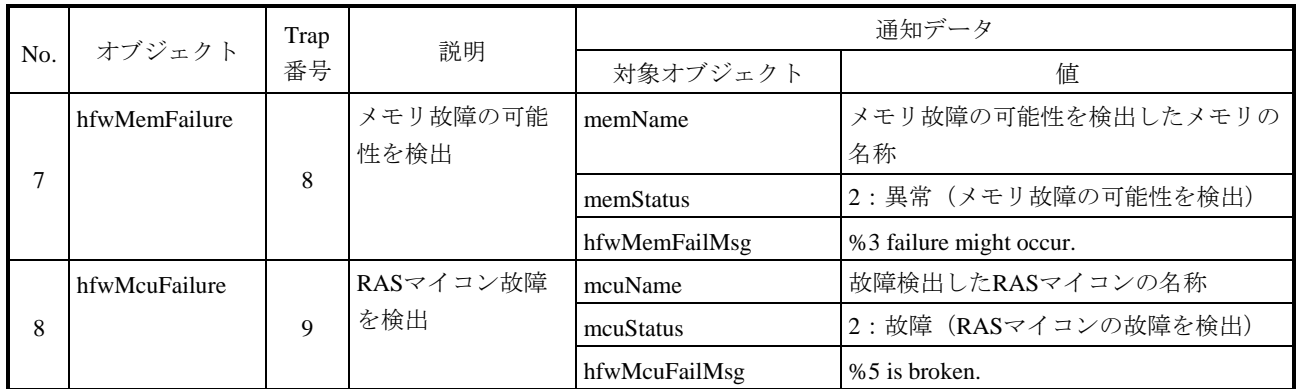

No.1:%1には異常が発生したファンの名称が設定されます。

No.3、4:%2には対象のドライブベイ番号が設定されます。

 $\overline{\phantom{a}}$ 

No.5、7:%3にはエラー訂正が高い頻度で発生または故障の可能性を検出したメモリ名称が設定されます。

No.6:%4には異常の発生したアレイ番号が設定されます。この装置では常に1が設定されます。

No.8:%5には故障検出したRASマイコンの名称が設定されます。

表4-18に異常からの回復時のトラップ通知関連のオブジェクトとその説明を示します。異 常からの回復時のトラップ通知のエンタープライズIDは以下です。

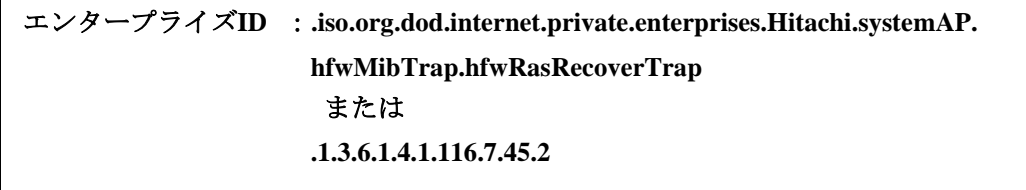

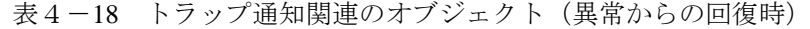

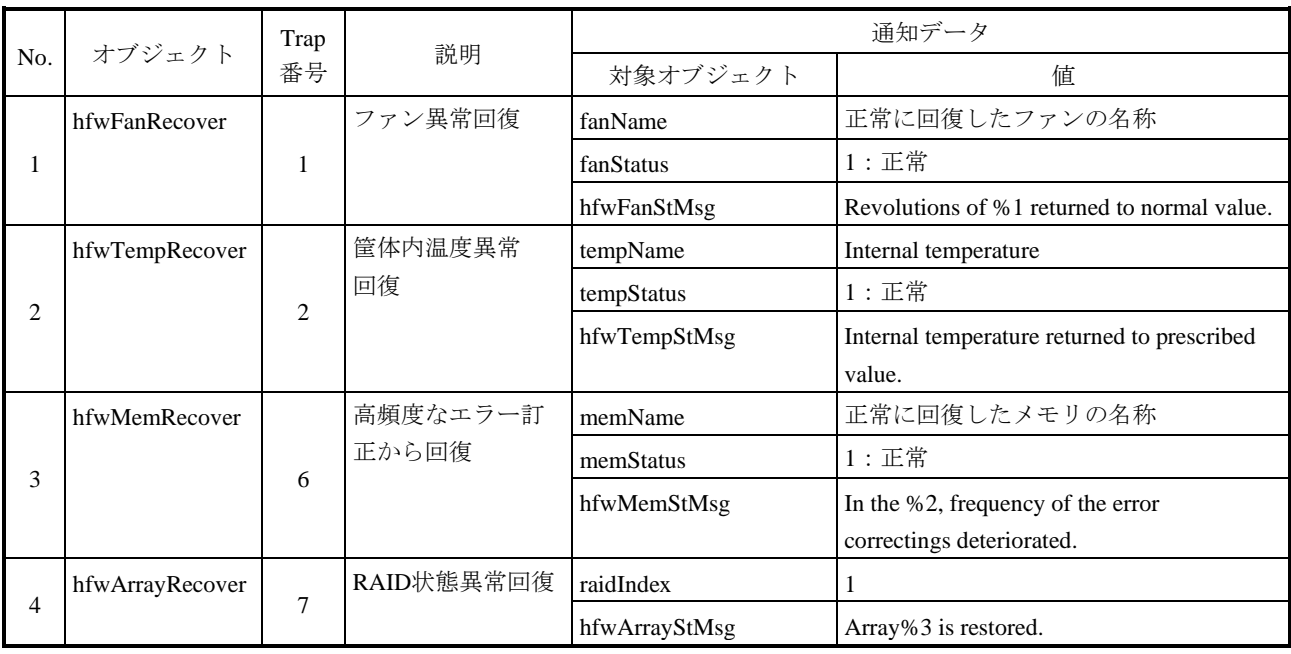

No.1:%1には正常に回復したファンの名称が設定されます。

No.3:%2にはエラー訂正から回復したメモリ名称が設定されます。 No.4:%3には異常から回復したアレイ番号が設定されます。この装置では常に1が設定されます。

> 表4-19に通常モードでの起動時のトラップ通知関連のオブジェクトとその説明を示しま す。動作モードに関するトラップ通知のエンタープライズIDは以下です。

```
エンタープライズID :.iso.org.dod.internet.private.enterprises.Hitachi.systemAP.
         hfwMibTrap.hfwRasInfoTrap
          または
         .1.3.6.1.4.1.116.7.45.3
```
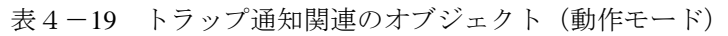

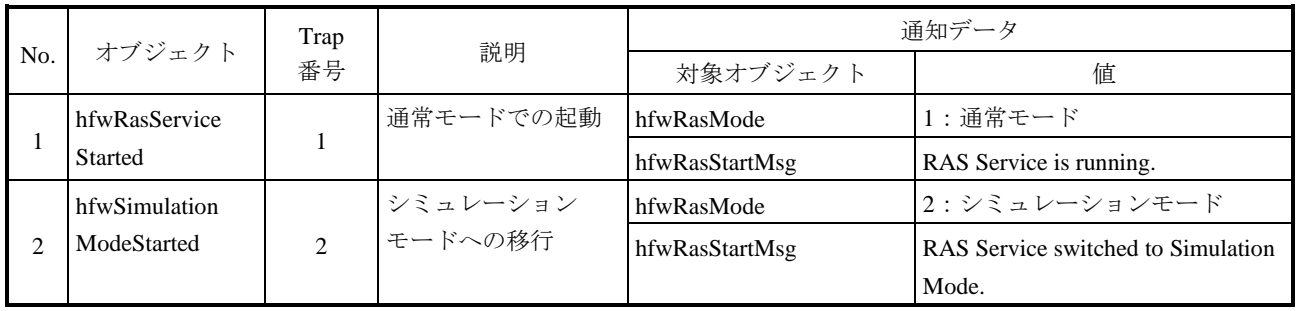

4.5.5 HF-W用拡張MIBファイル HF-W用拡張MIBファイルは以下です。

**HF-W**用拡張**MIB**ファイル:**%ProgramFiles%¥HFWRAS¥mib¥hfwExMib.mib**

## 4.6 RASライブラリによる状態取得

RASライブラリを使用することによって、以下に示すハードウェア状態を取得することができま す。RASライブラリの詳細については、「6.1 RASライブラリ」を参照してください。

- メモリ状態の取得…GetMemStatus関数
- ドライブの状態取得…hfwDiskStat関数
- RAID状態の取得…hfwRaidStat関数

# 第5章 ハードウェアの制御

RAS機能では、この装置に対して以下の制御を行うことができます。

### (1)装置の自動シャットダウン

ハードウェア異常時やリモートシャットダウン接点入力検出時、自動的にシャットダウンを行いま す。「5.1 装置の自動シャットダウン」を参照してください。

(2)RASライブラリによるハードウェアの制御

ユーザーアプリケーションからRASライブラリを使用することによって、この装置のハードウェアを 制御することができます。「5.2 RASライブラリによる制御」を参照してください。

### (3)RAID構成制御コマンドによるRAID状態の表示および制御

RAID構成制御コマンドは、RAIDおよびRAIDを構成するドライブの状態を表示するコマンドであ り、ドライブの強制切り離し、RAIDに関する設定変更が可能です。「5.3 RAID構成制御コマン ド(raidctrl)」を参照してください。

### 5.1 装置の自動シャットダウン

この機能は、ファン異常や高温異常など装置を稼働するには危険な状態にある場合に、自動で シャットダウンを行います。これによってプロセッサなどの内蔵部品を熱による劣化から保護し、こ の装置の誤動作によるシステムの暴走を防止します。また、外部からのリモートシャットダウン信号 の入力によって自動でシャットダウンを行うこともできます。

5.1.1 ファン異常検出による自動シャットダウン

この装置に実装されているいずれかのファンに異常が発生したことを検出した場合に、自動 でシャットダウンすることができます。

- ・この機能は、RAS機能設定ウィンドウで有効/無効を設定することができます。装置出荷 時の初期設定は有効です。詳細は、「3.1.3 RAS機能設定ウィンドウの使用方法」 を参照してください。
- ・RASイベントを使用してファン異常を検出し、ユーザーアプリケーションからシャットダ ウンすることもできます。RASイベントについては、「4.2 RASイベント通知機能」 を参照してください。

# 通 知

- ファンの異常が発生した状態でこの装置の動作を継続すると、プロセッサなど内蔵部品の冷 却が不十分になり、装置の誤動作によるシステムの暴走や部品の破壊の可能性があります。 このため、自動シャットダウン機能はできるだけ有効にしてください。
- 自動シャットダウン機能を使用しない場合でも、RASイベントを使用してファン異常を検出 し、ユーザーアプリケーションからシャットダウンするようにしてください。

### —— 留意事項 —

ファンの交換手順については、「HF-W7500モデル65/60 取扱説明書(マニュアル番号 WIN-2- 0075)」を参照してください。

- 5.1.2 高温異常検出による自動シャットダウン
	- この装置内部の温度センサーによって筐体内温度が高温異常であることを検出した場合に自 動でシャットダウンすることができます。
		- ・この機能は、RAS機能設定ウィンドウで有効/無効を設定することができます。装置出荷 時の初期設定は無効です。詳細は、「3.1.3 RAS機能設定ウィンドウの使用方法」 を参照してください。
		- ・RASイベントを使用して高温異常を検出し、ユーザーアプリケーションからシャットダウ ンすることもできます。RASイベントについては、「4.2 RASイベント通知機能」を 参照してください。

### - 留意事項 -

- ・筐体内温度が高いと熱による部品の極端な劣化が考えられるため、そのままこの装置を稼働 状態にすることは内蔵部品の寿命の観点からも好ましくありません。しかし、ファン異常が 発生していない状態での高温異常は、装置設置場所のエアコンの故障など外部要因によるも のと考えられるため、稼働状態のまま高温異常の原因を取り除くことが可能です。このた め、装置出荷時における初期設定は無効になっています。
- ・高温異常発生後もこの装置を稼働状態のままとして筐体内温度が危険なほど高温になってし まった場合は、システムの暴走や部品の破壊を防ぐため、この機能の設定にかかわらず強制 的にシャットダウンして装置の電源を切ります。
- 5.1.3 リモートシャットダウン入力検出による自動シャットダウン
	- この装置のRAS外部接点インターフェースにおけるリモートシャットダウン接点 (RMTSTDN接点)がクローズしたときに、自動でシャットダウンします。この機能によっ て、離れた場所からリモートでこの装置をシャットダウンすることができます。
		- ・この機能は、RAS機能設定ウィンドウで有効/無効を設定することができます。装置出荷 時の初期設定は有効です。詳細は、「3.1.3 RAS機能設定ウィンドウの使用方法」 を参照してください。
		- ・RASイベントを使用してリモートシャットダウン入力を検出し、ユーザーアプリケーショ ンからシャットダウンすることもできます。RASイベントについては、「4.2 RASイ ベント通知機能」を参照してください。

## 5.2 RASライブラリによる制御

RASライブラリ関数を使用することによって、システムをシャットダウンしたり、汎用外部接点や 状態表示デジタルLEDを制御したりすることができます。ライブラリ関数の詳細については、「6.

- 1 RASライブラリ」を参照してください。
	- システムのシャットダウン…BSSysShut関数
	- ウォッチドッグタイマの制御…WdtControl関数
	- 汎用外部接点出力の制御…GendoControlEx関数、GendoControl関数
	- 汎用外部接点入力の制御…GetGendiEx関数、GetGendi関数
	- 状態表示デジタルLEDの制御…SetStCode7seg関数、TurnOff7seg関数、SetMode7seg関数

### 5. 3 RAID構成制御コマンド (raidctrl)

raidctrlコマンドは、RAIDおよびRAIDを構成するドライブの状態を表示するコマンドであり、ドラ イブの強制切り離し、RAIDに関する設定変更も可能です。以下にこのコマンドの使用方法を説明し ます。このコマンドは、コマンドプロンプトから実行します。

<名称>

raidctrl-RAIDを構成するドライブの状態表示、構成制御、設定変更

<形式>

raidctrl [/OFFLINE DRVNO] [/NOTIFY [{ON|OFF}]]

<機能説明>

raidctrlコマンドは、RAIDおよびRAIDを構成するドライブの状態表示、構成制御、RAIDに関す る設定変更を行うコマンドです。このコマンドは、指定するオプションによって、以下の機能を 提供します。

- ・オプションなし…RAIDおよびRAIDを構成するドライブの状態を表示します。
- ・/OFFLINEオプション指定…指定したドライブを強制的に切り離してオフライン状態にしま す。

・/NOTIFYオプション指定…メディアエラーが発生した場合に通知するかどうかを設定します。

#### - 留意事項 -

・このコマンドは状態表示(オプションなし)以外を実行するには管理者特権が必要です。コ マンドプロンプトを管理者として実行してから、raidctrlコマンドを実行してください。 また、状態表示(オプションなし)以外はリモートセッションでは使用できません。 ・このコマンドは複数個を同時に実行しないでください。

(1) RAIDおよびドライブの状態表示 (オプションなし)

オプションを指定しないでraidctrlコマンドを実行した場合、この装置のRAIDおよびRAIDを構成す るドライブの状態を表示します。表示されるRAIDおよびドライブの状態を表5-1、表5-2に 示します。

| No. | 表示される状態               | 意味           |
|-----|-----------------------|--------------|
|     | <b>OPTIMAL</b>        | 正常に動作しています。  |
|     | <b>DEGRADE</b>        | 縮退動作中です。     |
|     | DEGRADE (REBUILD xx%) | RAIDの再構築中です。 |
|     | <b>UNKNOWN</b>        | 不明な状態です。     |

表5-1 raidctrlコマンドで表示されるRAIDの状態

No.1~3:メディアエラーが発生している場合は、"(MEDIA ERROR)"が付加さ れます。

(例)正常に動作中でメディアエラーが発生している場合

### OPTIMAL (MEDIA ERROR)

表5-2 raidctrlコマンドで表示されるドライブの状態

| No. | 表示される状態        | 意味               |
|-----|----------------|------------------|
|     | <b>ONLINE</b>  | 正常に動作しています。      |
|     | <b>OFFLINE</b> | RAIDから切り離されています。 |
|     | <b>REBUILD</b> | RAIDの再構築中です。     |
|     | NOT CONNECTED  | 接続されていません。       |
|     | <b>UNKNOWN</b> | 不明な状態です。         |

以下にオプションを指定しないでraidctrlコマンドを実行した場合の表示例を示します。

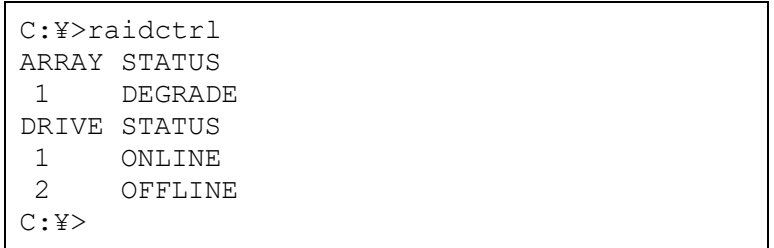

(2)ドライブの切り離し(/OFFLINEオプションを指定)

/OFFLINEオプションを指定してraidctrlコマンドを実行した場合、指定したドライブを強制的に切 り離してオフライン状態にします。

このオプションは、RAID状態が「OPTIMAL」である場合のみ使用することができます。

DRVNOとして指定できる値は、1または2です。それ以外の値を指定した場合は、エラーメッセー ジを表示して終了します。

以下に/OFFLINEオプションを指定してドライブベイ1のドライブを切り離す場合の実行例を示しま す。切り離しを実行するかどうかの確認メッセージが表示されますので、[y]キーを入力すると 切り離しが実行されます。[n]キーを入力すると切り離しを実行せず、コマンドを終了します。

C:¥ >raidctrl /OFFLINE 1 The drive of the drive bay1 will be made offline. Are you sure you want to continue with this process? [y/n] y An offline request on the drive of the drive bay1 was sent.  $C:Y$  >

一 留意事項 -

切り離したドライブは、再度オンラインのドライブとして使用することはできません。 切り離し操作は、指定するドライブに間違いがないかどうかよく確認してから実施してくださ い。

(3)メディアエラー発生時の通知有無の切り替え(/NOTIFYオプションを指定)

/NOTIFYオプションを指定してraidctrlコマンドを実行した場合、メディアエラーを通知するかどう かを設定します。

/NOTIFYオプションのみを指定した場合は、現在の通知設定を表示します。装置出荷時における初 期設定は、メディアエラーを通知しません。

以下に/NOTIFYオプションを指定する場合の実行例を示します。

・メディアエラーの通知設定を確認する場合:raidctrl /NOTIFY

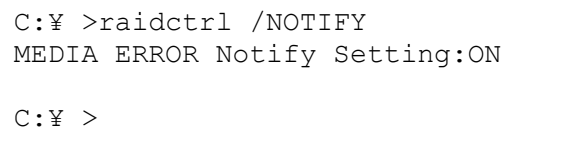

・メディアエラーを通知する場合:raidctrl /NOTIFY ON

・メディアエラーを通知しない場合:raidctrl /NOTIFY OFF

<診断>

処理が正常に終了した場合、raidctrlコマンドは終了コード0を返します。 異常終了した場合は、raidctrlコマンドは表5-3に示すエラーメッセージを表示して終了コード 0以外を返します。

| No.            | エラーメッセージ                                                                                                    | 意味                                                                                                    |
|----------------|----------------------------------------------------------------------------------------------------|----------------------------------------------------------------------------------------------------|
| 1              | Usage:raidctrl [/OFFLINE DRVNO]<br>$[/NOTIFY$ $[$ {ON $[OFF]$ }]]                                                                                   | オプションの指定に誤りがあります。<br>正しいオプションを指定してください。                                                                                             |
| 2              | Invalid argument. $(\% 1)$                                                                                                    | 指定したオプション%1が間違っています。                                                                                                    |
| 3              | Specified Drive is not valid.                                                                                                    | 指定したドライブは有効なドライブ状態ではありません。                                                                                                    |
| $\overline{4}$ | Specified Drive is already OFFLINE.                                                                                                    | 指定したドライブは既に切り離されています。                                                                                                    |
| 5              | Specified Drive is the only ONLINE drive.                                                                                                    | 指定したドライブは最後の正常なドライブです。                                                                                                    |
| 6              | An error occurred in %1, errorcode = %2                                                                                                    | 予期しないエラー (%2) が、関数 (%1) で発生しまし<br>た。再度コマンドを実行してください。それでもエラー<br>メッセージが表示される場合は、この装置を再起動してく<br>ださい。                                   |
| 7              | You do not have the privilege to execute this<br>command option.<br>Please execute this command option again on<br>"Administrator: Command Prompt". | 管理者特権がありません。<br>コンピュータの管理者アカウントでログオンしてから再度<br>実行してください。ユーザーアカウント制御 (UAC) が<br>有効な場合は、管理者コマンドプロンプトから実行してく<br>ださい。                    |
| $\mathbf{8}$   | Access denied.<br>Log on console session,<br>And execute this command option again on<br>"Administrator: Command Prompt".                           | リモートセッションからは、このコマンドをオプション付<br>きで使用できません。<br>コンソールセッションでログオンしてから再度実行してく<br>ださい。ユーザーアカウント制御 (UAC) が有効な場合<br>は、管理者コマンドプロンプトから実行してください。 |
| 9              | Specified Drive is rebuilding.                                                                                                    | 指定したドライブは再構築中です。                                                                                                    |

表5-3 raidctrlコマンドのエラーメッセージ

# 第6章 ライブラリ関数

ユーザーアプリケーションからRAS機能が提供するライブラリ関数を使用することで、この装置のハード ウェアの状態を取得および制御することができます。

なお、この章で記載しているRAS外部接点インターフェースのハードウェア仕様や各接点の意味について は、「HF-W7500モデル65/60 取扱説明書(マニュアル番号 WIN-2-0075)」を参照してください。

### 6.1 RASライブラリ

6.1.1 概要

この章では、RAS機能が提供するライブラリ関数のインターフェースについて説明します。 表6-1にRASライブラリの一覧を示します。

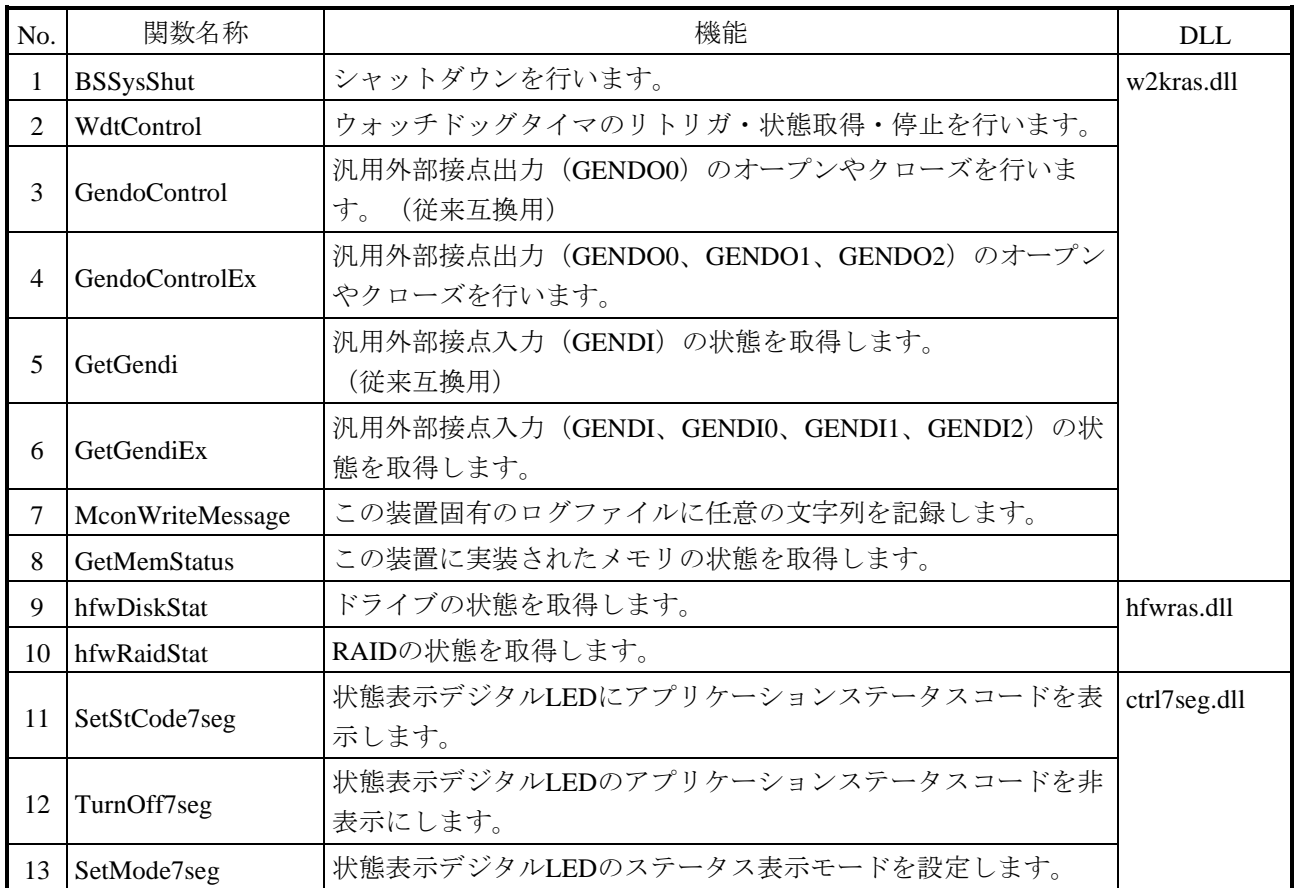

### 表6-1 RASライブラリ提供関数一覧

上記関数は、DLL(w2kras.dll、hfwras.dll、およびctrl7seg.dll)で提供します。

### 留意事項

w2kras.dll、hfwras.dll、およびctrl7seg.dllを他のディレクトリへコピーや移動をしないでくださ い。この装置のRAS機能が正常に動作できなくなります。

w2kras.dllおよびctrl7seg.dllで提供される関数は.NET対応したVisual Basic®からも呼び出し可 能です。なお、No.1~7、No.11~13をVisual Basic®から呼び出すときは、上記の関数名称に \_VBを加えた関数名称で呼び出してください。関数のパラメータは同じです。例えば、 WdtControl関数をVisual Basic®から呼び出すときは、WdtControl\_VBという関数名で呼び出し てください。

インポートライブラリとして、

%ProgramFiles%¥HFWRAS¥lib¥w2kras.lib

%ProgramFiles%¥HFWRAS¥lib¥hfwras.lib

%ProgramFiles%¥HFWRAS¥lib¥ctrl7seg.lib

を提供しますので、このライブラリを使用する場合は、各ライブラリに対応したインポートラ イブラリをリンクしてください。

このライブラリ用のヘッダファイルとして、

%ProgramFiles%¥HFWRAS¥include¥w2kras.h %ProgramFiles%¥HFWRAS¥include¥hfwras.h

%ProgramFiles%¥HFWRAS¥include¥ctrl7seg.h

を提供しますので、C言語で使用するときには各ライブラリに対応したヘッダファイルを includeしてください。

6.1.2 シャットダウン関数(BSSysShut)

<名称>

BSSysShut-システムのシャットダウン

<形式>

#include <w2kras.h> int BSSysShut(reboot) int reboot; /\*再起動指定フラグ\*/

<機能説明>

BSSysShutは、システムのシャットダウン処理を行います。 reboot引数には、シャットダウン後にシステムを再起動するかどうかを指定します。 reboot=0:シャットダウン後にこの装置の電源がOFFになります。 reboot≠0:シャットダウン後にシステムの再起動を行います。

<診断>

0:正常終了(システムのシャットダウン処理を開始)

- 1:シャットダウン特権獲得エラー
- 2:内部エラー(OSのシャットダウン失敗)

<サンプルプログラム>

この関数を使用したC言語用サンプルプログラムを用意しています。サンプルプログラムの格納場所お よびファイル名については、「6.2 サンプルプログラム」を参照してください。

6.1.3 ウォッチドッグタイマ制御関数(WdtControl) (1)関数インターフェース

<名称>

WdtControl-ウォッチドッグタイマの制御/状態取得

<形式>

#include <w2kras.h>

BOOL WdtControl(DWORD dwCmd, PDWORD pdwCount);

<機能説明>

この関数はdwCmdで指定した処理をウォッチドッグタイマに対して行います。

この関数を使用する場合はRAS機能設定ウィンドウのウォッチドッグタイマ設定を「アプリケーショ ンがリトリガする」にしてください。これ以外のウォッチドッグタイマ設定の場合、この関数は異常 終了します。このとき、Windows APIのGetLastError関数を呼び出すと、エラーコード

# W2KRAS\_WDT\_NONMANUALが返されます。

以下に、それぞれのパラメータについて説明します。

dwCmd:

ウォッチドッグタイマに対する処理内容を指定します。このパラメータに指定できる値を以下に示 します。

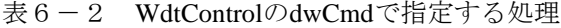

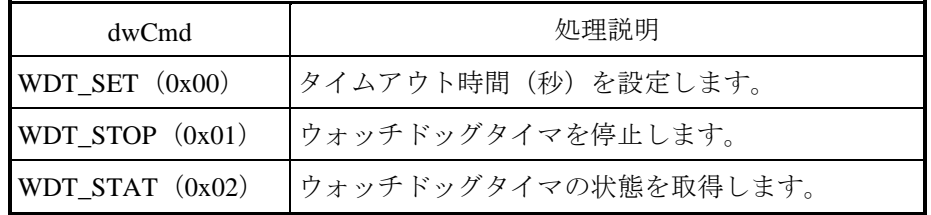

上記以外の値を指定した場合、この関数は異常終了し、Windows APIのGetLastError関数を呼び出す と、エラーコードW2KRAS\_INVALID\_PARAMETERが返されます。

pdwCount:

dwCmdがWDT\_SETの場合は、pdwCountが指す領域にウォッチドッグタイマのタイムアウト時間を 設定してこの関数を呼ぶことでウォッチドッグタイマのタイムアウト時間を設定できます。 単位は秒で、1~63秒が設定可能です。これ以外を設定した場合は異常終了し、Windows APIの GetLastError関数を呼び出すと、エラーコードW2KRAS\_INVALID\_PARAMETERが返されます。 リターン時のpdwCountの指す領域の内容は不定です。参照しないでください。

dwCmdがWDT\_STOPの場合は、pdwCountは無視されます。リターン時のpdwCountの指す領域の内 容は不定です。参照しないでください。

dwCmdがWDT\_STATの場合は、pdwCountの指す領域にこの関数を発行した時点でのウォッチドッ グタイマのタイムアウトが発生するまでの残り時間(単位は秒)が格納されます。pdwCountの指 す領域に0が格納されてリターンした場合、ウォッチドッグタイマタイムアウトが発生しているこ とを示します。

また、この関数の呼び出し時にpdwCountの指す領域に値を設定した場合は無視されます。

<診断>

この関数の呼び出しが正常終了した場合はTRUEを返し、異常終了の場合はFALSEを返します。

また、異常終了の場合は、Windows APIのGetLastError関数を呼び出すと、エラーコードを取得できま す。この関数が独自に返すエラーコードは以下になります。

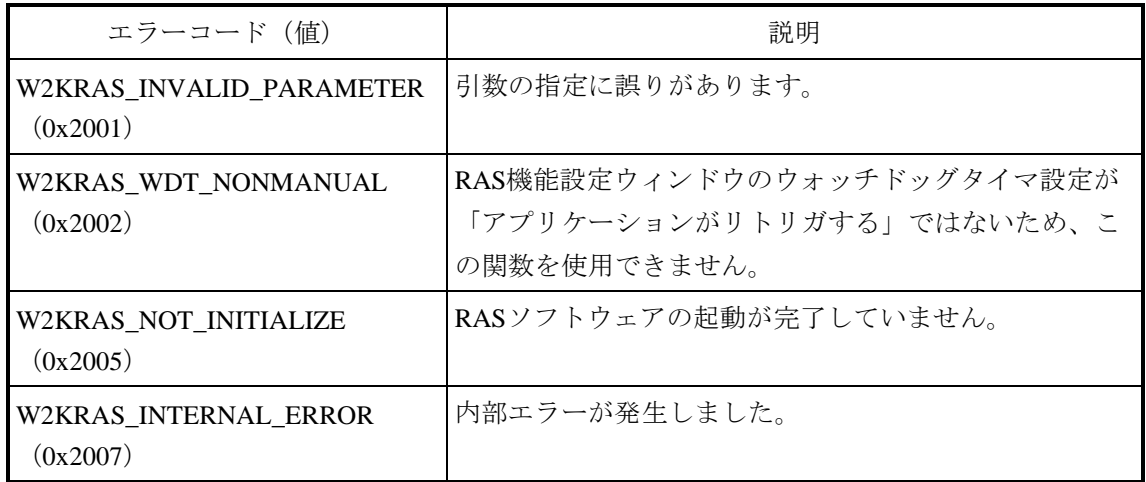

上記以外のエラーコードは、この関数が使用しているWindows APIの関数によるエラーコードです。 これらの詳細はWindows APIのヘルプを参照してください。

<サンプルプログラム>

この関数を使用したC言語用サンプルプログラムを用意しています。サンプルプログラムの格納場所 およびファイル名については、「6.2 サンプルプログラム」を参照してください。 また、ウォッチドッグタイマを使用してプログラムの動作状態監視を行う場合は、「2.7.2 ユーザープログラムの動作状態監視に使用する方法」を参照してください。

6-5

(2) RAS外部接点インターフェースのWDTTO接点の動作

この項では、以下の各状態について、RAS外部接点インターフェースのWDTTO接点の動作を説明 します。

- 装置起動時の状態 WDTTO接点はクローズ状態です。
- OS起動時の状態

OS起動時、WDTTO接点はクローズ状態です。ウォッチドッグタイマ自動リトリガ機能または WdtControl関数によってウォッチドッグタイマがリトリガされるとWDTTO接点はオープン状 態になります。

**● WdtContol**関数発行時の状態

dwCmdがWDT SETの場合:

WDTTO接点はオープン状態になります。その後、設定したタイムアウト時間内にウォッチ ドッグタイマをリトリガしなかった場合は接点がクローズ状態になります。WDTTO接点が クローズ状態のときにウォッチドッグタイマをリトリガすると、WDTTO接点はオープン状 態になります。

dwCmdがWDT STOPの場合:

WDTTO接点はクローズ状態となります。

- ウォッチドッグタイマ自動リトリガ機能使用時の状態
- WDTTO接点はオープン状態になります。この機能を実行するプロセスはアイドル優先度で動 作しているため、アイドル優先度以外の優先度のプロセスがCPUを占有している期間が設定値 を超えた場合、ウォッチドッグタイマタイムアウトが発生します。このとき、接点はクローズ 状態になります。その後、CPUの占有状態が解除されてこの機能を実行するプロセスが動作可 能になると、ウォッチドッグタイマは再びリトリガされるので、WDTTO接点はオープン状態 になります。

図6-1にアプリケーションがWdtControl関数を使用してウォッチドッグタイマを制御するときの WDTTO接点の動作例を示します。このときWdtControl関数で指定するウォッチドッグタイマのタ イムアウト時間は10秒とします。

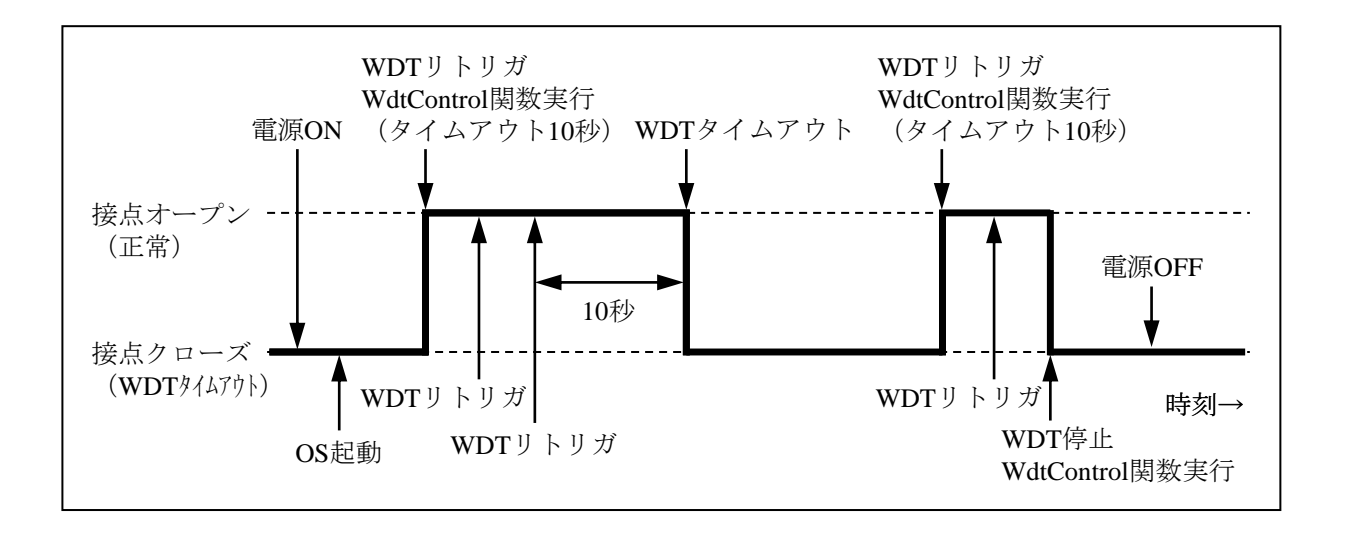

図6-1 WDTTO接点の動作

なお、図6-1の点線は当該接点の各状態を、太線は当該接点の状態の遷移を示します。 図6-2にOSシャットダウン時のWDTTO接点の動作例を示します。このとき、ウォッチドッグタ イマのタイムアウト時間は60秒とします。ウォッチドッグタイマをリトリガするプロセスはシャッ トダウン処理中に終了しますので、ウォッチドッグタイマタイムアウトが発生します。

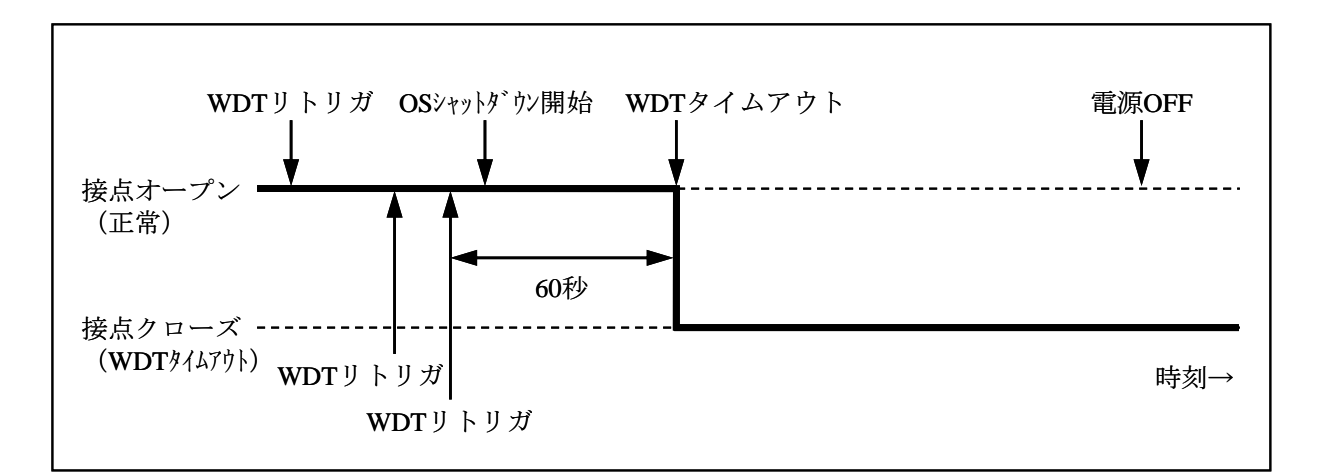

図6-2 WDTTO接点の動作(シャットダウン時)

なお、図6-2の点線は当該接点の各状態を、太線は当該接点の状態の遷移を示します。

- 留意事項 -

ここでは、RAS外部接点インターフェースがHJ-F7560-17の場合について説明しました。RAS外 部接点インターフェースがHJ-F7560-18の場合は接点の動作が逆であり、上記説明での接点 オープンが接点クローズに、接点クローズが接点オープンになります。
#### 第6章 ライブラリ関数

6.1.4 汎用外部接点への出力制御関数(GendoControl、GendoControlEx) RAS外部接点インターフェースの汎用外部接点への出力をGendoControl関数および GendoControlEx関数で制御します。

(1)関数インターフェース(GendoControl)

### <名称>

GendoControl-汎用外部接点(GENDO0)の出力制御

<形式>

#include <w2kras.h>

BOOL GendoControl(DWORD dwCmd);

<機能説明>

この関数はdwCmdで指定した処理をRAS外部接点インターフェースの汎用外部接点 (GENDO0)に対 して行います。この関数は従来互換用です。

表6-3にdwCmdで指定する処理を示します。

## 表6-3 GendoControl関数のdwCmdで指定する処理

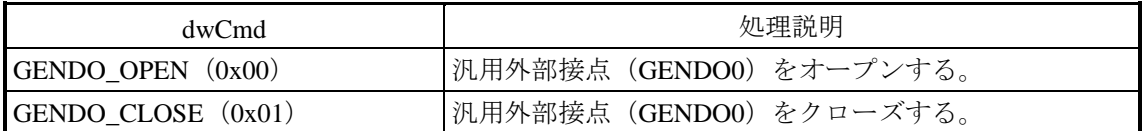

上記以外の値を指定した場合、この関数は異常終了し、Windows APIのGetLastError関数を呼び出す と、エラーコードW2KRAS\_INVALID\_PARAMETERが返されます。

<診断>

この関数の呼び出しが正常終了した場合はTRUEを返し、異常終了の場合はFALSEを返します。 また、異常終了の場合はWindows APIのGetLastError関数を呼び出すと、エラーコードを取得できま す。この関数が独自に返すエラーコードは以下になります。

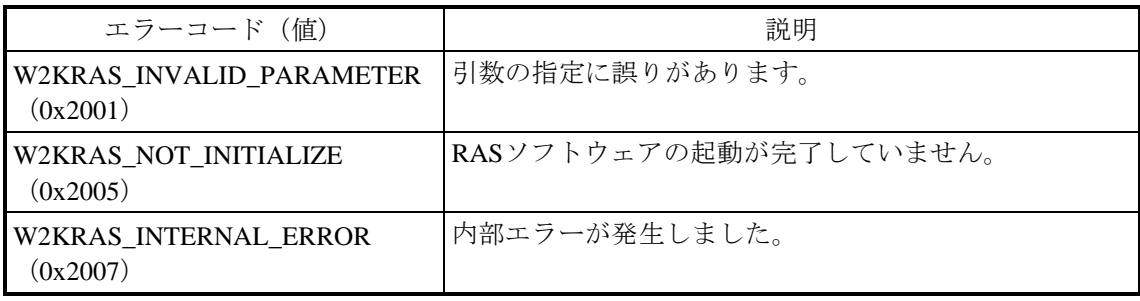

上記以外のエラーコードはこの関数が使用しているWindows APIの関数によるエラーコードです。こ れらの詳細はWindows APIのヘルプを参照してください。

(2)関数インターフェース(GendoControlEx)

```
<名称>
```
GendoControlEx-汎用外部接点(GENDO0 /GENDO1 /GENDO2)の出力制御

<形式>

#include <w2kras.h>

BOOL GendoControlEx(DWORD dwPort, DWORD dwCmd);

<機能説明>

この関数はdwCmdで指定した処理を、dwPortで指定したRAS外部接点インターフェースの汎用外部接 点(GENDO0、GENDO1、またはGENDO2)に対して行います。

表6-4にdwPortで指定する処理を示します。

#### 表6-4 GendoControlEx関数のdwPortで指定する処理

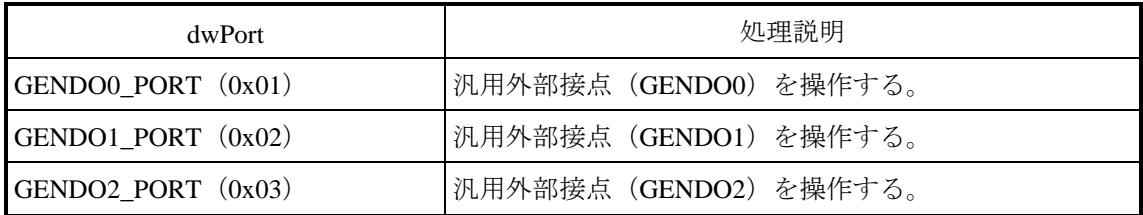

表6-5にdwCmdで指定する処理を示します。

表6-5 GendoControlEx関数のdwCmdで指定する処理

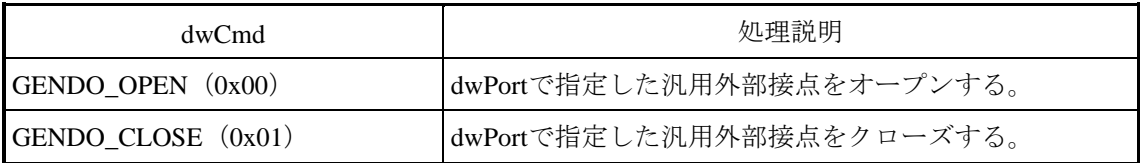

上記以外の値を指定した場合、この関数は異常終了し、Windows APIのGetLastError関数を呼び出す と、エラーコードW2KRAS\_INVALID\_PARAMETERが返されます。

<診断>

この関数の呼び出しが正常終了した場合はTRUEを返し、異常終了の場合はFALSEを返します。 また、異常終了の場合はWindows APIのGetLastError関数を呼び出すと、エラーコードを取得できま す。この関数が独自に返すエラーコードは以下になります。

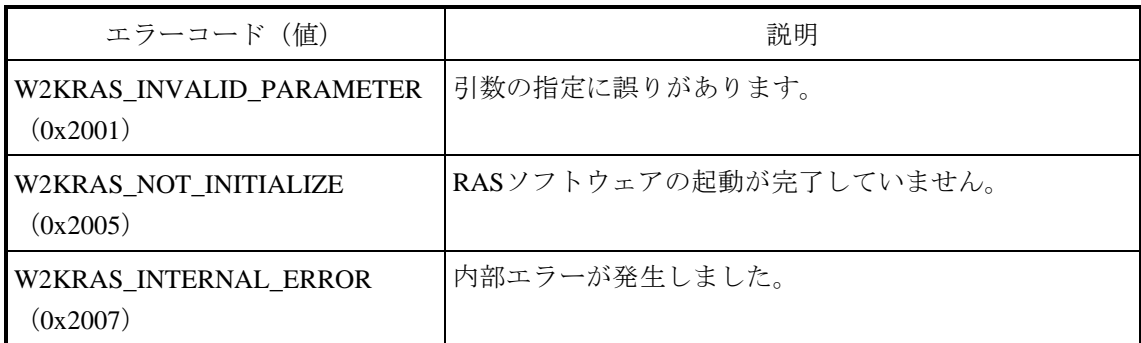

上記以外のエラーコードはこの関数が使用しているWindows APIの関数によるエラーコードです。こ れらの詳細はWindows APIのヘルプを参照してください。

<サンプルプログラム>

この関数を使用したC言語用サンプルプログラムを用意しています。サンプルプログラムの格納場所 およびファイル名については、「6.2 サンプルプログラム」を参照してください。

(3)RAS外部接点インターフェースの汎用外部接点(GENDO0 /GENDO1 /GENDO2)の動作 これらの汎用外部接点は、電源ONと電源OFF時はオープン状態です。

図6-3にGendoControl関数を使用したときのGENDO0接点の動作を示します。

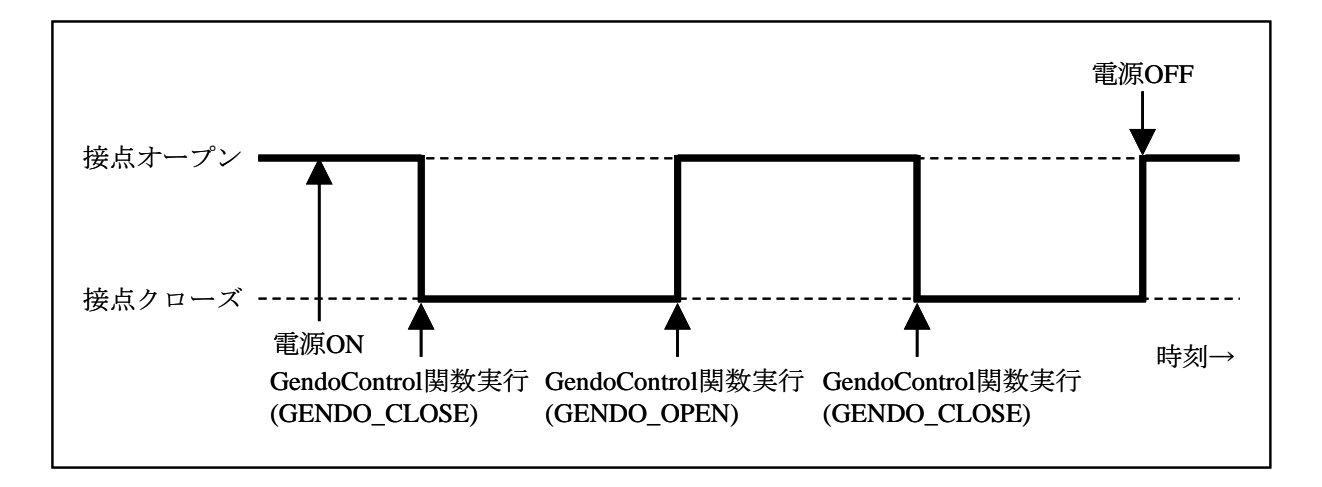

図6-3 GENDO接点の動作

なお、図6-3の点線は当該接点の各状態を、太線は当該接点の状態の遷移を示します。 この項の説明は、RAS外部接点インターフェースのHJ-F7560-17とHJ-F7560-18で共通です。 6. 1. 5 汎用外部接点の入力状態取得関数 (GetGendi、GetGendiEx) RAS外部接点インターフェースの汎用外部接点への入力状態をGetGendi関数および GetGendiEx関数で取得します。

(1) 関数インターフェース (GetGendi)

<名称>

GetGendi-汎用外部接点入力GENDIの状態取得

<形式>

#include <w2kras.h>

DWORD GetGendi(VOID);

<機能説明>

この関数は、RAS外部接点インターフェースの汎用外部接点入力 (GENDI) の状態を取得します。こ の関数は従来互換用です。

この関数を使用する場合はRAS機能設定ウィンドウのシャットダウン機能設定で[リモートシャット ダウン入力時、自動的にシャットダウンする]チェックボックスをオフに設定してください。この設 定がオンの場合、この関数は異常終了し、Windows APIのGetLastError関数を呼び出すと、エラーコー ドW2KRAS RMTSTDN ONが返されます。

<戻り値>

1:外部接点GENDIがクローズ状態

0:外部接点GENDIがオープン状態

0xffffffff:異常終了

<診断>

この関数の呼び出しが異常終了の場合は0xffffffffを返します。

異常終了の場合はWindows APIのGetLastError関数を呼び出して、エラーコードを取得できます。この 関数が独自に返すエラーコードは以下になります。

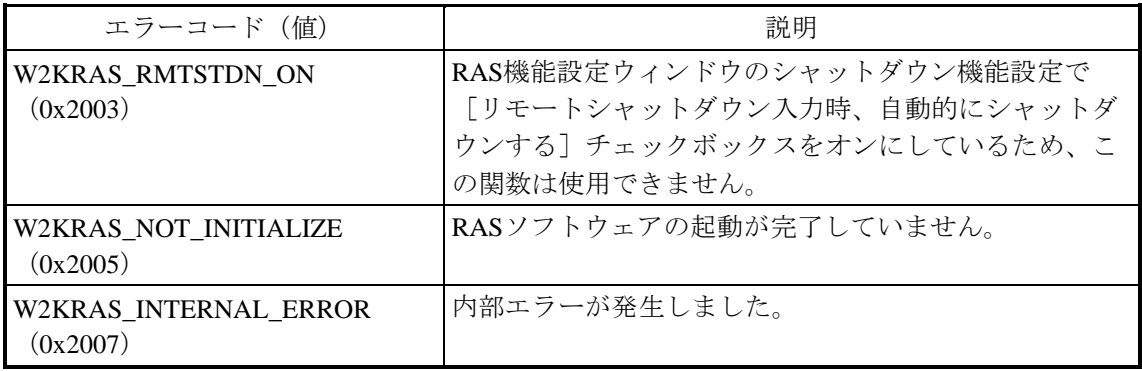

上記以外のエラーコードは、この関数が使用しているWindows APIの関数によるエラーコードです。 これらの詳細は、Windows APIのヘルプを参照してください。

(2) 関数インターフェース (GetGendiEx)

```
<名称>
```
GetGendiEx-汎用外部接点入力(GENDI、GENDI0、GENDI1、GENDI2)の状態取得

<形式>

#include <w2kras.h>

DWORD GetGendiEx(DWORD dwPort);

<機能説明>

この関数はdwPortで指定したRAS外部接点インターフェースの汎用外部接点入力(GENDI、 GENDI0、GENDI1、GENDI2)の状態を取得します。

表6-6にdwPortで指定する処理を示します。

表6-6 GetGendiEx関数のdwPortで指定する処理

| dwPort               | 処理説明                      |  |  |
|----------------------|---------------------------|--|--|
| GENDI_PORT (0x00)    | 汎用外部接点(GENDI)の状態を取得する。    |  |  |
| GENDIO_PORT $(0x01)$ | 汎用外部接点(GENDIO)の状態を取得する。   |  |  |
| GENDI1_PORT (0x02)   | 汎用外部接点(GENDI1)の状態を取得する。   |  |  |
| GENDI2_PORT (0x03)   | 汎用外部接点 (GENDI2) の状態を取得する。 |  |  |

上記以外の値を指定した場合、この関数は異常終了し、Windows APIのGetLastError関数を呼び出す と、エラーコードW2KRAS\_INVALID\_PARAMETERが返されます。

また、dwPortにGENDI\_PORTを指定してGENDIの状態を取得する場合は、RAS機能設定ウィンドウの シャットダウン機能設定で [リモートシャットダウン入力時、自動的にシャットダウンする] チェッ クボックスをオフに設定してください。この設定がオンの場合、この関数は異常終了し、Windows APIのGetLastError関数を呼び出すと、エラーコードW2KRAS\_RMTSTDN\_ONが返されます。

<戻り値>

1:dwPortで指定した外部接点がクローズ状態 0:dwPortで指定した外部接点がオープン状態 0xffffffff:異常終了

<診断>

この関数の呼び出しが異常終了の場合は0xffffffffを返します。

異常終了の場合はWindows APIのGetLastError関数を呼び出すと、エラーコードを取得できます。この 関数が独自に返すエラーコードは以下になります。

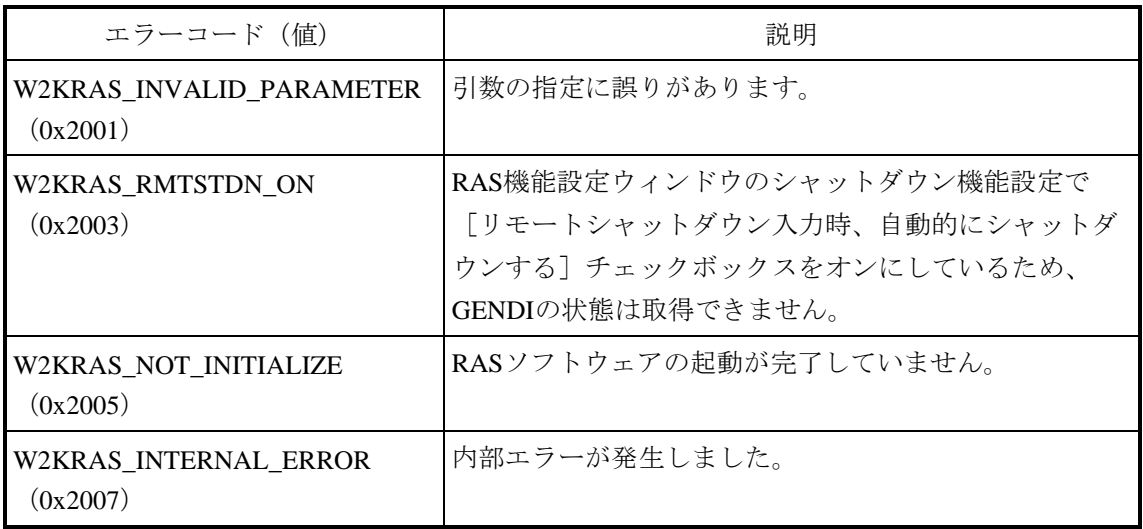

上記以外のエラーコードは、この関数が使用しているWindows APIの関数によるエラーコードです。 これらの詳細は、Windows APIのヘルプを参照してください。

<サンプルプログラム>

#### 第6章 ライブラリ関数

6.1.6 ログ情報記録関数(MConWriteMessage)

<名称>

MConWriteMessage-ログ情報の記録

<形式>

#include <w2kras.h>

VOID WINAPI MConWriteMessage(LPSTR lpBuffer);

<機能説明>

MConWriteMessage関数は指定された文字列データをログファイル(ファイル名称hfwrasa.logまたは hfwrasb.log)へ書き込みます。

文字列データはログ採取時刻と共に記録されます。

ログファイルは2個用意してあり、そのサイズはそれぞれ64KBです。現在使用中のログファイルへのロ グ記録が64KBを超えた場合は、記録するログファイルをもう1つのログファイルに切り替えます。 以下にこの関数のパラメータについて説明します。

lpBuffer:

書き込むデータの文字列のポインタを指定します。

指定メッセージには、ログ情報を記録したアプリケーションの区別が容易にできるように、先頭にア プリケーションの名称などを設定するようにしてください。

<ログ情報の参照>

この関数で記録したログ情報はテキスト形式で以下のファイルに格納されます。現在使用中のログファ イルへのログ記録が64KBを超えた場合は、記録するログファイルをもう1つのログファイルに切り替え ます。

・%ProgramFiles%¥HFWRAS¥log¥hfwrasa.log

・%ProgramFiles%¥HFWRAS¥log¥hfwrasb.log

上記ファイルをメモ帳などのアプリケーションで開くことで、ログ情報を参照することができます。 ログ情報のフォーマットを以下に示します。

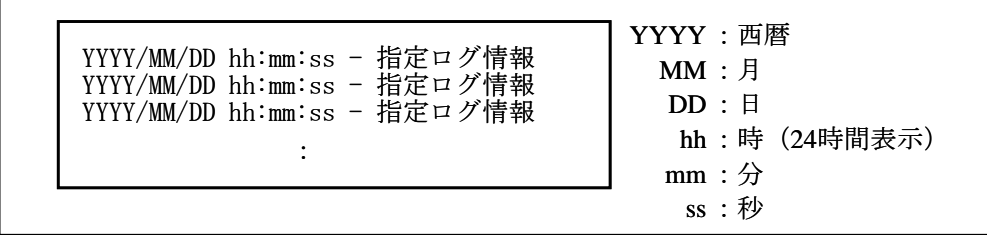

図6-4 ログ情報のフォーマット

なお、上記ファイルの初期状態は、ファイルサイズ分のEOF(ASCIIコード:0x1a)が設定されていま す。

<サンプルプログラム>

この関数を使用したC言語用サンプルプログラムを用意しています。サンプルプログラムの格納場所お よびファイル名については、「6.2 サンプルプログラム」を参照してください。

# 通 知

ログ情報記録関数は、実際にログファイルにデータが書き込まれるのを待たずに(非同期に)終 了します。したがって、何らかの要因でログファイルへの書き込みが失敗した場合でもエラーを 返しません。重要な情報は、OSのイベントログに記録することを推奨します。

#### 一 留意事項 –

- ・この関数は弊社ソフトウェアのW2K-PLUSが提供しているメッセージコンソール出力関数と 同名ですが、メッセージコンソールへの出力は行いません。
- ・この関数はリソースの使用量を抑えるために、呼び出すたびにパイプのオープン/クローズ 処理などを行っています。このため、この関数は処理のオーバーヘッドが比較的大きくなっ ていますので、複数行のログを記録する場合でも、1回の呼び出しで出力するようにしてく ださい。
- ・この関数は、Unicode文字列をサポートしていません。必ずANSI文字列としてください。 メッセージのログはテキストファイルに格納されます。テキストファイル内では、"¥r¥n" の2文字で改行文字と認識されます。

lpBufferで指定する文字列で改行を指定する場合は、"¥r¥n"を挿入してください。

#### 第6章 ライブラリ関数

6.1.7 メモリ状態取得関数(GetMemStatus)

```
<名称>
```
GetMemStatus-メモリ状態の取得

<形式>

#include <w2kras.h>

BOOL GetMemStatus(PMEM\_DATA pMemData);

<機能説明>

GetMemStatus関数は、この装置に実装されるメモリの状態をpMemDataで指定された領域に設定して返 します。以下にこの関数のパラメータについて説明します。

pMemData:

取得したメモリ状態を格納するMEM\_DATA構造体へのポインタを指定します。

typedefstruct MEM\_DATA {

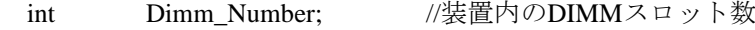

DWORD Dimm\_Status[4]; //各DIMMの状態

} MEM\_DATA, \*PMEM\_DATA;

この関数が成功したとき、Dimm\_Numberには装置に実装できるDIMM数が入ります。Dimm\_Statusの 各要素には、表に示す値が設定されます。このとき、有効となる要素数はDimm\_Numberで返される 値となります(例えば、Dimm\_Numberで返される値が2である場合、Dimm\_Status[1]までが有効とな ります)。それ以降の要素は将来用です。値は不定となるため、参照しないようにしてください。

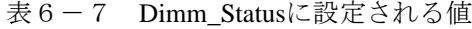

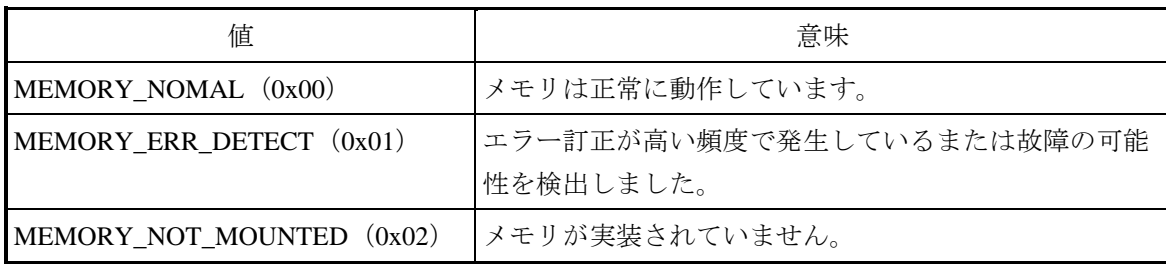

なお、この機種では、Dimm\_Statusの各要素とDIMM名称の関係は以下のようになります。

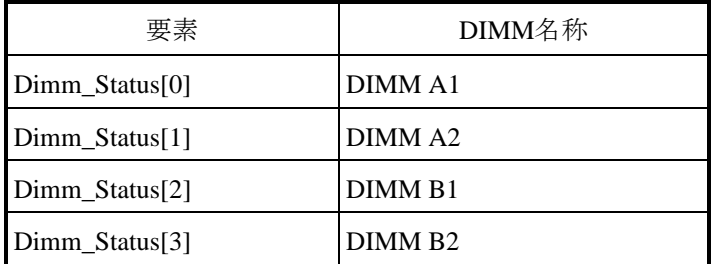

<診断>

この関数の呼び出しが正常終了した場合はTRUEを返し、異常終了の場合はFALSEを返します。異常終 了の場合は、pMemDataに格納されている値は無効です。

また、異常終了の場合は、Windows APIのGetLastError関数を呼び出すと、エラーコードを取得できま す。この関数が独自に返すエラーコードは以下になります。

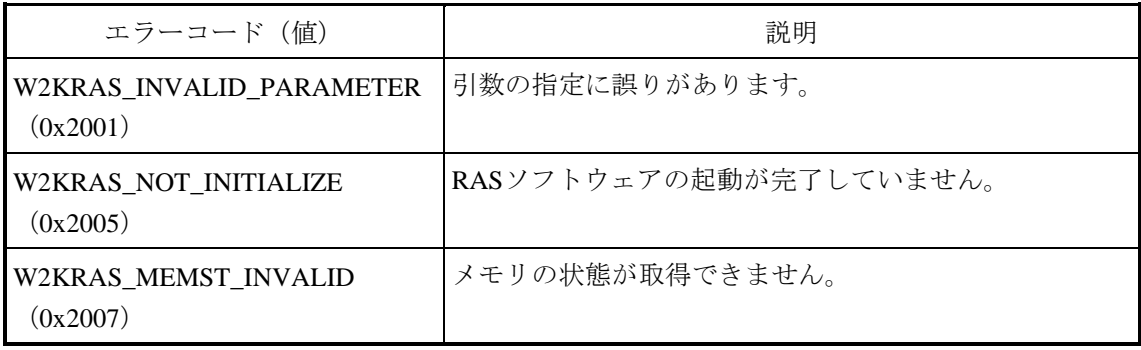

上記以外のエラーコードは、この関数が使用しているWindows APIの関数によるエラーコードです。こ れらの詳細はWindows APIのヘルプを参照してください。

<サンプルプログラム>

#### 第6章 ライブラリ関数

6.1.8 ドライブ状態取得関数(hfwDiskStat)

```
<名称>
```
hfwDiskStat-ドライブの状態取得

<形式>

#include <hfwras.h>

BOOL hfwDiskStat(PHFW\_DISK\_STATUS phfwDiskStatus);

<機能説明>

hfwDiskStat関数は、ドライブの状態をphfwDiskStatusで指定された領域に設定して返します。 以下にこの関数のパラメータについて説明します。

#### phfwDiskStatus:

ドライブの状態を格納するHFW\_DISK\_STATUS構造体へのポインタを指定します。

typedefstruct HFW\_DISK\_STATUS{

DWORD Disk\_Count;

DWORD Disk\_Status[16]; //ドライブの状態

} HFW\_DISK\_STATUS, \*PHFW\_DISK\_STATUS;

Disk\_Countには、有効なDisk\_Statusの配列数が格納されます。

Disk\_Status[n]には、ドライブベイ(n+1)のドライブの種類(上位16ビット)と状態(下位16ビッ ト)の論理和が格納されます。格納される値を表6-8に示します。

| Disk Status       |                           | 意味                         |  |  |  |
|-------------------|---------------------------|----------------------------|--|--|--|
| 上位16ビット           | 0x0001                    | ドライブの種類はHDDです。             |  |  |  |
|                   | 0x0002                    | ドライブの種類はSSDです。             |  |  |  |
| 下位16ビット<br>0x0001 |                           | ドライブは正常に動作しています。           |  |  |  |
|                   | 0x0008                    | ドライブの障害予測 (SMART) を検出しました。 |  |  |  |
|                   | ドライブは接続されていません。<br>0x0010 |                            |  |  |  |
|                   | 0x0020                    | ドライブの状態を取得できませんでした。        |  |  |  |
|                   | 0x0040                    | ドライブの使用時間が既定値を超えています。      |  |  |  |
|                   | 0x0002                    | RAIDから切り離されています。           |  |  |  |
|                   | 0x0004                    | RAIDに新規に接続されたドライブが再構築中です。  |  |  |  |

表6-8 Disk\_Statusに設定される値

なお、複数の状態が同時に発生している場合は、表6-8に示す値の論理和となります。

・ドライブの障害予測検出と使用時間の既定値超過が同時に発生した場合:

Disk\_Statusの下位16ビットには0x0048が格納されます。

ドライブの種類および状態に関するdefine値一覧を表6-9に示します。

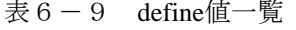

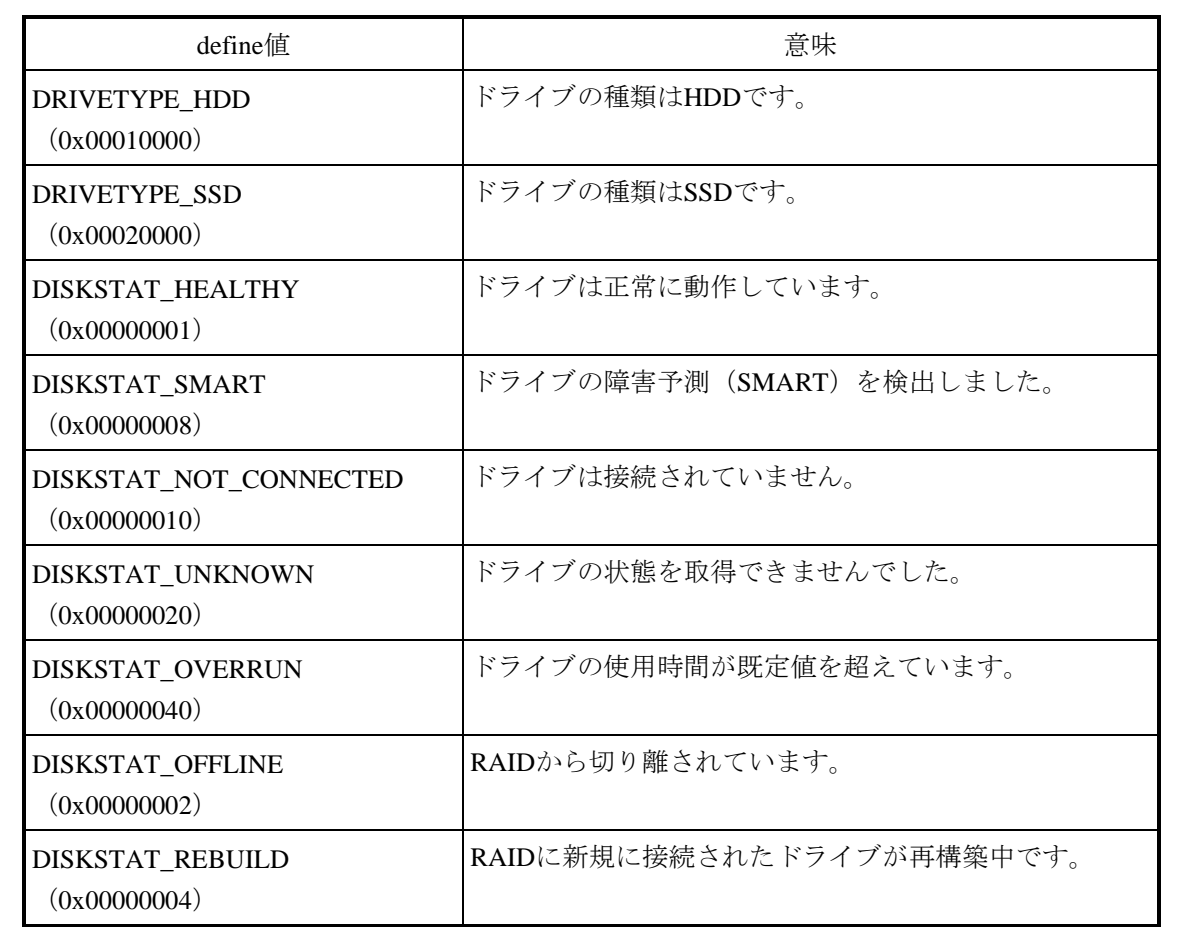

<診断>

この関数の呼び出しが正常終了した場合はTRUEを返し、異常終了の場合はFALSEを返します。異常終 了の場合は、phfwDiskStatusに格納されている値は無効です。

また、異常終了の場合は、Windows APIのGetLastError関数を呼び出すと、エラーコードを取得できま す。この関数が独自に返すエラーコードは以下になります。

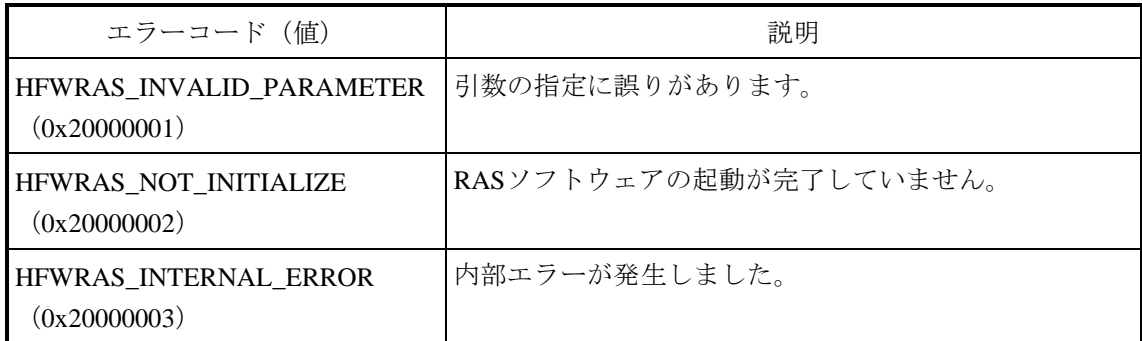

上記以外のエラーコードは、この関数が使用しているWindows APIの関数によるエラーコードです。こ れらの詳細はWindows APIのヘルプを参照してください。

<サンプルプログラム>

6.1.9 RAID状態取得関数(hfwRaidStat)

<名称>

hfwRaidStat-RAIDの状態取得

<形式>

#include <hfwras.h>

BOOL hfwRaidStat(PHFW\_RAID\_STATUS phfwRaidStatus);

<機能説明>

hfwRaidStat関数は、RAIDの状態をphfwRaidStatusで指定された領域に設定して返します。 以下にこの関数のパラメータについて説明します。

## 留意事項

hfwRaidStat関数ではドライブ状態の取得はできません。ドライブ状態を取得する場合は、 hfwDiskStat関数を使用してください。

### phfwRaidStatus:

RAIDの状態を格納するHFW\_RAID\_STATUS構造体へのポインタを指定します。

typedefstruct HFW\_RAID\_STATUS{

DWORD Array\_Count; // 監視対象アレイの数 HFW\_ARRAY\_STATUS Array[16]; // アレイ情報 } HFW\_RAID\_STATUS, \*PHFW\_RAID\_STATUS ;

Array\_Countには、この装置のRAIDで構成されている監視対象のアレイ数(1)が入ります。 Arrayの各要素には、RAIDの状態を表す値が設定されます。このとき、有効となる要素数は Array\_Countで返される値となります(Array[0]までが有効となります)。それ以降の値は将来用で す。値はNULLとなるため、参照しないようにしてください。HFW ARRAY STATUS構造体は以 下のとおりです。

#### typedefstruct HFW\_ARRAY\_STATUS{

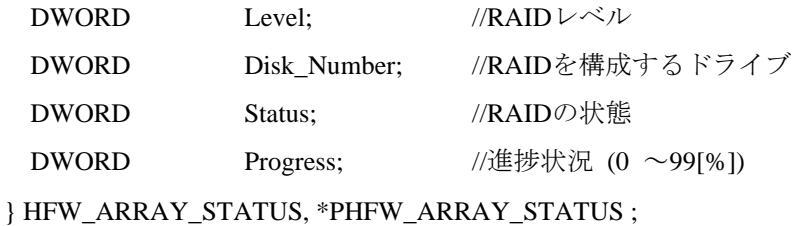

Levelには、RAIDレベルが格納されます。値は以下となります。

### 表6-10 HFW\_ARRAY\_STATUS構造体のLevelに設定される値

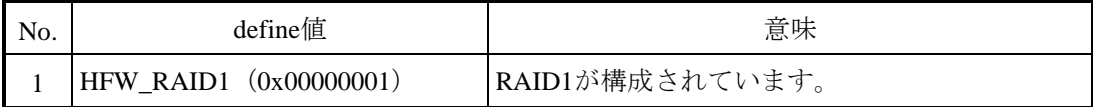

DiskNumberには、RAIDを構成するドライブベイを示す値が設定されます。以下の値の論理和となり この装置では常に0x00000003です。

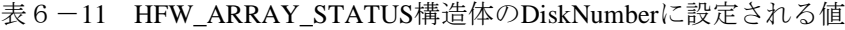

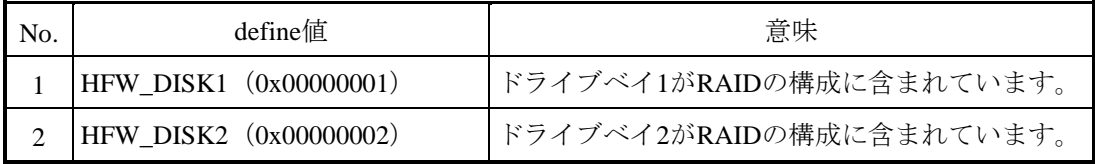

Statusには、RAIDの状態を示す値が格納されます。以下の値の論理和が設定されます。No.1~3が RAIDの状態、No.4、5が詳細情報を示します。

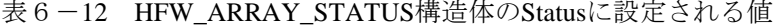

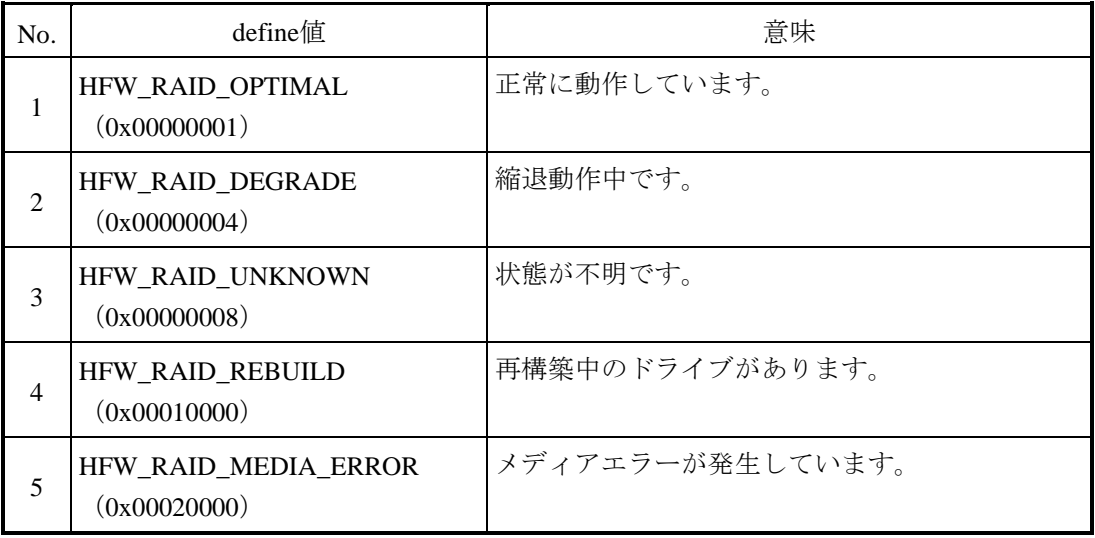

例えば再構築中の場合、RAIDの状態としては縮退動作中(HFW\_RAID\_DEGRADE)で、詳細情報と しては再構築中のドライブがある (HFW\_RAID\_REBUILD)ので、これらの論理和 HFW\_RAID\_DEGRADE | HFW\_RAID\_REBUILDがStatusに設定されます。

組み合わせとして存在するのは以下のとおりです。

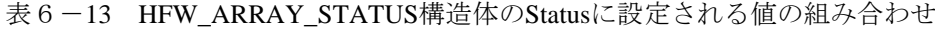

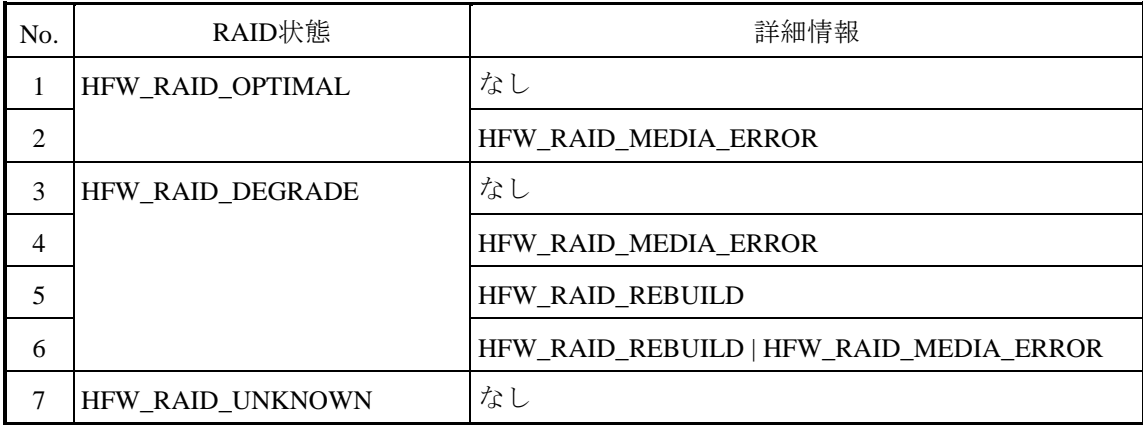

Progressには、再構築動作時の進捗状況が設定されます。RAIDの状態を示す値に HFW\_RAID\_REBUILDが含まれていない場合、0が設定されます。

<診断>

この関数の呼び出しが正常終了した場合はTRUEを返し、異常終了の場合はFALSEを返します。異常 終了の場合は、phfwRaidStatusに格納されている値は無効です。

また、異常終了の場合は、Windows APIのGetLastError関数を呼び出すと、エラーコードを取得できま す。この関数が独自に返すエラーコードは以下になります。

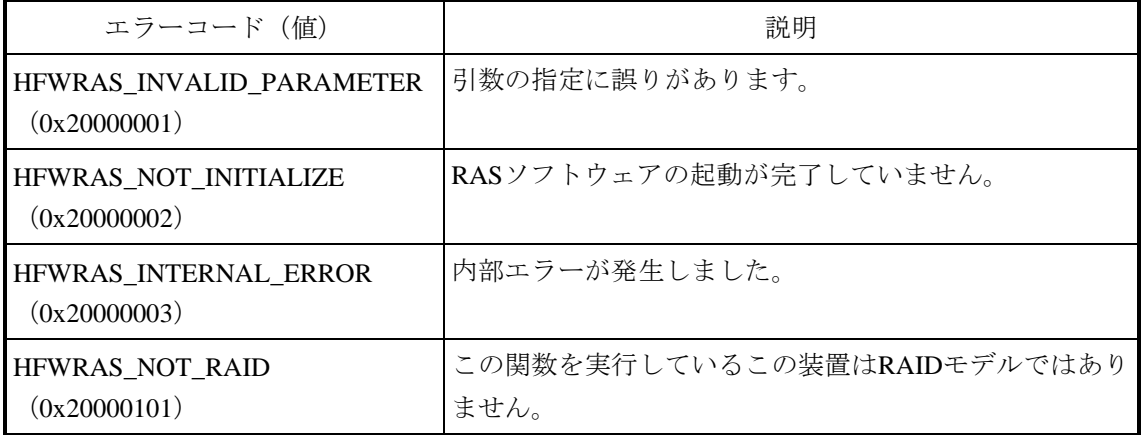

上記以外のエラーコードは、この関数が使用しているWindows APIの関数によるエラーコードです。 これらの詳細は、Windows APIのヘルプを参照してください。

<サンプルプログラム>

6.1.10 状態表示デジタルLED制御関数(SetStCode7seg、TurnOff7seg、SetMode7seg) (1)アプリケーションステータスコード表示関数(SetStCode7seg)

<名称>

SetStCode7seg-アプリケーションステータスを表示する

<形式>

#include <ctrl7seg.h>

BOOL SetStCode7seg(DWORD dwStCode);

<機能説明>

この関数は、状態表示デジタルLEDにアプリケーションステータスコードを表示する関数です。状態 表示デジタルLEDには、この関数で指定した値が16進数で表示されます。 以下にこの関数のパラメータについて説明します。

dwStCode:

LEDに表示させるアプリケーションステータスコードを設定します。0~255が設定可能です。これ 以外を設定した場合は異常終了し、Windows APIのGetLastError関数を呼び出すと、エラーコード CTRL7SEG\_INVALID\_PARAMETERを返します。

<診断>

この関数の呼び出しが正常終了した場合はTRUEを返し、異常終了の場合はFALSEを返します。 また、異常終了の場合は、Windows APIのGetLastError関数を呼び出すと、エラーコードを取得できま す。この関数が独自に返すエラーコードは以下になります。

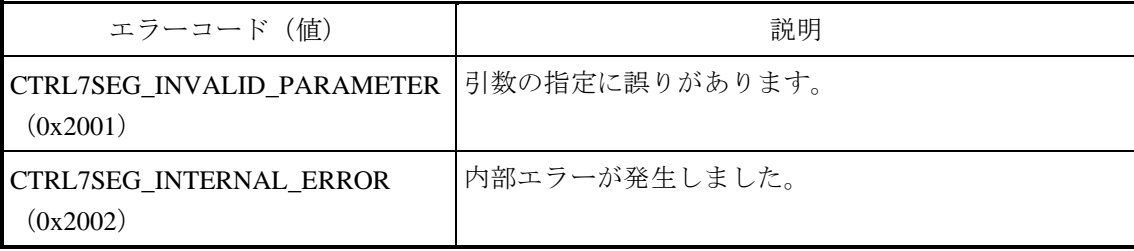

上記以外のエラーコードは、この関数が使用しているWindows APIの関数によるエラーコードです。 これらの詳細はWindows APIのヘルプを参照してください。

<サンプルプログラム>

(2)アプリケーションステータスコード非表示化関数(TurnOff7seg)

<名称>

TurnOff7seg-アプリケーションステータスを非表示にする

#### <形式>

#include <ctrl7seg.h>

BOOL TurnOff7seg(VOID);

#### <機能説明>

この関数は、状態表示デジタルLEDに表示されたアプリケーションステータスコードを非表示にする 関数です。この関数を呼び出すと状態表示デジタルLEDが消灯します。

<診断>

この関数の呼び出しが正常終了した場合はTRUEを返し、異常終了の場合はFALSEを返します。 また、異常終了の場合は、Windows APIのGetLastError関数を呼び出すと、エラーコードを取得できま す。この関数が独自に返すエラーコードは以下になります。

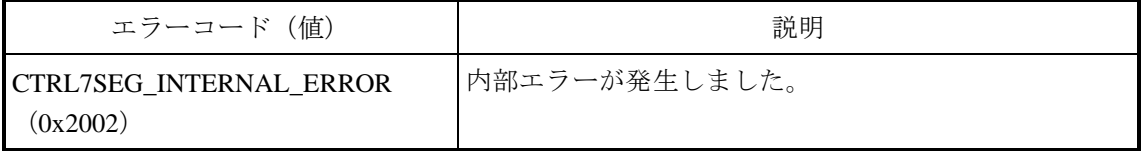

上記以外のエラーコードは、この関数が使用しているWindows APIの関数によるエラーコードです。 これらの詳細はWindows APIのヘルプを参照してください。

<サンプルプログラム>

(3)ステータス表示モード設定関数(SetMode7seg)

```
<名称>
```
SetMode7seg-ステータス表示モードを設定する

<形式>

#include <ctrl7seg.h> BOOL SetMode7seg(DWORD dwMode);

<機能説明>

この関数は、状態表示デジタルLEDのステータス表示モードを設定する関数です。 以下にこの関数のパラメータについて説明します。

dwMode:

状態表示デジタルLEDの「ステータス表示モード」を指定します。 表6-14にdwModeで指定する値を示します。

表 6-14 SetMode7seg関数のdwModeで指定する値

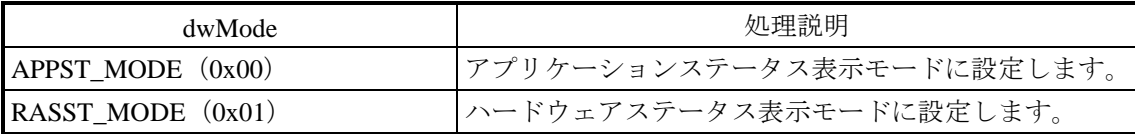

上記以外を指定した場合、この関数は異常終了し、Windows APIのGetLastError関数を呼び出すと、エ ラーコードCTRL7SEG\_INVALID\_PARAMETERを返します。

<診断>

この関数の呼び出しが正常終了した場合はTRUEを返し、異常終了の場合はFALSEを返します。 また、異常終了の場合は、Windows APIのGetLastError関数を呼び出すと、エラーコードを取得できま す。この関数が独自に返すエラーコードは以下になります。

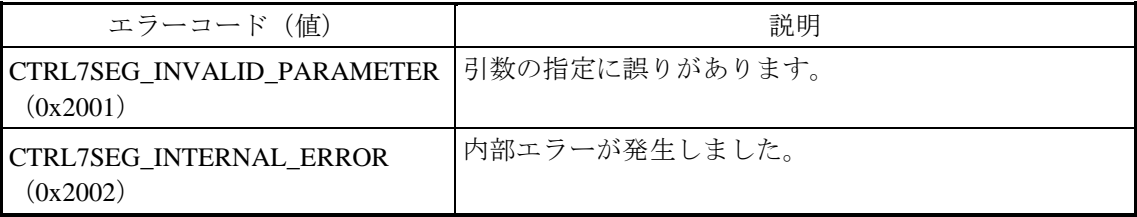

上記以外のエラーコードは、この関数が使用しているWindows APIの関数によるエラーコードです。 これらの詳細はWindows APIのヘルプを参照してください。

<サンプルプログラム>

## 6.2 サンプルプログラム

各々のRASライブラリ関数を使用したC言語用サンプルプログラムを、

%ProgramFiles%¥HFWRAS¥sampleディレクトリに格納しています。プログラム開発や動作確認の参考 にしてください。

表6-15にサンプルプログラム一覧を示します。

| No.           | ファイル名         | 内容                                                                         |
|---------------|---------------|----------------------------------------------------------------------------|
| 1             | shutd.c       | BSSysshut関数のサンプルプログラム                                                      |
| $\mathcal{L}$ | wdt.c         | WdtControl関数のサンプルプログラム                                                     |
| 3             | gendoex.c     | GendoControlEx関数のサンプルプログラム                                                 |
| 4             | gendiex.c     | GetGendiEx関数のサンプルプログラム                                                     |
| 5             | MCon.c        | MconWriteMessage関数のサンプルプログラム                                               |
| 6             | MemErr.c      | GetMemStatus関数のサンプルプログラム                                                   |
| 7             | hfwDiskStat.c | hfwDiskStat関数のサンプルプログラム                                                    |
| 8             | 7seg.c        | 状態表示デジタルLED制御関数(SetStCode7seg関数、TurnOff7seg関数、<br>SetMode7seg関数)のサンプルプログラム |
| 9             | FanErr.c      | RASイベント取得サンプルプログラム(RASイベント通知機能について<br>は、「4. 2 RASイベント通知機能」参照)              |
| 10            | hfwRaidStat.c | hfwRaidStat関数のサンプルプログラム                                                    |

表6-15 提供サンプルプログラム一覧

このページは白紙です。

## 第7章 保守・障害解析関連

#### 7.1 STOPエラーコード要因通知機能

#### 7.1.1 概要

この装置では、OSフリーズからの強制回復やハードウェア要因NMI、訂正不可能なメモリ エラーが発生した場合に、メモリの内容をメモリダンプファイルに記録します。このとき、画 面はブルースクリーンになり、識別名(NMI\_HARDWARE\_FAILURE)が表示されます。 また、装置に実装された状態表示デジタルLEDにSTOPエラーコード0x80が表示されます。 この機能は、STOPエラーコード0x80によるブルースクリーンの発生を検出し、次回OS起動 時にブルースクリーンの発生要因をイベントログに記録します。

#### — 留意事項 —

・ブルースクリーンの発生要因の解析中にシャットダウンなど、処理を中断するような操作 を行った場合は、イベントログに要因を記録できない場合があります。STOPエラーコード の解析には16GBのメモリダンプファイルの場合で約12分程度かかります。

7.1.2 対象のSTOPエラー要因

この機能は、表7-1の要因でブルースクリーンが発生した場合に動作します。表7-1以 外の要因は対象外となります。

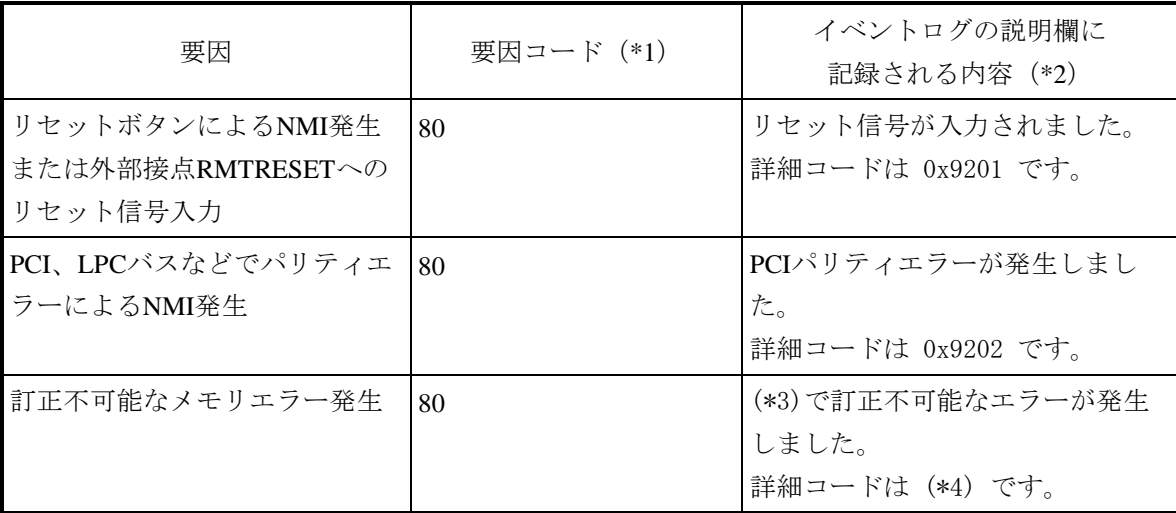

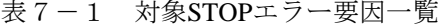

(\*1)装置に実装された状態表示デジタルLEDに表示されます。

(\*2)表7-2のイベントログを示しています。

(\*3)DIMM名称(DIMM A1, DIMM A2,DIMM B1, DIMM B2のいずれか)が記録されます。

(\*4)エラー発生DIMMに応じて以下のコードが表示されます。

DIMM A1またはDIMM A2:0x9218 DIMM B1またはDIMM B2:0x9217

なお、ブルースクリーンが発生した場合の対応については、「HF-W7500モデル65/60 取扱 説明書(マニュアル番号 WIN-2-0075)」の第9章を参照してください。

7.1.3 イベントログ

この機能が記録するイベントログを表7-2に示します。このイベントログはシステムログ に記録します。

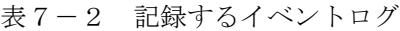

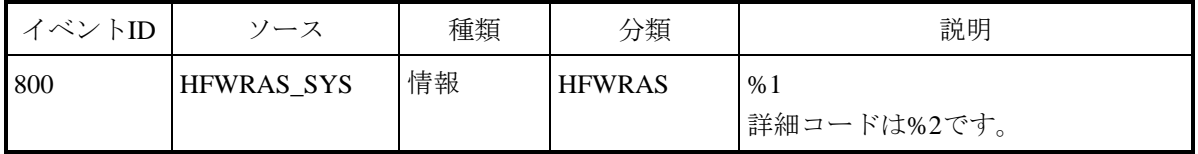

(注)上記%1にはメッセージを、%2には%1に対応した16進コードを記録します。

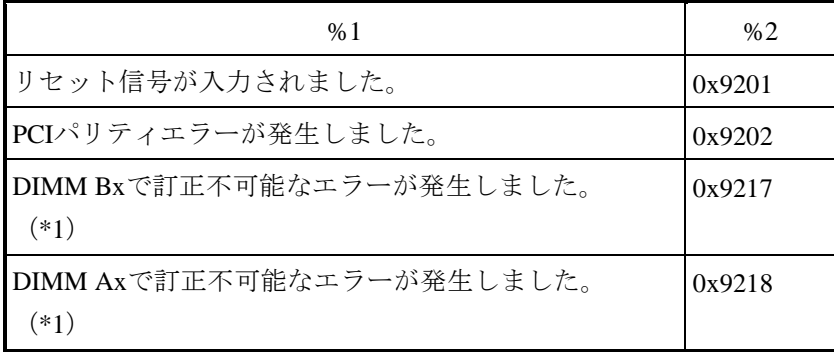

(\*1)xには1または2が入ります

#### 7.2 ログ情報収集ウィンドウ

7.2.1 概要

ログ情報収集ウィンドウでは、以下の操作をGUI環境で行うことができます。

- (1)ログ情報データの収集 予防保全やトラブルの事後解析用のデータをセーブします。データは圧縮して1つのファイ ル(ファイル名:logsave.zip)として保存されます。
- (2)メモリダンプファイルの収集 OSが採取したメモリダンプファイルを収集します。データは圧縮ファイル(ファイル名: MEMORY.zip)として保存されます。また、この際に最小メモリダンプファイルも合わせて 収集します。

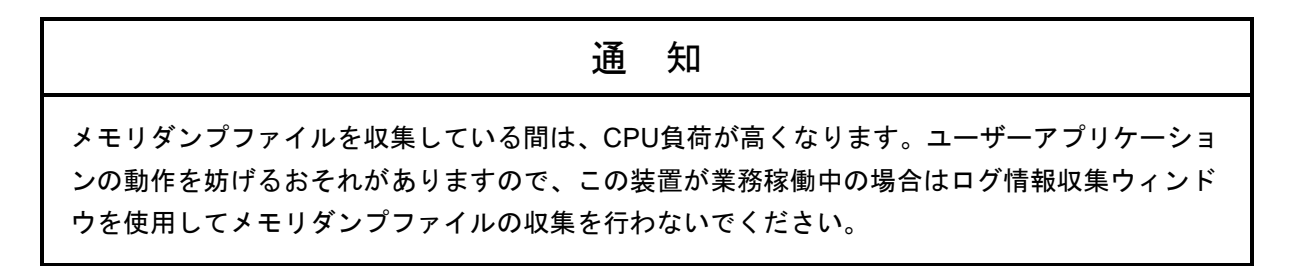

7.2.2 ログ情報収集ウィンドウの起動方法

ログ情報収集ウィンドウは以下の手順で起動します。

このウィンドウを使用するには、管理者特権が必要です。コンピュータの管理者アカウント でサインインしてから起動してください。

- ① [スタート]ボタンをクリックします。
- ② [RAS Software]をクリックします。
- ③ [RAS Maintenance Support]をクリックします。

#### 留意事項

ログ情報収集ウィンドウは複数のユーザーが同時に使用することができません。このため、 ユーザー切り替えなどで複数のコンソールからログ情報収集ウィンドウを使用した場合は、エ ラーが発生することがあります。この場合は、他のコンソールで実行中のログ情報収集ウィン ドウを終了した後に、再度起動してください。

- 7.2.3 ログ情報収集ウィンドウの使用方法
	- ① ログ情報収集ウィンドウが表示されます。デフォルトの設定では[ログ情報データを収 集する]、[メモリダンプファイルを収集する]の両方のチェックボックスがオンに なっていますので、収集不要な情報があればチェックボックスをオフにしてから[実 行]ボタンをクリックします。

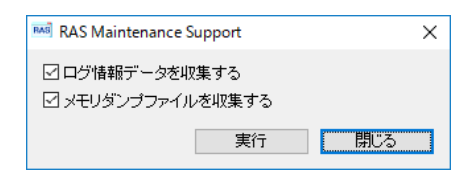

② [メモリダンプファイルを収集する]がオンになっている場合には、以下のメッセージ ボックスが表示されますので、 [OK] ボタンをクリックします。 [キャンセル] ボタ ンをクリックした場合は、保守操作を実施しないでログ情報収集ウィンドウに戻りま す。

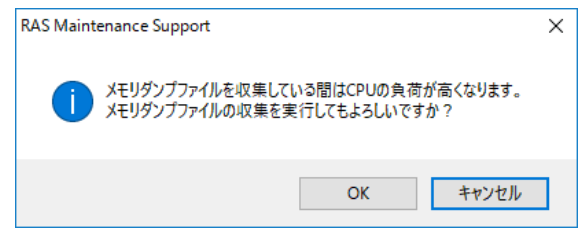

③ 以下のダイアログボックスが表示されますので、保存先ディレクトリを指定して [OK] ボタンをクリックします。操作をキャンセルする場合は、 [キャンセル] ボタ ンをクリックしてください。[キャンセル]ボタンをクリックした場合は、保守操作を 実施しないでログ情報収集ウィンドウに戻ります。

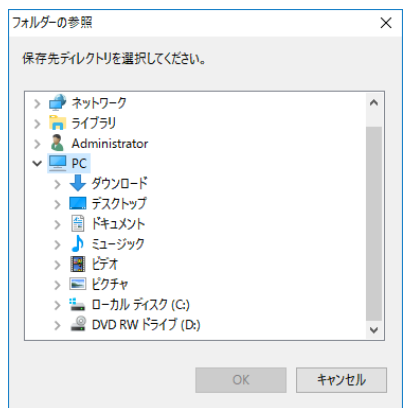

④ 手順①で選択した情報が収集され、処理中は進捗状況を示すウィンドウが表示されま す。処理が正常に終了すると以下のウィンドウが表示されます。 処理途中で数回ウィンドウが表示されますが、表示されたウィンドウの操作は行わずに 以下のウィンドウに「The maintenance operation completed.」が表示されるまで待ってく ださい。「The maintenance operation completed.」が表示された後に、 [OK] ボタンをク リックします。

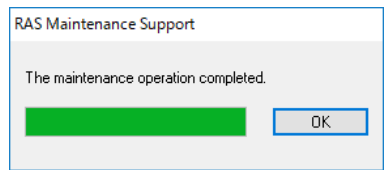

⑤ 指定した保存先ディレクトリにオペレーションを実施した日時を基にしたディレクトリ が作成され、そのディレクトリ下に収集したデータが保存されます。 下記フォルダ構成が作成されない場合には、ログ情報の収集に失敗している可能性が ありますので、再度ログ情報の収集を実施してください。

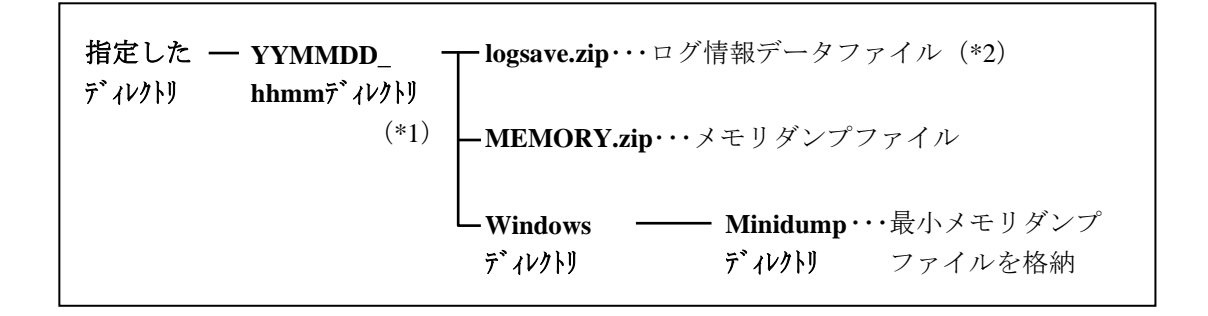

図7-1 収集結果のフォルダ構成

(\*1)ディレクトリ名称は"YYMMDD\_hhmm"となります。

YY:西暦下2桁、MM:月、DD:日、hh:時間、mm:分

- 例)2022年2月1日13時59分にログ情報収集が完了した場合の ディレクトリ名:「220201\_1359」
- (\*2)保存されるデータは、以下のようになります。
	- ・「ログ情報データを収集する」を選択した場合:

logsave.zipファイル

・「メモリダンプファイルを収集する」を選択した場合:

MEMORY.zipファイル、最小メモリダンプファイル

- ⑥ 保存されたlogsave.zipファイルおよびMEMORY.zipファイルをダブルクリックし、zip ファイル内が見れることを確認してください。 見れない場合には、zipファイルが壊れている可能性がありますので、再度ログ情報の 収集を実施してください。
- 7.2.4 ログ情報収集ウィンドウの終了方法

ログ情報収集ウィンドウを終了させるには、ログ情報収集ウィンドウの[閉じる]ボタンを クリックします。

### 7.3 筐体内温度トレンドログ

7.3.1 概要

この機能は、定期的にこの装置の筐体内温度を取得してログファイルに記録します。また、 ロギング周期設定コマンドを使用することによって、筐体内温度情報のロギング周期をチュー ニングすることができます。ロギング周期の初期設定は60分で、10分、30分、60分の3パター ンで設定変更が可能です。

7.3.2 ログファイル

設定されたロギング周期で筐体内温度情報をログファイルに記録します。また、この装置が 連続8時間以上稼働した場合、8時間ごとの最高温度と最低温度もログファイルに記録します。 いずれのファイルも、ログが満杯になった場合は1番古いログから上書きします。

記録するログファイル名は表7-3に示すとおりです。

表7-3 記録するログファイル

| 格納フォルダ                    | ファイル名       | 説明                                      |  |  |
|---------------------------|-------------|-----------------------------------------|--|--|
|                           | temp.csv    | ロギング周期ごとに筐体内温度を記録します。<br>(最大で51200ケース)  |  |  |
| %ProgramFiles%\HFWRAS\[0g | temp_mm.csv | 8時間分の最高温度および最低温度を記録します。<br>(最大で1100ケース) |  |  |

<ログ情報の参照>

ログファイルをメモ帳などのアプリケーションで開くことで、ログ情報を参照することが できます。また、csv形式であるため、表計算ソフトウェアやデータベースソフトウェア でログ情報を読み込み、グラフ表示を行うことも可能です。

なお、これらのログファイルはログ情報収集ウィンドウやlogsaveコマンドで収集すること ができます。logsaveコマンドの使い方については、「HF-W7500モデル65/60 取扱説明書 (マニュアル番号 WIN-2-0075)」の「8.4.1 ログ情報収集コマンド(logsave)」 を参照してください。

<ログ情報のフォーマット> ログ情報のフォーマットを以下に示します。  $(1)$  temp.csv

YYYY/MM/DD hh:mm:ss, yxxx : : YYYY:西暦、MM:月、DD:日、hh:時(24時間表示)、mm:分、ss:秒、 y:符号(+または-)、xxx:(温度(℃)) 温度取得に失敗した場合、xxxは"---"と記録されます。

図7-2 ログ情報のフォーマット1

 $(2)$  temp\_mm.csv

YYYY/MM/DD hh:mm:ss, yxxx, yzzz : : YYYY:西暦、MM:月、DD:日、hh:時(24時間表示)、mm:分、ss:秒、 y: 符号 (+またはー)、xxx: (最高温度 (℃)) y: 符号 (+またはー)、zzz: (最低温度 (℃))

図7-3 ログ情報のフォーマット2

#### 第7章 保守・障害解析関連

7.3.3 温度ロギング周期設定コマンド

<名称>

tmplogset-ロギング周期の設定

<形式>

tmplogset

<機能説明>

このコマンドは、筐体内温度トレンドログ機能のロギング周期設定を行います。 以下にコマンドの使用方法を説明します。

- ① コマンドプロンプトを起動します。 このコマンドを実行するには、管理者特権が必要です。コンピュータの管理者アカウントでサイン インしてからコマンドプロンプトを起動してください。
- ② コマンドプロンプトでtmplogsetコマンドを実行すると、現在の設定と共に以下の初期画面が表示さ れます。初期画面で2を入力すると、何も設定を変更しないでtmplogsetコマンドを終了します。

>tmplogset Logging time of the cycle:  $60$  minutes 1. Change at logging cycle [10,30,60 minutes] 2. Exit  $\ddot{\phantom{0}}$ :

③ 「1」を入力して[Enter]キー押すと以下のメッセージが表示されます。

Please select new time of the cycle. When the return is input, it becomes like a present setting. 1. 10 minutes 2. 30 minutes 3. 60 minutes

:\_

④ 設定したい周期時間の番号を入力し、[Enter]キーを押します。入力された値が範囲外の場合 は、以下のメッセージを表示して再度正しい値を入力するように促します。

The entered setting is invalid. Please enter a setting again. [input range: 1-3]

⑤ 1~3の範囲内で入力すると以下のメッセージが表示されます。ここで「×」は設定したい周期時間 になります。

New logging time of the cycle is  $\times$ . Is this value set?(y-YES/n-NO) :  $-$ 

⑥ 「y」を入力して[Enter]キーを押すと、新たなロギング周期時間を設定してコマンドを終了しま す。この設定内容はコマンド終了時から有効になります。変更した設定内容は、再びこのコマンド を実行して初期画面で確認してください。 ロギング周期を変更しない場合は「n」を入力して [Enter] キーを押します。以下のメッセージが 表示され、設定を変更しないでコマンドを終了します。

The setting takes no effect, because you enter the letter 'n'

なお、コマンド実行時に管理者特権がない場合は、以下のメッセージを表示して終了します。

>tmplogset

You do not have the privilege to run this command.

Please run this command again on "Administrator: Command Prompt".

また、コマンド実行時に内部エラーが発生した場合は、以下のメッセージを表示してコマンドを終 了します。

Error: Systemcall failed. (API Name: Error Code)

上記メッセージにおいて、「API Name」にはエラーが発生したWindows APIが表示されます。ま た、「Error Code」にはエラーコードを示す16進数が表示されます。上記メッセージが表示された 場合は、再度コマンドを実行してください。

このページは白紙です。

第8章 ハードウェア状態のシミュレート

#### 8.1 ハードウェア状態シミュレーション機能

8.1.1 概要

この装置のハードウェア状態および汎用外部接点の入出力状態をシミュレートします。ハー ドウェア状態および汎用外部接点の入出力をシミュレートすることで、実際にハードウェアの 異常が発生していない場合や外部接点への接続を行っていない場合でも、ユーザーアプリケー ションのテストを実施することやRASソフトウェアの通知インターフェースの確認を行うこと ができます。

ハードウェア状態および汎用外部接点の入出力状態をシミュレートするときは、RASソフト ウェアを「シミュレーションモード」と呼ぶ状態に遷移させます。「シミュレーションモー ド」では、実際のハードウェア状態の監視は行いませんので、業務は絶対に行わないでくださ い。

この機能のシミュレート対象は以下のとおりです。

- ・ファン状態
- ・筐体内温度状態
- ・ドライブ状態(障害予測(SMART監視)状態、使用時間の超過を含む)
- ・メモリ状態
- ・RAID状態
- ・汎用外部接点の入出力状態

| <b>51M</b> Simulation Tool                                                                                                    |                                                                                                    |     |    | ×   |
|----------------------------------------------------------------------------------------------------|----------------------------------------------------------------------------------------------------|-----|----|-----|
| 対象<br>電源ファン<br>フロントファン1<br>フロントファン2<br>筐体内温度<br>ドライブペイ1<br>ドライブペイ2<br>DIMM A1<br>DIMM A2<br>DIMM <sub>B1</sub><br>DIMM <sub>B2</sub><br>GENDI<br><b>GENDIO</b><br>GENDI1<br>GENDI2<br><b>GENDO0</b><br>GENDO1<br>GENDO <sub>2</sub> | 状態<br>正常<br>正常<br>正常<br>正常<br>正常<br>正常<br>正常<br>正常<br>正常<br>正常<br>オープン<br>オープン<br>オープン<br>オープン<br>オープン<br>オープン<br>オープン | 設定値 |    |     |
|                                                                                                    |                                                                                                    | 適用  | 終了 | al. |

図8-1 シミュレーションウィンドウ

ハードウェアの状態および汎用外部接点の入出力状態をシミュレートすることによって、 RASソフトウェアの監視機能でハードウェアの状態変化を検出し、各種インターフェースによ る通知が行われます。

通知するインターフェースについては、このマニュアルの各節を参照してください。

・ファン状熊 : [2.1 ファン監視機能」

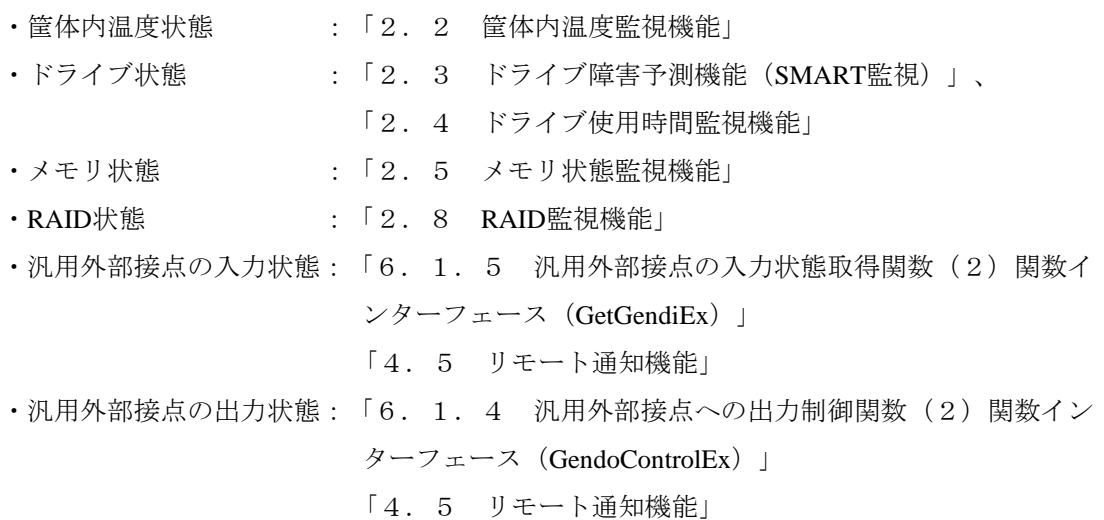

通 知

シミュレーションモードで動作している間は、実際のハードウェア状態の監視は行いません。 ファン異常や温度異常などを検出できない状態にありますので、業務は行わないでください。シ ミュレーション機能は、ユーザーアプリケーションのテストやRASソフトウェアの通知インター フェースの確認にのみ使用してください。

— 留意事項 -

- ・シミュレーションモードで動作している間は、OSロック監視機能が使用できません。
- ・シミュレーションモードにおけるメモリ状態監視機能では、メモリ異常を初めて検出した場 合にのみイベントログ(イベントID:525)を記録します。その後、メモリ異常が継続した 場合でもイベントログの記録は行いません。
- ・シミュレーションモードにおけるドライブ障害予測機能では、SMART検出時にイベントロ グ(イベントID:265)を記録する際、ドライブのモデル名には文字列"XXXXXXXX"を 設定します。

また、ドライブ状態として「不明」状態のシミュレートや複数のドライブ状態(SMART検 出と使用時間超過など)が同時に発生している状況のシミュレートは行いません。

- ・RAID状態はドライブ状態の設定に合わせて自動的に反映されます。また、RAID状態として 「不明」状態、メディアエラーが発生した状態のシミュレートは行いません。
- ・汎用外部接点の入力状態のシミュレートはライブラリ関数による出力を確認するもので実際 の汎用外部接点の出力を確認するものではありません。

8.1.2 シミュレーション機能の使用方法

RASソフトウェアを「シミュレーションモード」に遷移させるため、コマンドプロンプトか らシミュレーションモード開始コマンドを実行します。RASソフトウェアが「シミュレーショ ンモード」に遷移すると、画面にはシミュレーションウィンドウが表示されます。

このウィンドウを使用して各ハードウェアの状態をシミュレートすることができます。な お、シミュレーションモードを解除するにはこの装置の再起動が必要です。

この項では、シミュレーションモードの使用手順について説明します。

(1)シミュレーション機能使用手順の概略

図8-2にこの機能を使用する際の概略手順を示します。シミュレーションモード開始コマ ンドを実行してからOSのシャットダウン処理完了まで、RASソフトウェアは「シミュレー ションモード」で動作します。

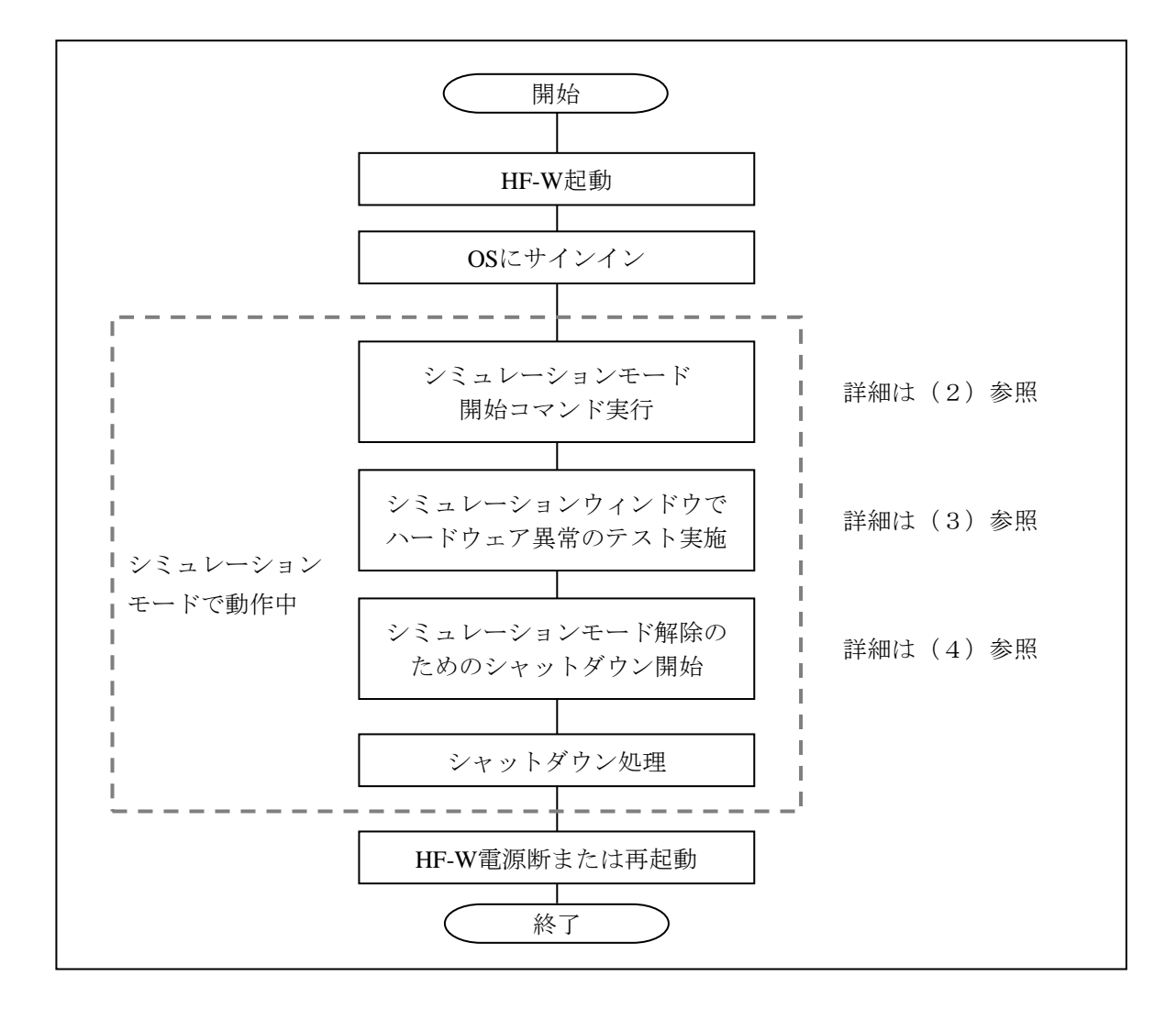

図8-2 シミュレーションモード使用手順
(2)シミュレーションモードの開始方法 シミュレーションモードは、コマンドプロンプトからシミュレーションモード開始コマンド (simrasstartコマンド)を実行することによって開始します。

### —— 留意事項 —

- ・シミュレーションモードは、リモートデスクトップからは開始できません。また、シミュ レーションモードを開始する場合は、事前にサインインしているほかのユーザーをサインア ウトしてください。
- ・RASソフトウェアがハードウェア異常を検出している場合、シミュレーションモードは開始 できません。ハードウェア異常となる要因を取り除いた後で使用してください。
	- ① コマンドプロンプトを起動します。 シミュレーションモード開始コマンドを実行するには、管理者特権が必要です。コン ピュータの管理者アカウントでサインインしてからコマンドプロンプトを起動してくだ さい。
	- ② コマンドプロンプトにおいて以下を入力したあと、[Enter]キーを押します。 >%SystemDrive%¥"Program Files"¥HFWRAS¥sim¥simrasstart
	- ③ 以下に示すシミュレーションモード解除に関するメッセージが表示されますので、 [OK]ボタンをクリックします。[キャンセル]ボタンをクリックした場合は、シ ミュレーションモードは開始されません。

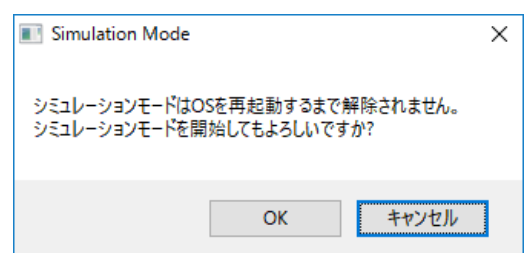

④ 以下に示すシミュレーションモード開始メッセージが表示されますので、[OK]ボタ ンをクリックします。[キャンセル]ボタンをクリックした場合は、シミュレーション モードは開始されません。

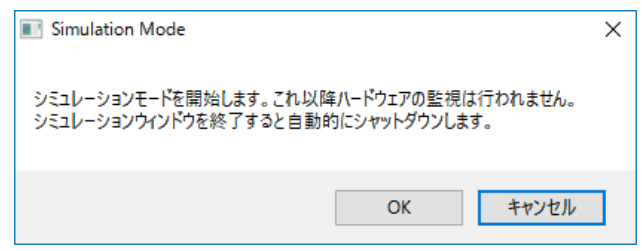

⑤ シミュレーションウィンドウが表示されます。これ以降、この装置はシミュレーション モードで動作します。ハードウェア異常の監視は行いません。

#### —— 留意事項 ——

シミュレーションモードで動作している間、以下の動作を行います。

- ・ステータスランプが緑色と赤色で交互に点灯します。また、CPUSTOP接点もOPENとCLOSE を繰り返します。
- ・Windows®の警告メッセージ音が10秒ごとに2回鳴ります(スピーカー接続時のみ)。

(3)シミュレーションウィンドウの使用方法 シミュレーションモードに遷移すると、図8-3に示すシミュレーションウィンドウが画面 に表示されます。 このシミュレーションウィンドウを使用してハードウェアの各状態を変更できます。 なお、シミュレーションウィンドウ起動時は、すべてのハードウェアが正常状態に設定され ています。

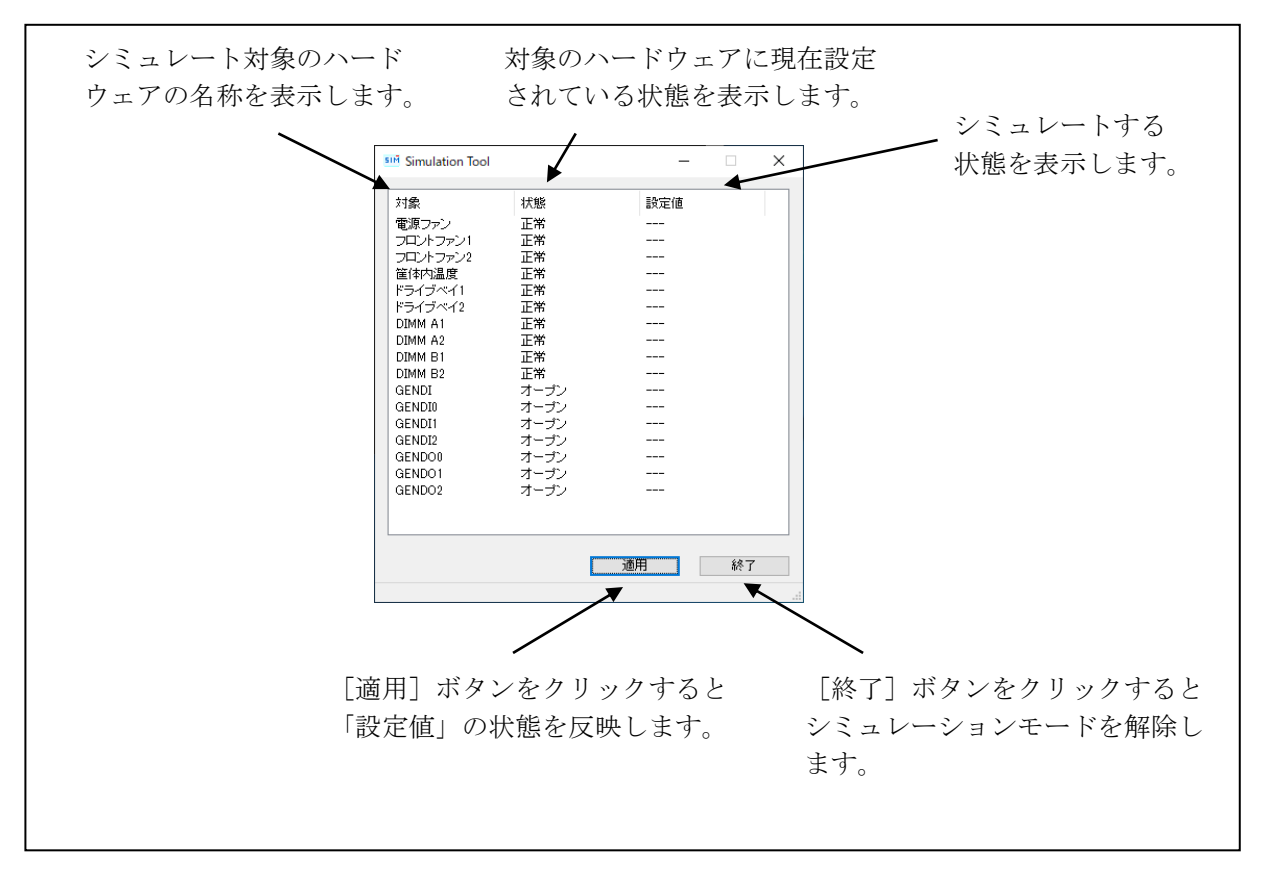

図8-3 シミュレーションウィンドウ各部位の説明

● 「対象」表示

シミュレート対象となるハードウェアの名称を表示します。

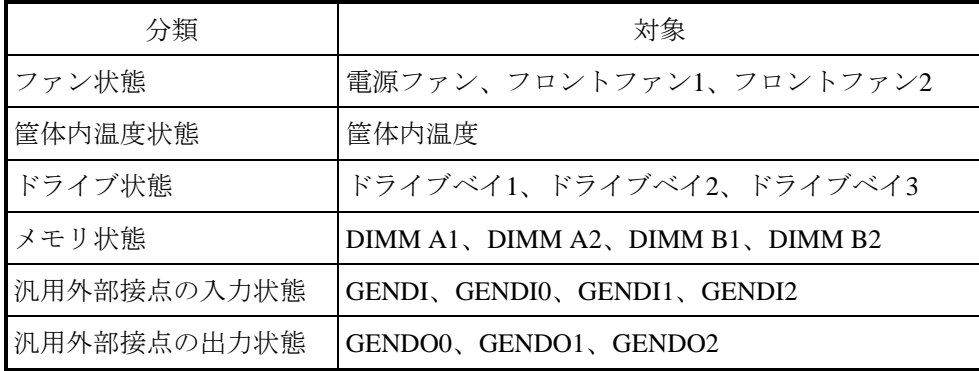

● 「状態」表示

シミュレート対象となるハードウェアに現在設定されている状態を表示します。以下に 各ハードウェアの状態として表示する内容を示します。

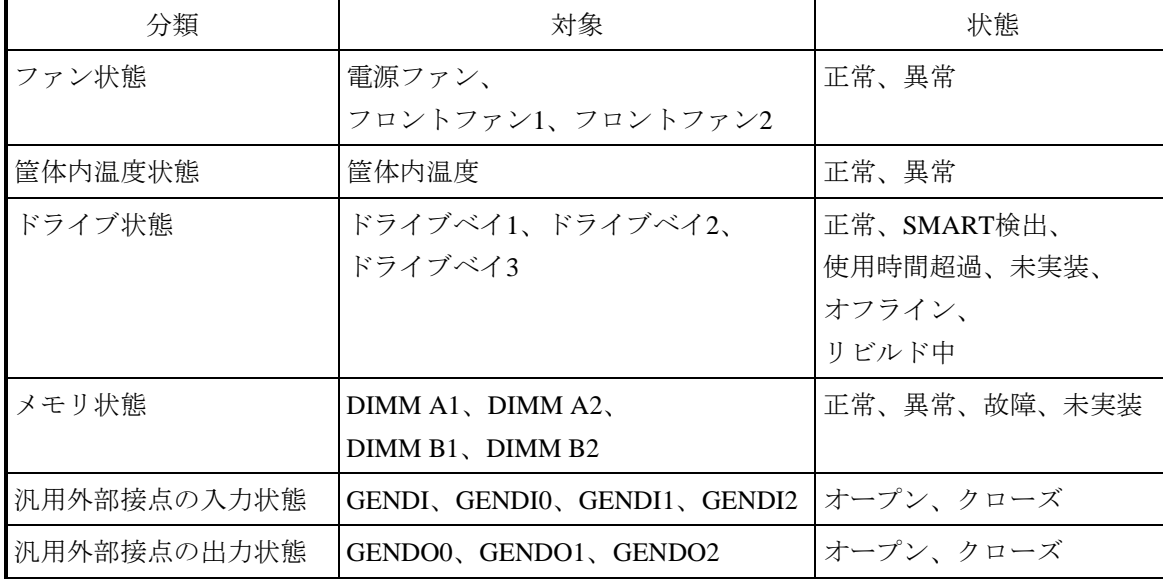

シミュレーションウィンドウ起動後は、対象のハードウェアすべてに「正常」状態が設 定されます。

● 「設定値」表示 対象のハードウェアに対してシミュレートする状態を表示します。 シミュレートする状態を何も設定していない場合は「---」を表示します(シミュレー ションウィンドウ起動後は、対象のハードウェアすべてに「---」が表示されます)。

● 「適用]ボタン 「設定値」に設定されているハードウェアの状態を反映します。 RASソフトウェアの監視機能によってハードウェアの状態変化を検出し、各種インター フェースによる通知が行われます。

## 一 留意事項 一

RASソフトウェアによる通知インターフェースは、シミュレーションウィンドウの [適用] ボ タンをクリックしてから以下の経過時間後にハードウェアの状態を反映します。そのため、シ ミュレート結果の確認は以下の時間経過後に行ってください。

- ・ファン状態:約10秒後
- ・筐体内温度状態:約15秒後
- ・ドライブ状態:約5秒後
- ・メモリ状態:約10秒後
- ・汎用外部接点の入力状態:即時

● [終了]ボタン

シミュレーションモードを終了するためにシャットダウンを実行します。シャットダウ ン実行前に以下のメッセージボックスを表示しますので、データのセーブなどを実施し た後に [OK] ボタンをクリックしてください。 [キャンセル] ボタンをクリックした 場合は、シミュレーションウィンドウは終了しません。

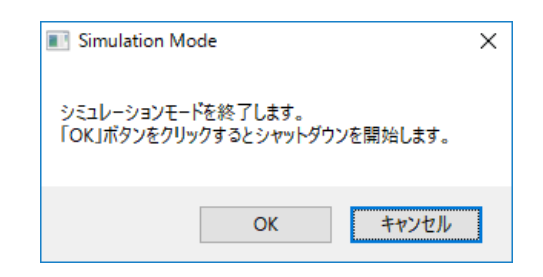

### - 留意事項 -

シミュレーションウィンドウが内部エラーなどのために終了した場合も、シミュレーション モードを終了するために自動シャットダウンを実行します。シャットダウン実行前に以下の メッセージボックスを表示しますので、データのセーブなどを実施した後に[OK]ボタンを クリックしてください。

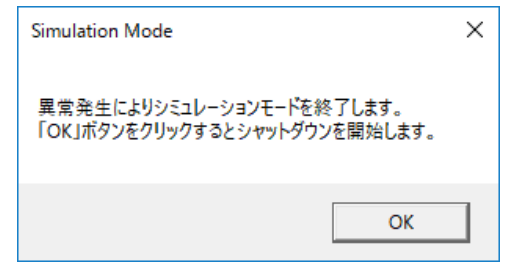

- 最小化ボタン ([\_]ボタン) シミュレーションウィンドウ右上にある最小化ボタンをクリックすると、シミュレー ションウィンドウを最小化します。
- **閉じるボタン([×]ボタン)** シミュレーションウィンドウ右上の閉じるボタンをクリックすると、シミュレーション モードを終了するためにシャットダウンを実行します。このボタンをクリックしたとき の動作は「終了]ボタンをクリックしたときと同じ動作となります。

シミュレーションウィンドウによるハードウェアの状態のシミュレート手順を以下に示しま す。

① シミュレートしたいハードウェア項目上で右クリックします。ハードウェアの現在の状 態から選択可能な状態がポップアップメニューとして表示されます。

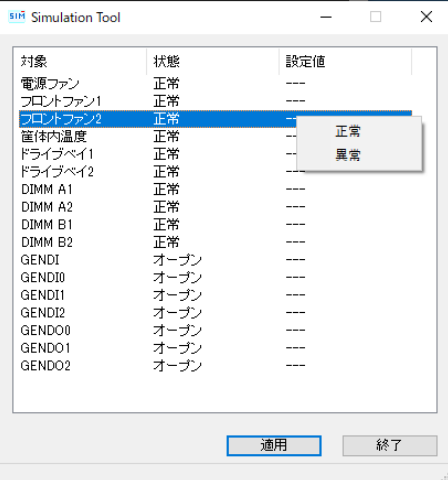

② 表示されたポップアップメニューからシミュレートする状態を選択すると、選択した状 態が「設定値」に表示されます。

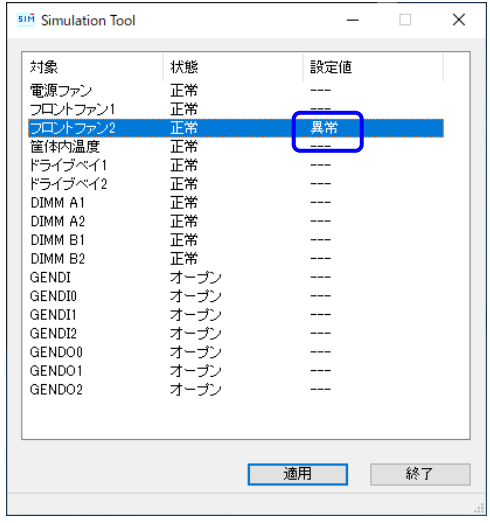

③ [適用]ボタンをクリックすると、ハードウェアの状態を「設定値」に表示された状態 に変更します。その結果として、シミュレーションウィンドウの「状態」に反映されま す。

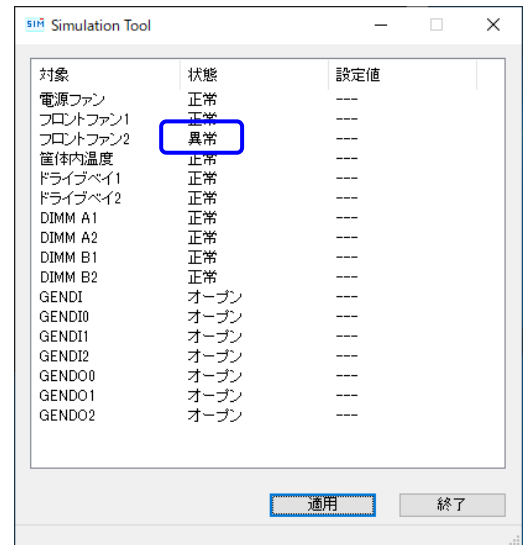

—— 留意事項 ———

[適用]ボタンをクリックしたときに「設定値」が未設定(「---」)の場合や「状態」と同じ 状態を選択していた場合、現在の状態が継続します。

各ハードウェア項目上で右クリックしたときに表示されるポップアップメニューの一覧を以 下に示します。

表示されるポップアップメニューは、現在の状態および現在の状態から遷移可能な状態がメ ニューとして表示されます。ただし、表示可能な状態が現在の状態のみの場合、ポップアッ プメニューは「なし」がグレーアウトされて表示されます。

● ファン状態

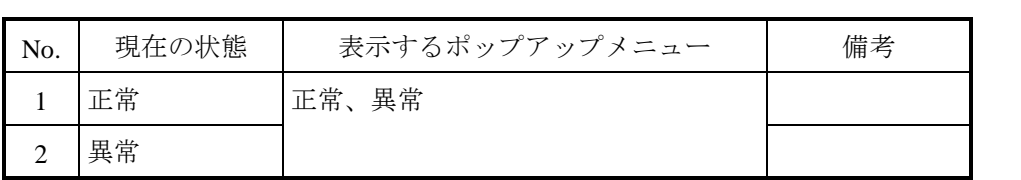

# ● 筐体内温度状態

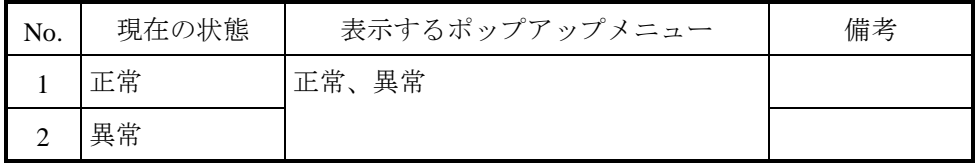

● ドライブ状態

<ドライブベイ1またはドライブベイ2の場合>

ドライブベイ1またはドライブベイ2で右クリックしたときのメニューを以下に示します。

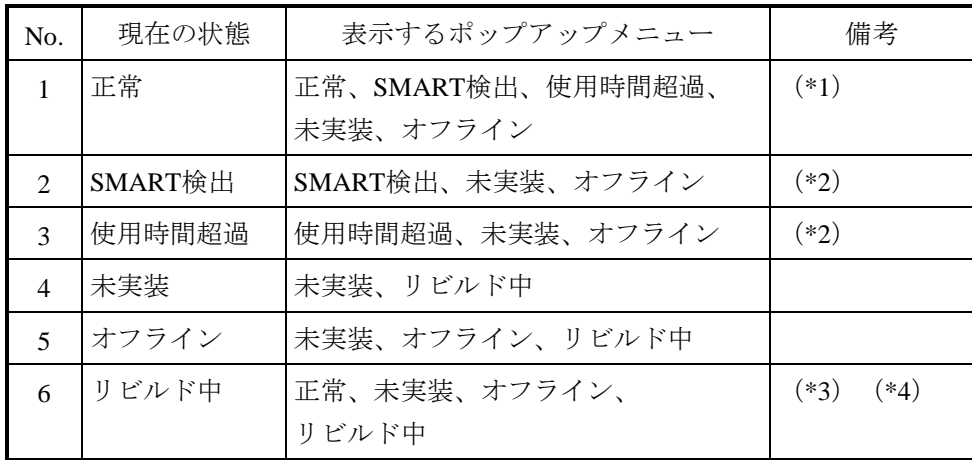

- (\*1)RAID状態が「縮退」状態の場合は、「オフライン」および「未実装」状態 は表示されません。
- (\*2)RAID状態が「縮退」状態の場合は、メニューは「なし」がグレーアウトさ れて表示されます。
- (\*3)「リビルド中」状態から「正常」状態への遷移は、リビルド処理が完了し たことを意味します。
- (\*4)「リビルド中」状態からの遷移では、新規ドライブが接続されたことを想 定し、「SMART検出」や「使用時間超過」状態への遷移は行いません。

<ドライブベイ3の場合>

ドライブベイ3で右クリックしたときのメニューを以下に示します。

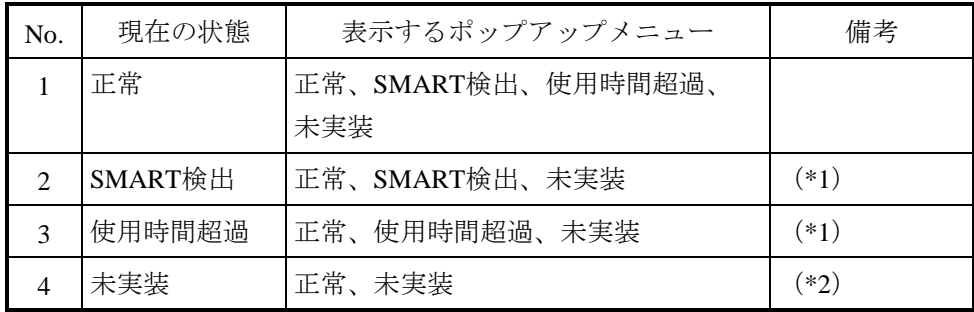

(\*1)「SMART検出」状態または「使用時間超過」状態から「正常」状態への遷 移は、対象ドライブを新規ドライブに交換して接続したことを意味しま す。

(\*2)「未実装」状態からの遷移では、新規ドライブが接続されたことを想定 し、「SMART検出」状態や「使用時間超過」状態への遷移は行いません。 ● メモリ状態

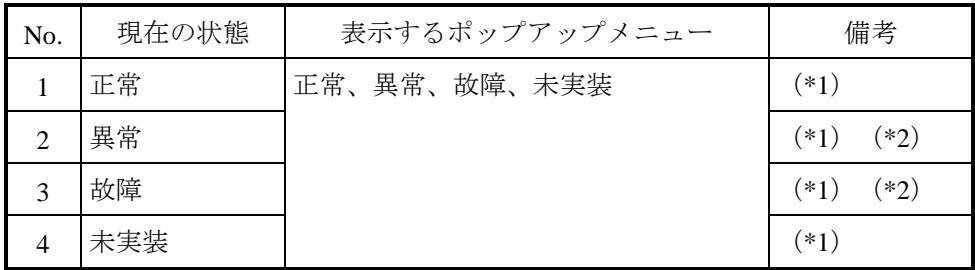

(\*1)DIMM A2およびB2へのメモリの実装は、この装置の起動に必須であるた め、DIMM A2およびB2では「未実装」を表示しません。

(\*2)メモリ状態の「異常」はメモリエラー訂正の発生頻度が高い状態を表し、 「故障」はメモリエラー訂正が継続して発生する状態を表します。

● 汎用外部接点の入力状態

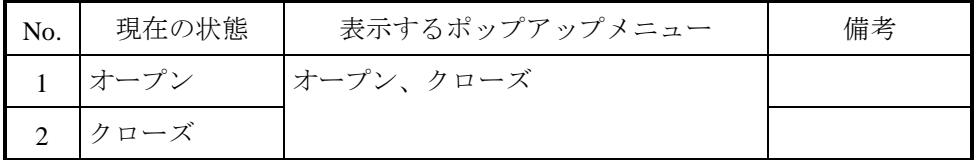

● 汎用外部接点の出力状態

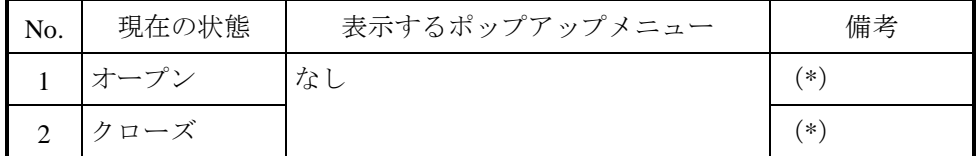

(\*) 汎用外部接点の出力制御関数 (GendoControlEx) による制御結果の表示のみ であるため、ポップアップメニューは「なし」となります。

(4)シミュレーションモードの解除方法

シミュレーションウィンドウの [終了] ボタンまたは [×] ボタンをクリックします。 この操作後、自動的にシャットダウンします。

また、以下に示す方法(要因)でもシミュレーションモードを解除できます。

- ・「スタート」メニューからのシャットダウン実行
- ・BSSysshut関数、ExitWindowsEx関数などのシステム停止API実行
- ・リモートシャットダウン接点入力またはファンや筐体内温度異常による自動シャットダウ ン
- ・[Ctrl]+[Alt]+[Delete]キーを押したときに表示される画面において、右下の電源 ボタンからのシャットダウン実行
- ・リセットボタンを押すなどによるブルースクリーン発生
- ・電源スイッチによる強制電源断

# —— 留意事項 ——

- ・上記に示すとおり、シャットダウンまたは再起動によってシミュレーションモードは解除さ れます。再びシミュレーションモードを開始するためには、再起動後にシミュレーション モード開始コマンドを実行してください。
- ・シミュレーションモード遷移中にシャットダウンまたはサインアウトを実行すると、シミュ レーションモードを終了してシャットダウンすることを示す以下のメッセージボックスが表 示されます。

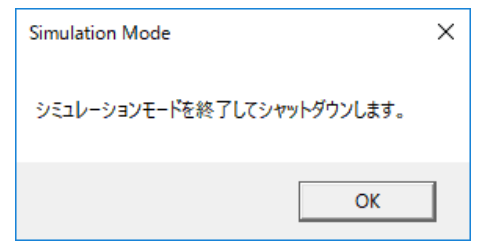

・リモート接続が行われている場合、上記に示すシャットダウンが実行された際にシャットダ ウン処理が遅延することがあります。

8.1.3 シミュレーションウィンドウ操作時の注意

(1)シミュレートする状態の確定タイミング シミュレーションウィンドウで表示したポップアップメニューからシミュレートする状態を 選択した後、[適用]ボタンをクリックするまでの間は状態が確定していないため、シミュ レートする状態を変更することができます。

最終的にシミュレートされる状態は、[適用]ボタンをクリックしたときにシミュレーショ ンウィンドウの「設定値」に表示されている状態となります。「設定値」が未設定(「---」) の場合は「状態」に表示されている状態を維持します。

(2)RAIDを構成するドライブ状態のシミュレート

RAID状態は、RAIDを構成するドライブ状態のシミュレートによって確定します。そのた め、両方のドライブでシミュレートする状態を選択したとき、後から選択したドライブの状 態によって、先に選択していたドライブの状態が変更される場合があります。以下に両方の ドライブで「オフライン」を選択する例を示します。

① ドライブベイ1で「オフライン」状態を選択している状態で、ドライブベイ2で「オフラ イン」状態を選択します(「未実装」状態を選択した場合も同様です)。

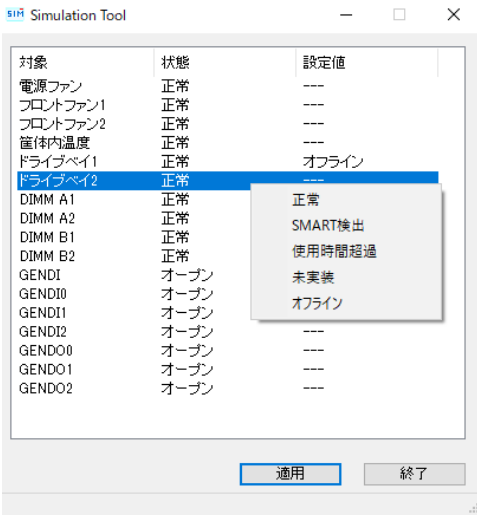

② ドライブベイ2で「オフライン」を選択したことによって、ドライブベイ1の状態が未設 定「---」に戻されます。

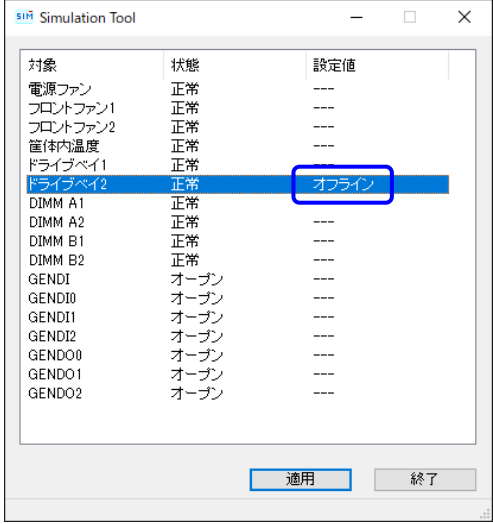

8.1.4 イベントログ

この機能では、ハードウェアの異常を示すログがシミュレーション機能によるものであるこ とがわかるように、表8-1に示すイベントログを記録します。

なお、イベントID252のログは、シミュレーションウィンドウの [適用] ボタンをクリック したタイミングで記録します。このログは「設定値」がすべて未設定の場合でも記録します。

| イベントID | ソース        | 種類 | 分類            | 説明                                                                                                    |
|--------|------------|----|---------------|----------------------------------------------------------------------------------------------------|
| 250    | HFWSIM_SYS | 情報 | <b>HFWSIM</b> | シミュレーションモードを開始します。                                                                                                    |
| 251    | HFWSIM_SYS | 情報 | <b>HFWSIM</b> | シミュレーションモードを終了します。                                                                                                    |
| 252    | HFWSIM_SYS | 情報 | <b>HFWSIM</b> | シミュレーションモードにおいて、以下<br>のハードウェア状態を設定しました。<br>電源ファン:%1<br>フロントファン1:%2<br>フロントファン2:%3<br>筐体内温度:%4<br>ドライブベイ1:%5<br>ドライブベイ2:%6<br>ドライブベイ3:%7<br>DIMM A1 : %8<br>DIMM A2: %9<br>DIMM B1 : %10<br>DIMM B2: %11<br>GENDI : %12<br>GENDI0: %13<br>GENDI1 : %14<br>GENDI2: %15 |

表8-1 記録するイベントログ

上記%xにはシミュレーションウィンドウの[適用]ボタンをクリックしたときにシミュレートさ れた状態が格納されます。

## 8.1.5 リモート通知

この機能では、遠隔地でこの装置を監視しているSNMPマネージャが取得したハードウェア 状態や、ハードウェア異常時(および復旧時)のトラップ通知がシミュレーションモード中の 状態であることがわかるように、RASソフトウェアがシミュレーションモードへ移行すること を示すトラップ通知を行います。また、RASソフトウェアの動作モードを示すオブジェクトの 値をシミュレーションモードであることを示す値に変更します。

#### — 留意事項 —

シミュレーションモード時に取得可能なハードウェア状態や、通知されるトラップ通知の内容 は通常モード時と同じです。HF-W用拡張MIBのオブジェクトの詳細については、「4.5 リモート通知機能」を参照してください。